# **INTEGRA**

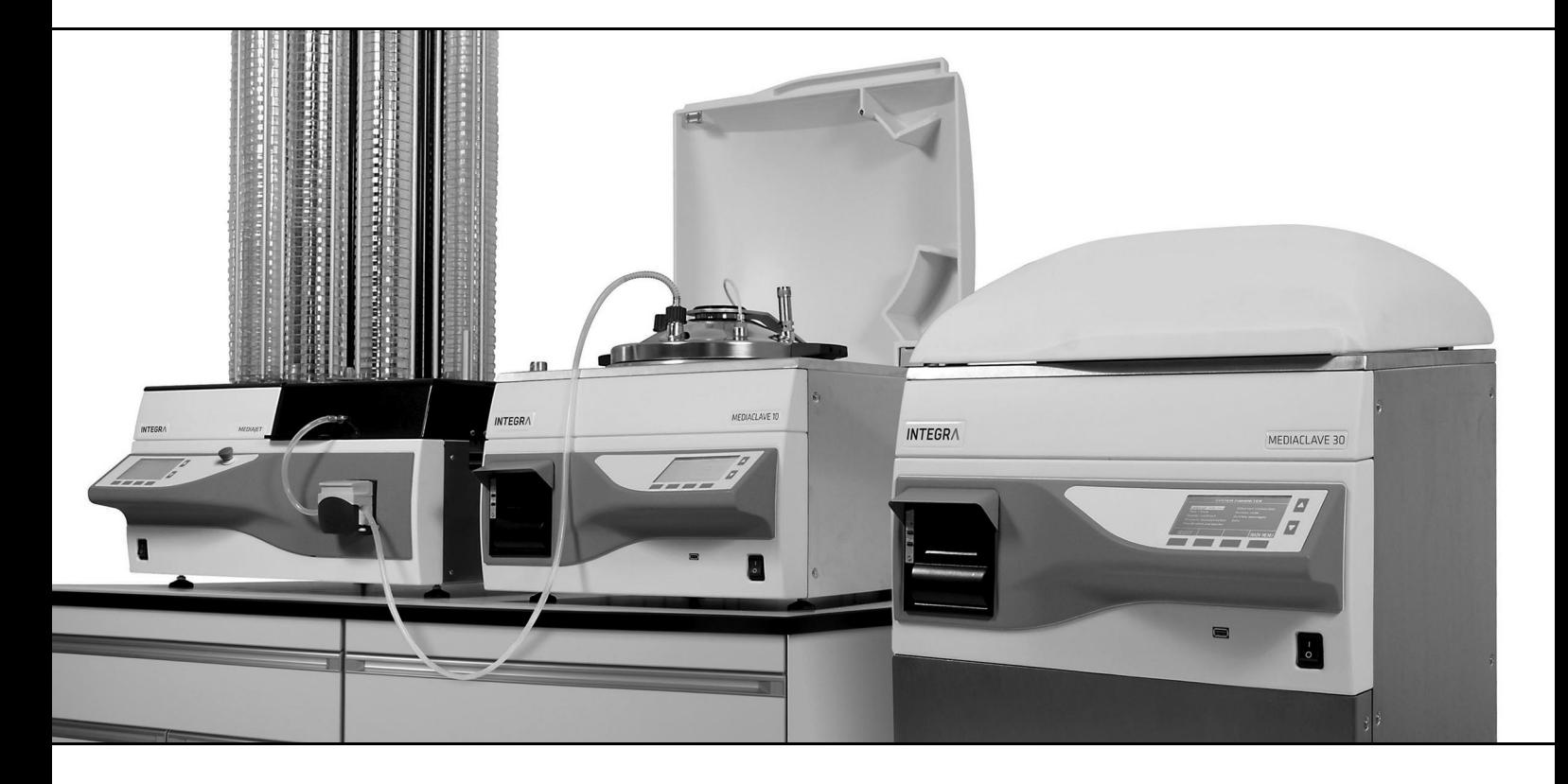

**MEDIACLAVE** Mode d'emploi

#### **Declaration of Conformity**   $C \in$ **INTEGRA Biosciences AG – 7205 Zizers, Switzerland** declares on its own responsibility that the devices

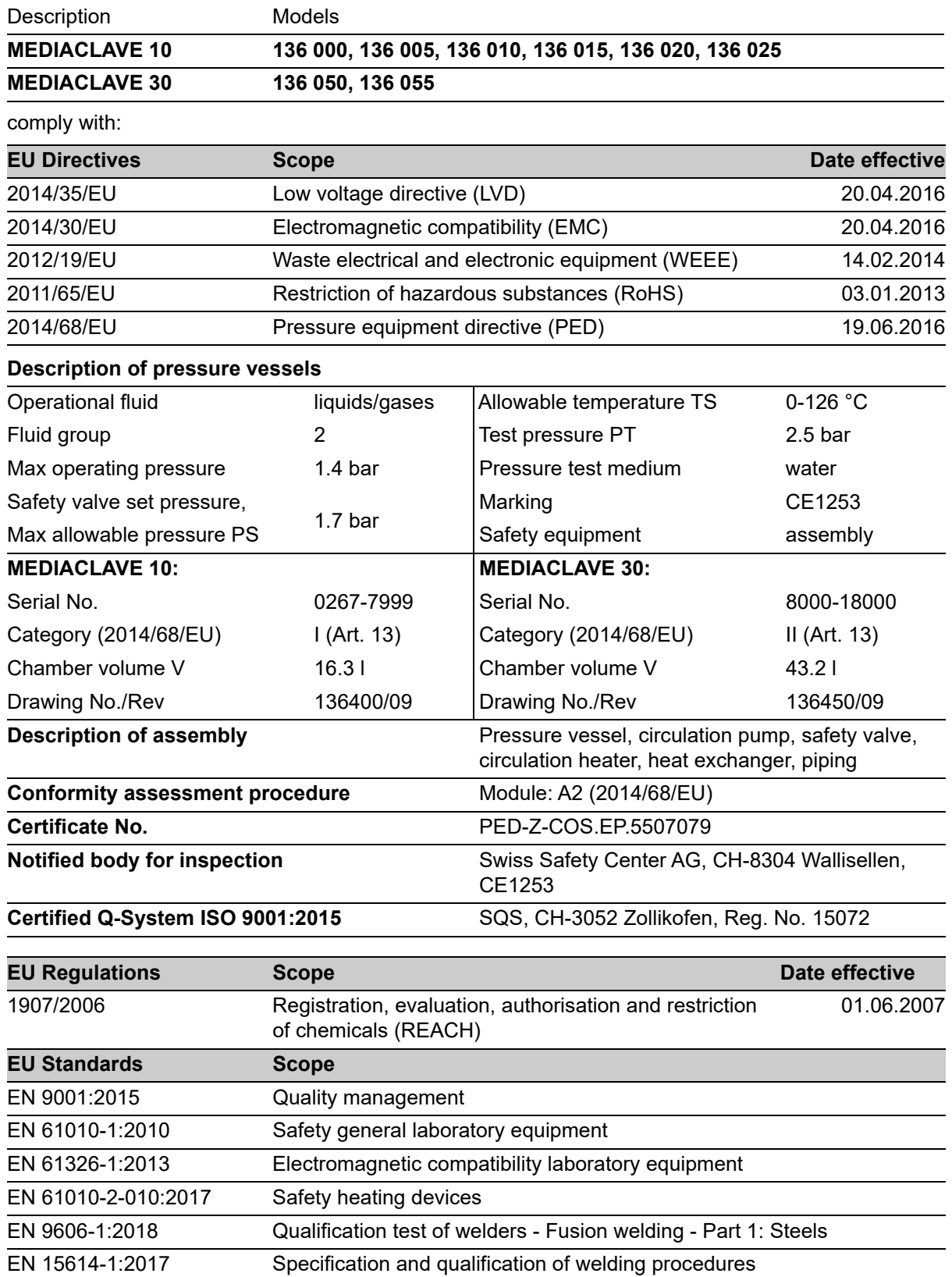

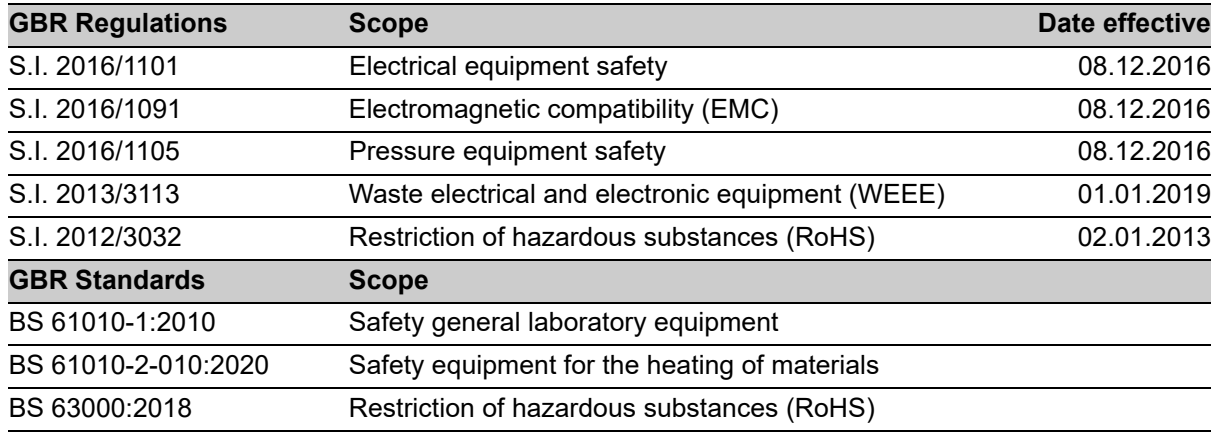

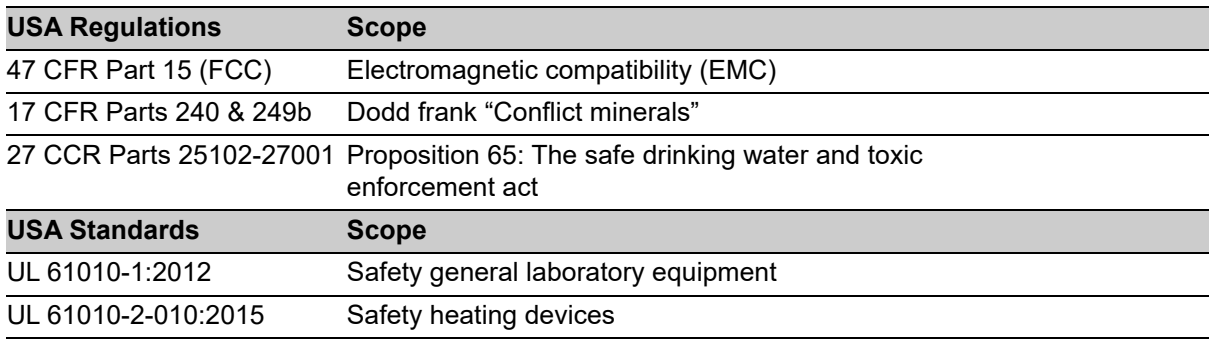

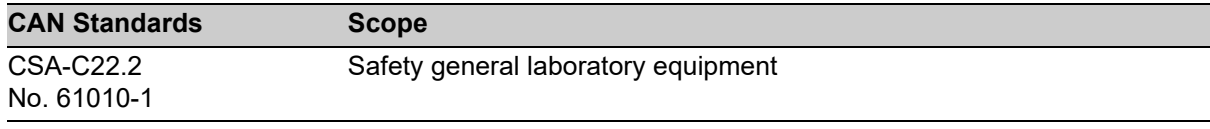

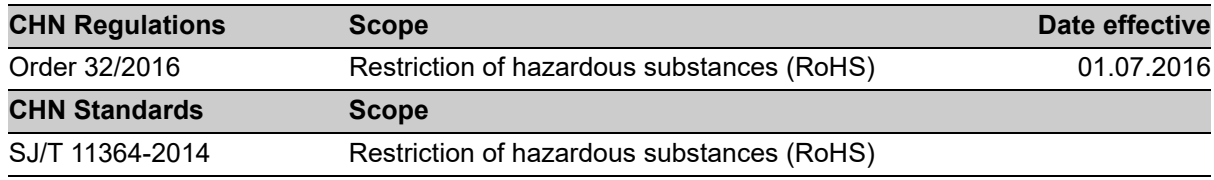

Zizers, November 25, 2022

1. Hattuceum

CEO

Daniel Bächi Head of Corporate Quality

# **Table des matières**

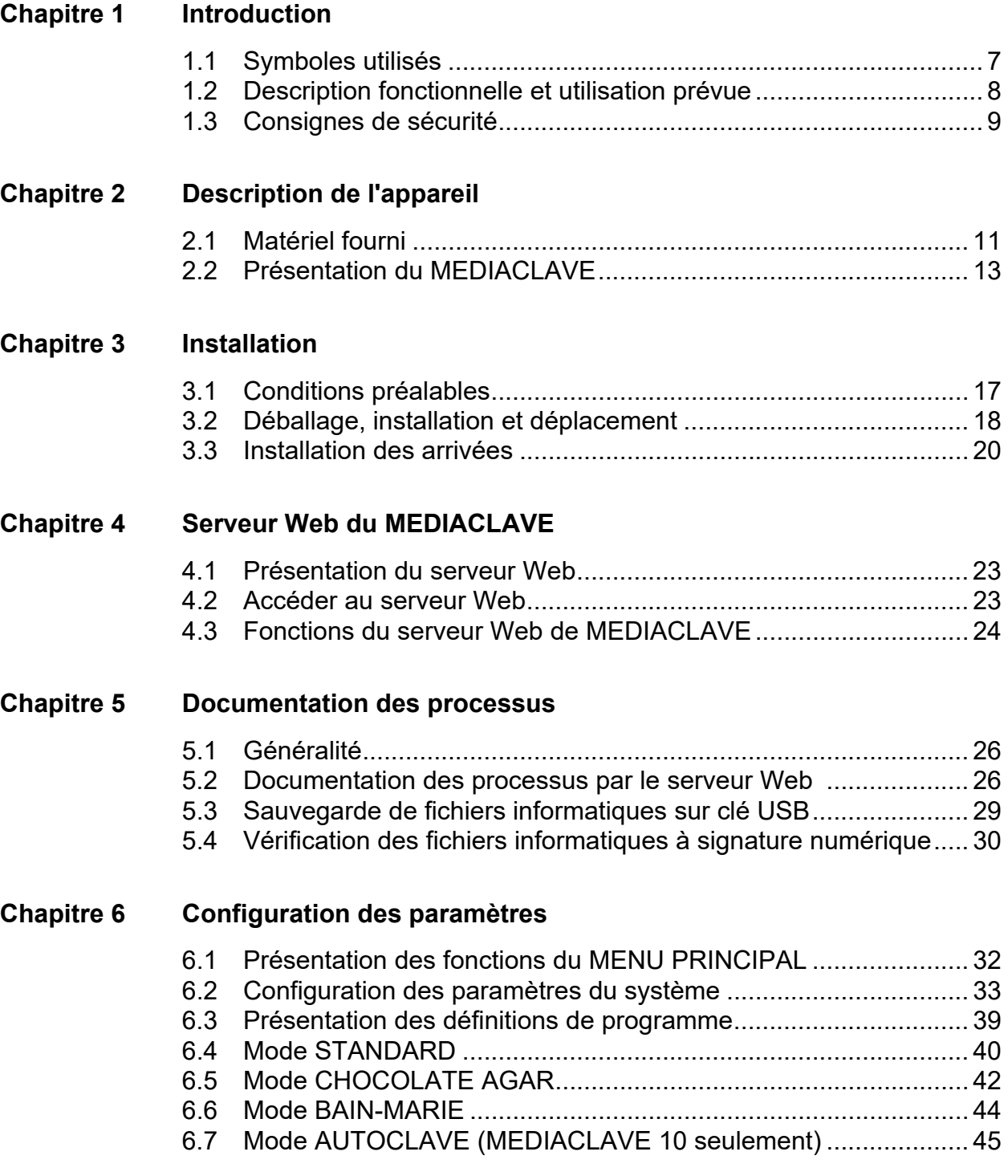

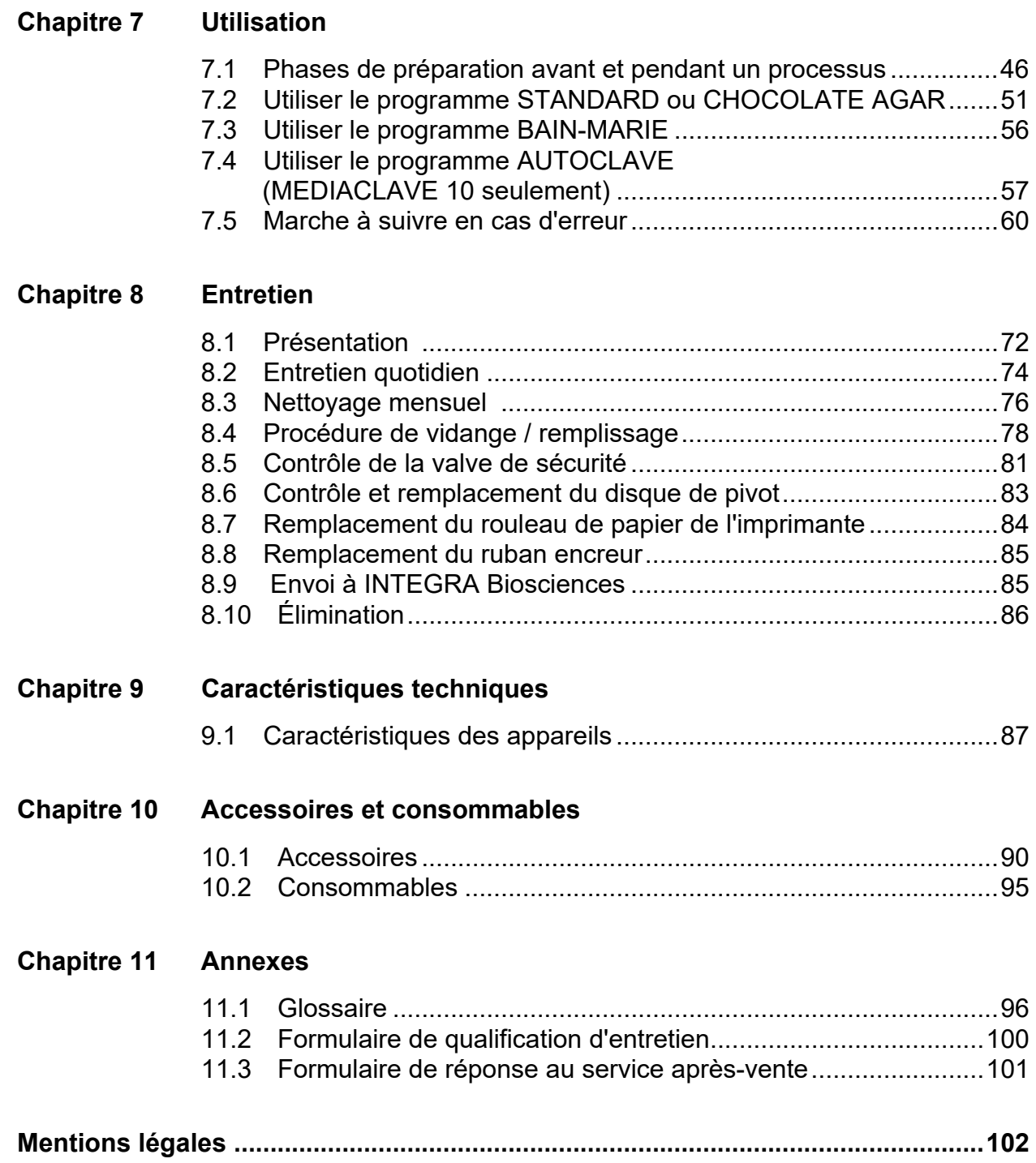

# <span id="page-6-0"></span>**1 Introduction**

Le présent manuel d'utilisation contient toutes les informations nécessaires à l'installation, l'utilisation et l'entretien du MEDIACLAVE. De plus, il décrit les principales caractéristiques techniques de cet appareil, ainsi que ses différents accessoires disponibles.

**Objectif** Le présent chapitre explique les pictogrammes utilisés dans le manuel d'utilisation, décrit l'utilisation prévue du MEDIACLAVE et donne les consignes générales de sécurité.

# <span id="page-6-1"></span>**1.1 Symboles utilisés**

#### **1.1.1 Symboles d'avertissement de sécurité**

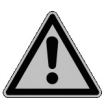

#### **SYMBOLE DE SECURITE**

Le pictogramme ci-contre est un symbole d'avertissement général. Il est utilisé pour prévenir l'utilisateur d'un risque potentiel de blessures physiques, mais aussi de dommages pour l'équipement, le matériel et l'environnement. Tous les messages de sécurité qui suivent ce symbole doivent impérativement être respectés pour empêcher un éventuel dommage.

#### **1.1.2 Classification des niveaux de danger dans le présent manuel d'utilisation**

Le terme d'avertissement dans la partie supérieure signale le niveau de danger.

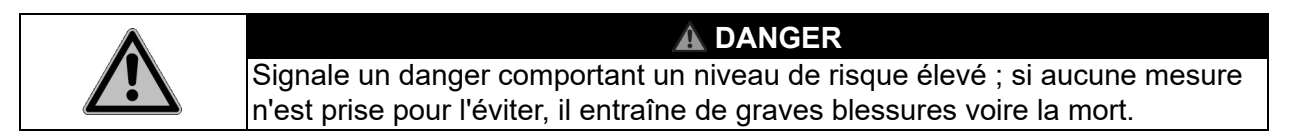

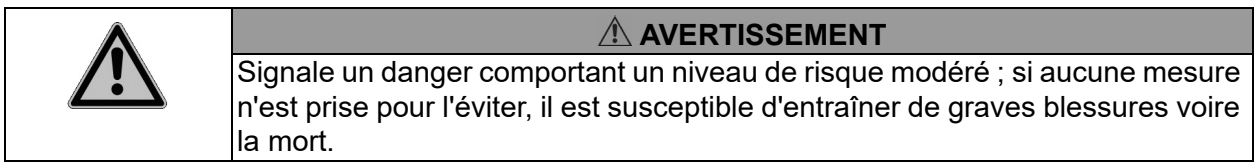

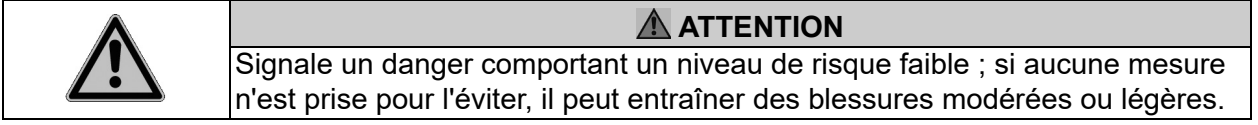

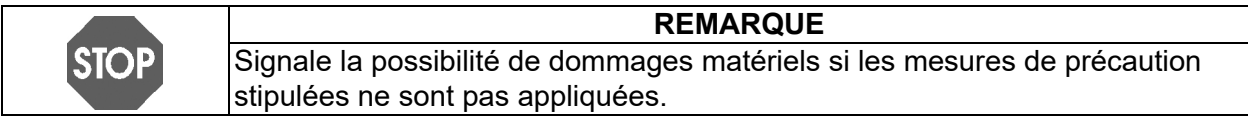

#### **1.1.3 Référence de travail**

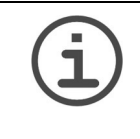

**AIDE**

Ce symbole signale des remarques importantes concernant la bonne utilisation de l'appareil et de ses fonctions destinées à simplifier la tâche de l'utilisateur.

#### **1.1.4 Symboles d'avertissement sur l'appareil**

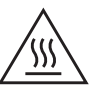

## **HAUTE TEMPÉRATURE**

Risque de brûlures en cas de contact avec le couvercle métallique de l'appareil.

#### <span id="page-7-0"></span>**1.2 Description fonctionnelle et utilisation prévue**

Cet instrument a été conçu comme instrument de laboratoire à usage général pour une utilisation en recherche uniquement. Toute utilisation de cet instrument dans un cadre médical ou de diagnostic in vitro (IVD) est sous l'entière responsabilité de l'utilisateur.

Le MEDIACLAVE est conçu pour la production et la stérilisation en laboratoire de milieux de culture standard ainsi que de milieux de haute sensibilité. Le MEDIACLAVE est un appareil autonome, mais il peut aussi être associé à la pompe péristaltique DOSE IT ou au distributeur de milieux pour le remplissage de boîtes et tubes MEDIAJET.

Le MEDIACLAVE existe en deux versions différentes :

- Le **MEDIACLAVE 10** permet de fabriquer jusqu'à 10 litres de milieu de culture en une heure environ. Ce stérilisateur polyvalent de milieux de culture peut être facilement converti en autoclave pour la stérilisation de milieux en récipients de verre ou en bain-marie.
- Le **MEDIACLAVE 30** est un stérilisateur de milieux de culture capable de fabriquer jusqu'à 30 litres de milieu en 90 minutes environ, et qui offre la possibilité de pré-gonfler le milieu.

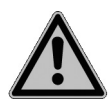

Ce produit ne peut être utilisé que sur un réseau sécurisé et protégé avec des clients validés et dignes de confiance. L'opérateur doit veiller à ce que les mesures de sécurité du réseau soient toujours à jour et à la pointe de la technologie. Ce produit ne peut pas être directement exposé à Internet

Le MEDIACLAVE ne doit pas être utilisé à d'autres fins que celles décrites sous la présente rubrique. Le MEDIACLAVE n'est pas conçu pour la stérilisation des instruments, de la verrerie ou des dispositifs médicaux. Si la méthode d'utilisation du MEDIACLAVE diffère de celle spécifiée par INTEGRA, la protection assurée par le MEDIACLAVE risque d'être altérée.

Si les consignes de sécurité ne sont pas respectées, INTEGRA Biosciences n'est pas responsable des dommages en résultant.

# <span id="page-8-0"></span>**1.3 Consignes de sécurité**

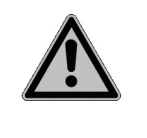

#### **AVERTISSEMENT**

Le MEDIACLAVE est exposé aux températures et pressions élevées pendant les cycles de stérilisation. De ce fait, il est indispensable de suivre les consignes de sécurité dans le présent mode d'emploi.

#### **1.3.1 Utilisation du MEDIACLAVE**

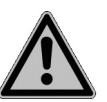

Le MEDIACLAVE est conforme aux exigences des toutes dernières normes de sécurité reconnues et est en accord avec la déclaration de conformité. Le MEDIACLAVE est indépendamment vérifié et approuvé par le TÜV SÜD Product Service GmbH. Si l'instrument est entretenu régulièrement et n'est pas être utilisé à d'autres fins que celles décrites dans le présent mode d'emploi, le MEDIACLAVE satisfait aux hautes exigences concernant la sécurité et la qualité.

Le MEDIACLAVE doit être utilisé uniquement s'il est en parfait état et dans le strict respect des consignes présentées dans le présent manuel d'utilisation.

L'appareil peut être associé à des risques résiduels en cas d'utilisation ou de manipulation non conforme par un personnel inexpérimenté.

Il est impératif d'observer les instructions indiquées à l'écran après la notification d'erreurs. Les ignorer peut avoir de sérieuses conséquences telles qu'endommager l'équipement, le matériel ou occasionner des blessures au personnel.

Le port de lunettes de protection est obligatoire lors de l'utilisation du MEDIACLAVE.

Pour une utilisation sûre de l'appareil, toutes les personnes chargées d'utiliser le MEDIACLAVE doivent avoir lu et compris le présent manuel d'utilisation, en particulier les consignes de sécurité, ou doivent avoir été instruites par leurs supérieurs.

Indépendamment des consignes de sécurité contenues dans le présent manuel, toutes les autres réglementations et directives applicables publiées par les syndicats professionnels, les autorités de santé et les organismes de surveillance (GLP, BPF, FDA, p. ex.) doivent être respectées.

Veuillez visiter régulièrement notre site internet [www.integra-biosciences.com](https://www.integra-biosciences.com/fr) pour avoir des informations mises à jour sur la présence de produits chimiques classifiés sous REACH dans nos produits.

#### **1.3.2 Consignes générales de sécurité**

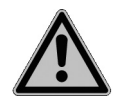

- N'ouvrez en aucun cas le MEDIACLAVE. N'effectuez aucune modification ni conversion sur l'appareil.
- Il est **obligatoire** de faire effectuer une révision une fois par an au minimum ou après 1000 cycles de stérilisation (selon ce qui est atteint en premier) par un personnel autorisé parce que le MEDIACLAVE est exposé aux températures et pressions élevées pendant la stérilisation. Demandez l'assistance de votre distributeur !
- Les travaux d'entretien (p. ex. remplacement du filtre stérile 0,2 µm) et les réparations doivent être effectués uniquement par INTEGRA Biosciences ou un membre agréé du service après-vente.
- Les pièces défectueuses doivent être remplacées exclusivement par des pièces de rechange d'origine INTEGRA Biosciences, conformément au manuel de service d'INTEGRA Biosciences.
- Le propriétaire / le laboratoire exploitant est responsable de la qualification du MEDIACLAVE, à savoir la qualification d'installation (QI), la qualification opérationnelle (QO), la qualification de performance (QP) et la qualification d'entretien (QE). INTEGRA Biosciences offre son assistance par l'intermédiaire de ses représentants commerciaux locaux.
- Respectez les symboles d'avertissement apposés sur l'appareil.
- L'environnement de travail doit être propre, sec, sans condensation et sans pollution conductrice, c'est-à-dire sans poussières métalliques.
- Afin d'assurer le fonctionnement sans erreur du MEDIACLAVE, les procédures d'entretien doivent être effectuées et documentées selon la périodicité stipulée par le fabricant.

# <span id="page-10-0"></span>**2 Description de l'appareil**

**Objectif** Le présent chapitre décrit les principaux composants du MEDIACLAVE dans la terminologie spécifique de l'appareil.

# <span id="page-10-2"></span><span id="page-10-1"></span>**2.1 Matériel fourni**

Toutes les pièces requises pour l'utilisation du MEDIACLAVE sont énumérées ci-après.

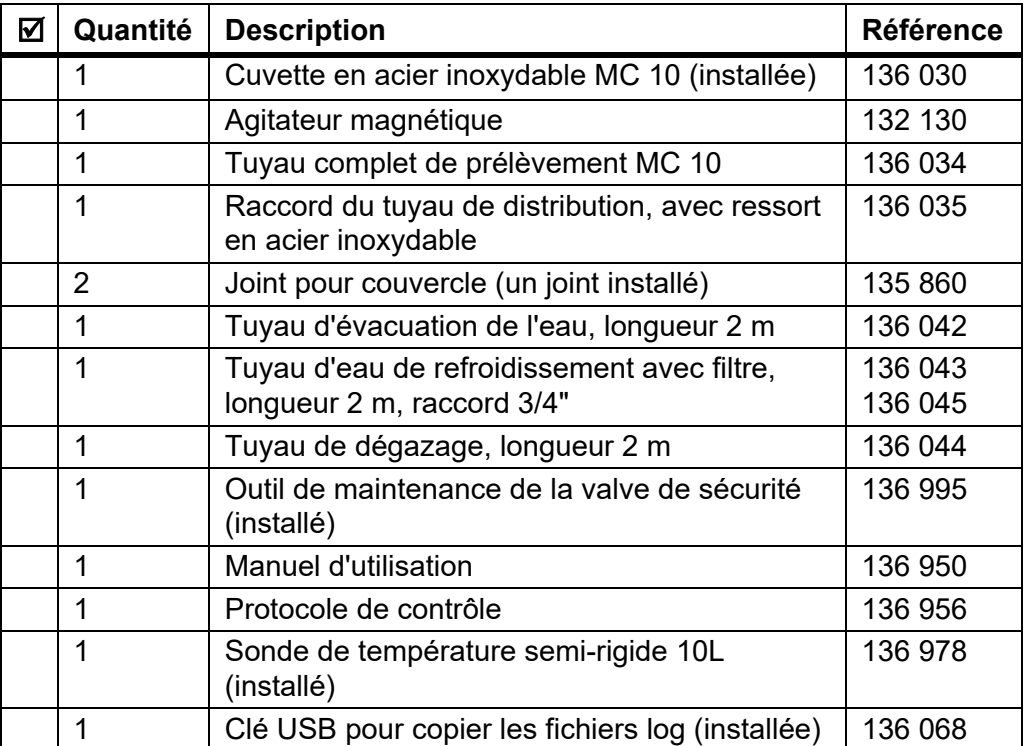

# **MEDIACLAVE 10**

#### **Autre matériel fourni pour le MEDIACLAVE 10 avec imprimante :**

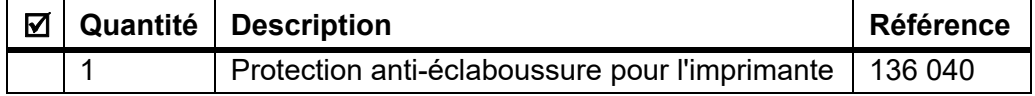

#### **Consommables :**

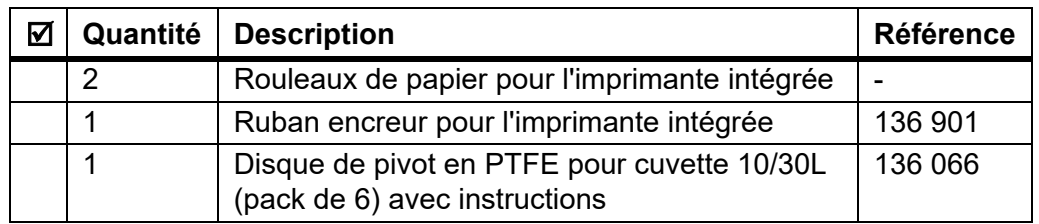

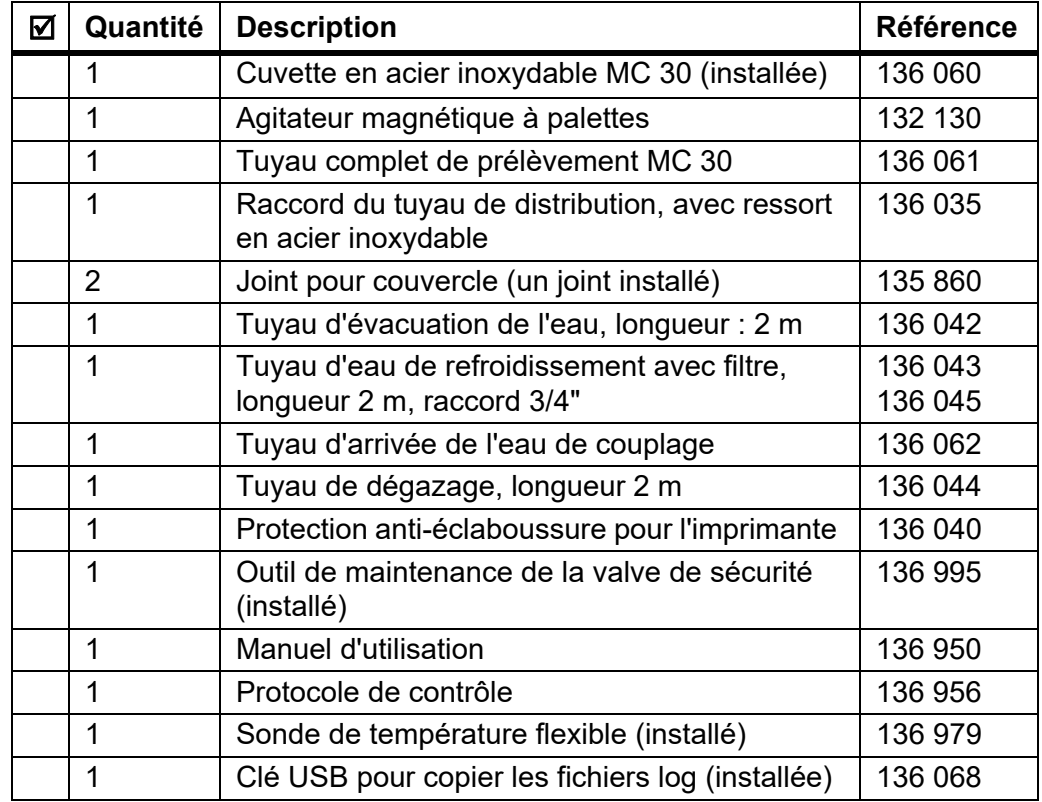

#### **MEDIACLAVE 30**

#### **Consommables :**

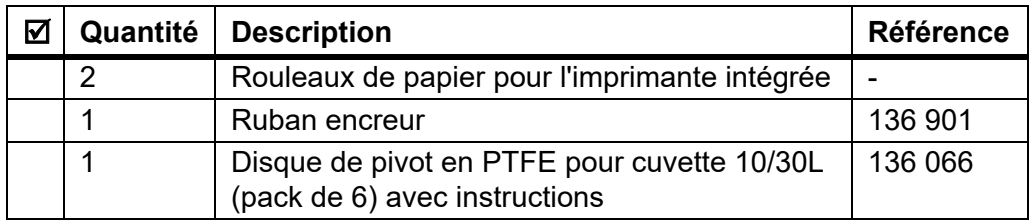

Veuillez également consulter le bordereau d'expédition inséré dans le colis, car la nature des matériels fournis dépend de la version de l'appareil et des accessoires supplémentaires possibles (voir [« 10 Accessoires et](#page-89-2) [consommables](#page-89-2) » à la page 90).

# <span id="page-12-0"></span>**2.2 Présentation du MEDIACLAVE**

La présente rubrique décrit les principaux composants des deux versions de l'appareil.

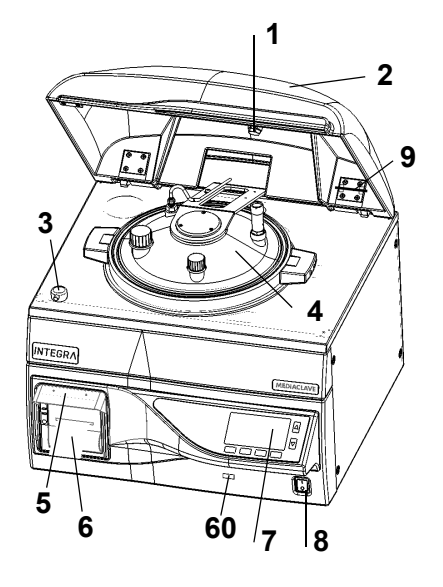

- **Aimant du couvercle de sécurité**
- **Couvercle de sécurité**
- **Verrouillage du couvercle de sécurité**
- **Couvercle de la cuve**
- **Protection anti-éclaboussure pour l'imprimante**
- **Imprimante**
- **Port USB**
- **Panneau de commande** (voir 2.2.1)
- **Interrupteur principal**
- **Outil de maintenance de la valve de sécurité**

#### **2.2.1 Panneau de commande**

Le MEDIACLAVE est commandé par une interface utilisateur graphique qui comprend 2 touches de direction et 4 touches de fonction.

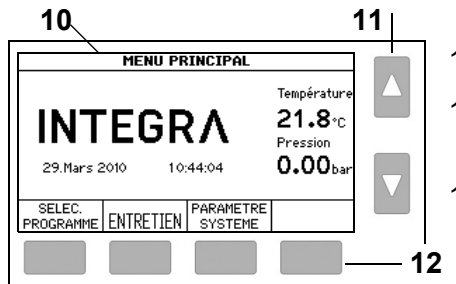

- **Interface utilisateur graphique**
- **Touches de direction** pour sélectionner et régler les paramètres
- **Touches de fonction** pour sélectionner les options du menu

#### **2.2.2 Couvercle de la cuve**

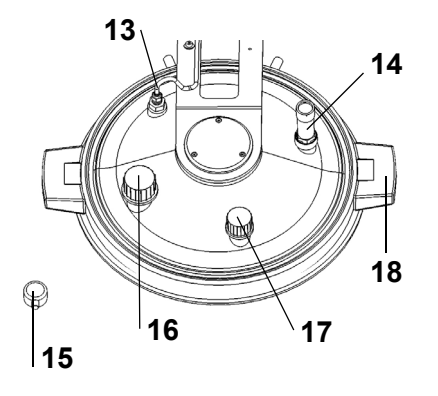

- **Sonde de température PT1000** pour le milieu, G ¼"
- **Valve de sécurité**, G ¼"
- **Verrouillage du couvercle de sécurité**
- **Port d'addition**, GL32
- **Port de distribution**, GL25
- **Poignée du couvercle de la cuve**

#### **2.2.3 Vue de l'intérieur de la cuve**

#### **MEDIACLAVE 10**

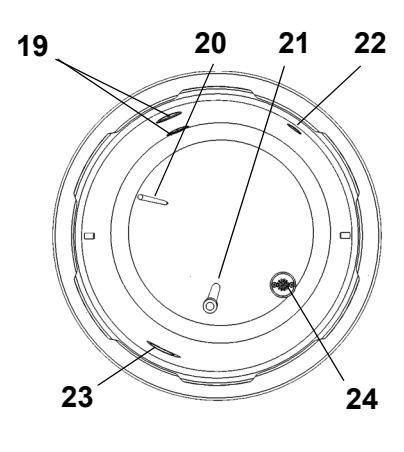

# **MEDIACLAVE 30**

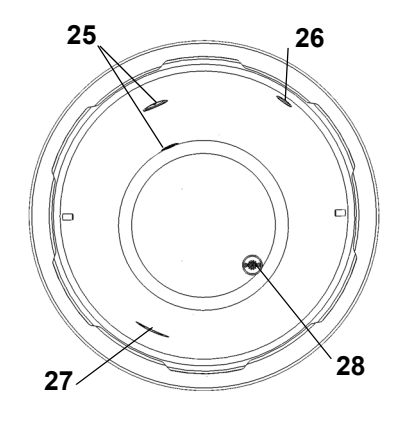

**2.2.4 Vue de l'intérieur de la cuvette**

# **29 30**

**MEDIACLAVE 30**

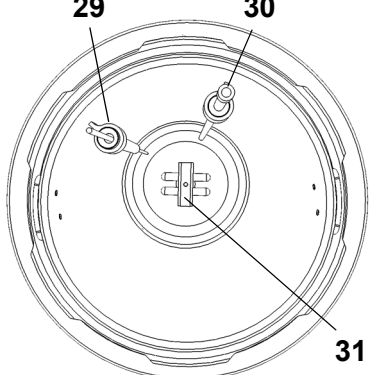

- 19 **Capteurs de niveau de l'eau de couplage supérieur et inférieur**
- 20 **Sonde de température PT1000** semi-rigide pour le milieu
- 21 **Tuyau de prélèvement** (longueur 220 mm pour le **MEDIACLAVE 10**)
- 22 **Ouverture de dégazage et de pression**
- 23 **Ouverture de circulation de l'eau de couplage**
- 24 **Siphon d'évacuation avec filtre pour l'eau**
- 25 **Capteurs de niveau de l'eau de couplage supérieur et inférieur**
- 26 **Ouverture de dégazage et de pression**
- 27 **Ouverture de circulation de l'eau de couplage**
- 28 **Siphon d'évacuation avec filtre pour l'eau**

- 29 **Sonde de température PT1000** flexible pour le milieu, avec fixation
- 30 **Tuyau de décantation** avec fixation
- 31 **Agitateur magnétique**

#### <span id="page-14-2"></span>**2.2.5 Panneau arrière**

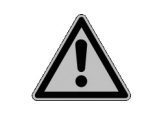

### **AVERTISSEMENT**

Le tuyau de dégazage et les tuyaux de l'eau de couplage et de l'eau de refroidissement peuvent devenir très chauds, impliquant un risque de brûlures. Portez toujours des gants pour toucher les tuyaux.

# **MEDIACLAVE 10**

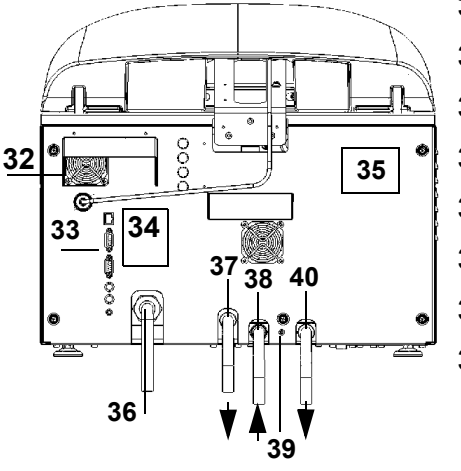

# <span id="page-14-3"></span>**Ventilateur**

- **Interfaces**
- **Graphique de connexions**
- **Plaque signalétique**
- **Alimentation électrique**
- <span id="page-14-7"></span>**Sortie de dégazage**
- <span id="page-14-0"></span>**Arrivée de l'eau de refroidissement**
- **Régulateur pour l'eau de refroidissement** (+ : sens inverse des aiguilles d'une montre)
- <span id="page-14-5"></span> **Sortie d'eau** (eau de refroidissement et eau de couplage)

#### **MEDIACLAVE 30**

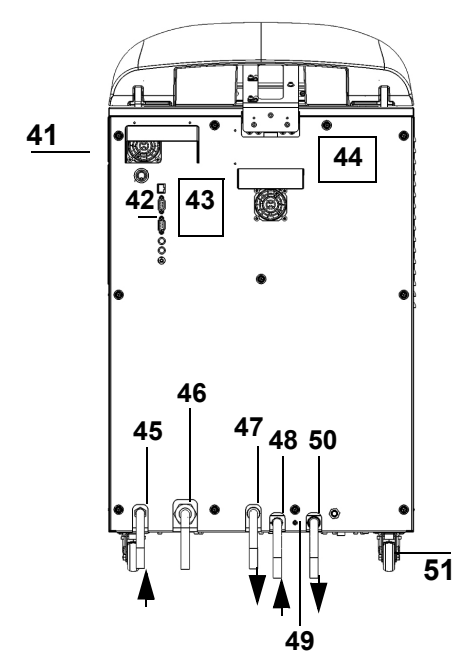

- <span id="page-14-4"></span>**Ventilateur**
- **Interfaces**
- **Graphique de connexions**
- **Plaque signalétique**
- **Arrivée de l'eau de couplage**
- **Alimentation électrique**
- <span id="page-14-8"></span>**Sortie de dégazage**
- <span id="page-14-1"></span>**Arrivée de l'eau de refroidissement**
- **Régulateur pour l'eau de refroidissement** (+ : sens inverse des aiguilles d'une montre)
- <span id="page-14-6"></span> **Sortie d'eau** (eau de refroidissement et eau de couplage)
- **Roue**

# <span id="page-15-0"></span>**2.2.6 Interfaces du panneau arrière**

|           | <b>Interface</b>                | <b>Fonction</b>                                                                                                    |
|-----------|---------------------------------|----------------------------------------------------------------------------------------------------|
| 52        | 52 PT1000                       | Connexion de la sonde de<br>température PT1000                                                                         |
| 53        | 53 Ethernet                     | Connexion Ethernet 10/100                                                                                              |
| 54        | 54 RS232 (mâle)                 | Interface série de<br>l'imprimante externe<br>de protocoles                                                            |
| 55        | 55 RS232 (femelle)              | Interface série MEDIAJET                                                                                               |
| 56<br>-57 | Vanne à<br>56<br>pincement ext. | Connexion pour contrôler une<br>vanne à pincement externe,<br>24 V c.c., 15 W maxi.                                    |
| -58       | 57 AUX                          | Prise libre. De rechange,<br>c'est-à-dire qu'il ne peut pas<br>être utilisé, par exemple, pour<br>une alarme externe ! |
|           | Pédale<br>58                    | Prise de la pédale                                                                                                    |

**2.2.7 Interfaces du panneau avant**

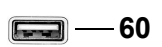

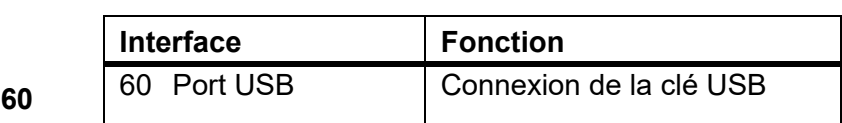

# <span id="page-16-0"></span>**3 Installation**

**Objectif** Le présent chapitre définit l'environnement d'exploitation et décrit le déballage ainsi que l'installation du MEDIACLAVE.

# <span id="page-16-1"></span>**3.1 Conditions préalables**

#### **3.1.1 Environnement d'exploitation**

Les critères ci-dessous doivent être pris en considération pour le choix d'un environnement d'exploitation approprié :

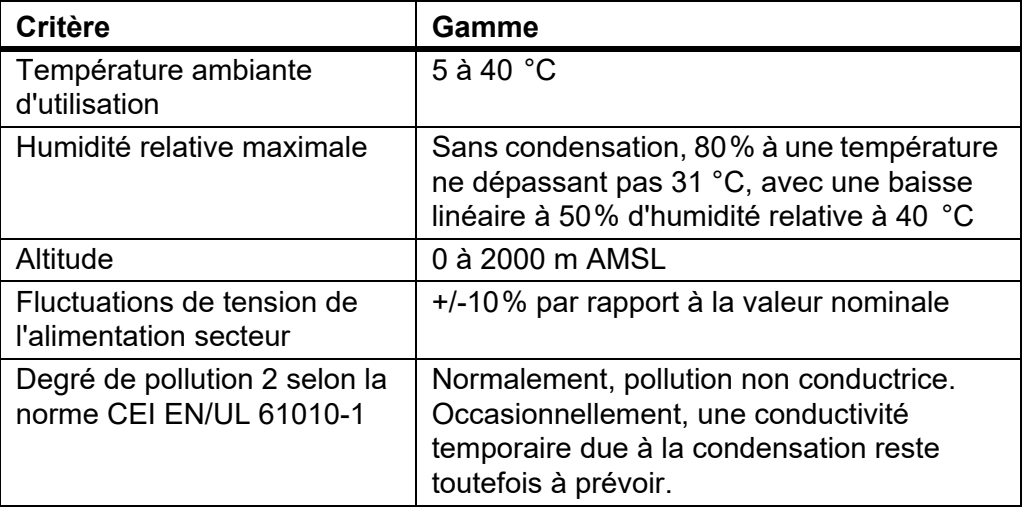

Si les différents critères d'environnement d'exploitation ne respectent pas les gammes de valeurs indiquées, le fonctionnement et la sécurité corrects de l'appareil ne peuvent pas être garantis.

# **3.1.2 Lieu d'installation**

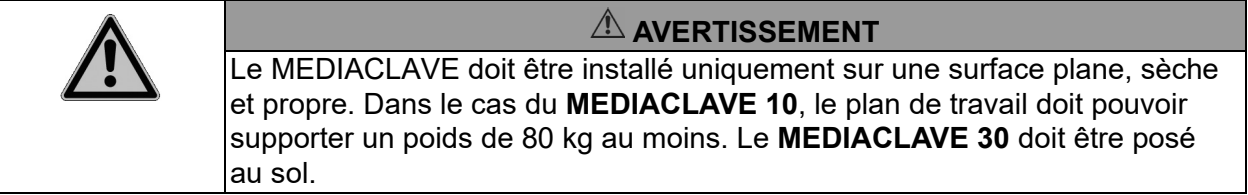

L'appareil ne doit pas être installé dans un lieu présentant un risque d'éclaboussures d'eau ou de contact avec des agents chimiques potentiellement dangereux. Pour une utilisation plus aisée, le panneau avant de l'appareil doit toujours être accessible. Prévoyez un espace suffisant à l'arrière de l'appareil pour faciliter le raccordement du câble d'alimentation et des tuyaux d'eau.

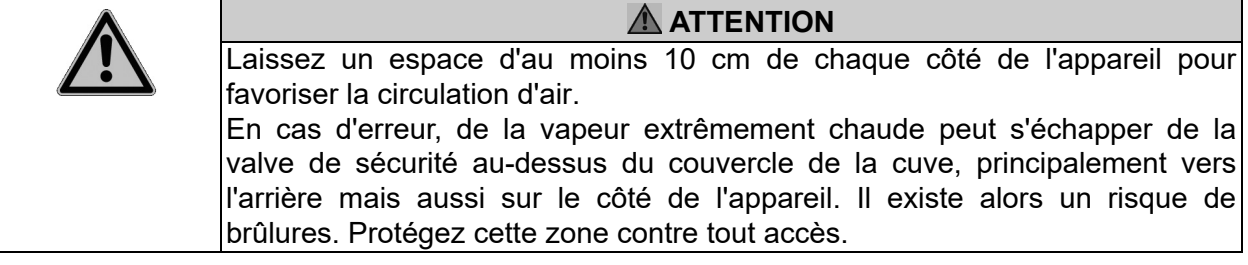

Le MEDIACLAVE satisfait au degré de protection IP 21 tel qu'il est défini par la norme CEI 60529.

L'emplacement de l'appareil doit assurer un accès aisé aux prises électriques, à une arrivée d'eau courante et à une évacuation de l'eau.

Des dispositions doivent être prises pour faire passer le tuyau d'évacuation de l'eau et le tuyau de dégazage à l'arrière de l'appareil jusque dans l'évacuation. Le tuyau de dégazage doit être positionné plus bas que le MEDIACLAVE sur toute sa longueur en vue de prévenir les contre-pressions. Pour plus d'informations sur le positionnement correct du tuyau, voir « 3.3.1 Arrivée de l'eau de refroidissement et de couplage » à la page 20.

# <span id="page-17-0"></span>**3.2 Déballage, installation et déplacement**

Le conditionnement de l'appareil a été méticuleusement conçu pour prévenir tout dommage du MEDIACLAVE en cas de conditions de transport difficiles.

 Enlevez toutes les sangles de transport. Enlevez l'emballage en carton du **MEDIACLAVE** 

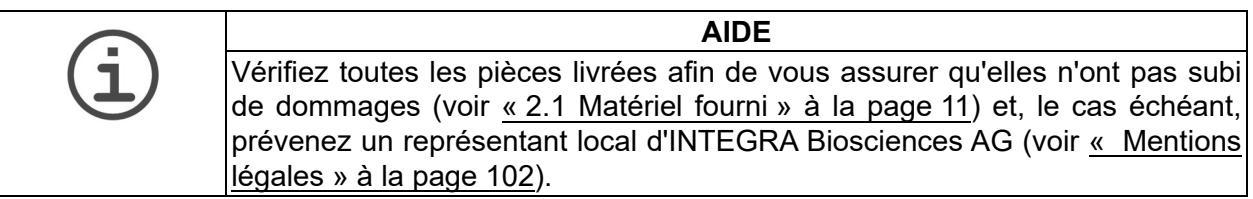

# **3.2.1 Installation du MEDIACLAVE 10**

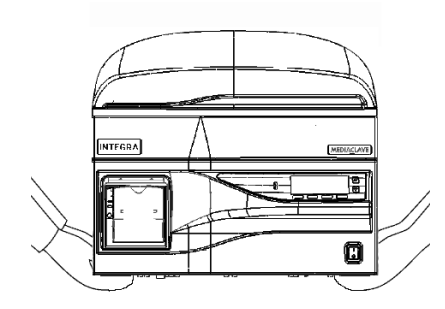

- L'appareil doit être soulevé par deux personnes au moins. Pour soulever l'appareil, tenez-le fermement à sa base, de part et d'autre. Ne soulevez jamais l'appareil par la poignée du couvercle ou par l'avant.
- Déposez l'appareil de base sur le plan de travail ou au sol, selon la version. Pour mettre le **MEDIACLAVE 10** à niveau sur le plan horizontal, ajustez la hauteur des pieds avec une clé plate de 13 mm.

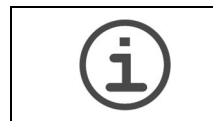

#### **AIDE**

Pour réduire le volume mort du milieu pendant la distribution, il est recommandé d'incliner le **MEDIACLAVE 10** jusqu'à 0,5 cm vers l'arrière.

L'installation du **MEDIACLAVE 10** est terminée.

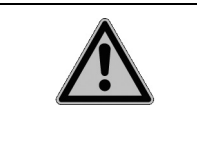

#### **ATTENTION**

Après l'installation initiale et le déplacement du **MEDIACLAVE 10**, il est vivement recommandé de faire effectuer une procédure de Qualification d'installation par un technicien de service qualifié ! Sinon, il existe un risque de stérilisation insuffisante et le fonctionnement sûr de l'appareil n'est pas garanti.

Avant de déplacer le **MEDIACLAVE 10**, il doit être refroidi, vidé (voir [« 8.4.1](#page-77-1) [Vidange du système d'eau de couplage](#page-77-1) » à la page 78 et débranché de l'alimentation secteur. Enlevez tout objet éventuellement posé sur l'appareil. Fermez le couvercle de la cuve ainsi que le couvercle de sécurité. Débranchez tous les câbles et tous les tuyaux d'eau.

# **3.2.2 Installation du MEDIACLAVE 30**

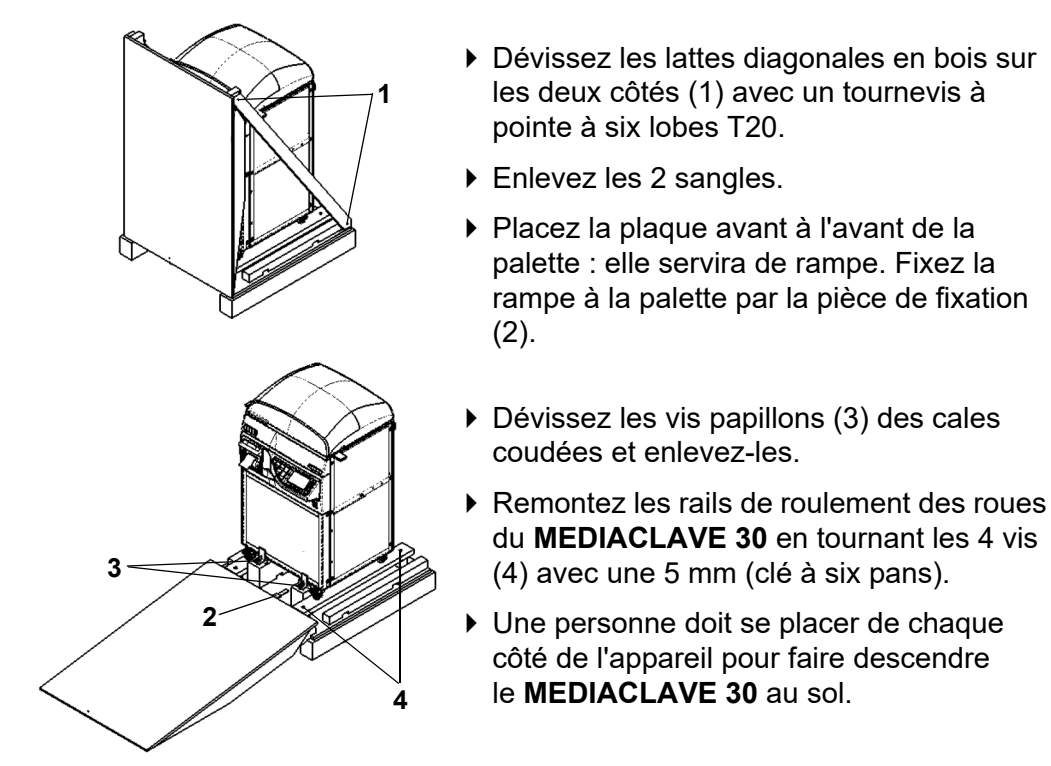

- Transférez l'appareil sur ses roues vers le lieu souhaité. Conservez l'emballage : il servira en cas de retour.
- L'installation du **MEDIACLAVE 30** est terminée.

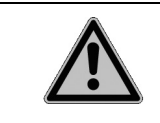

#### **ATTENTION**

Après l'installation initiale du **MEDIACLAVE 30**, il est vivement recommandé de faire effectuer une procédure de Qualification d'installation par un technicien de service qualifié ! Sinon, il existe un risque de stérilisation insuffisante et le fonctionnement sûr de l'appareil n'est pas garanti.

Avant de déplacer le **MEDIACLAVE 30**, débranchez-le de l'alimentation secteur. Fermez le couvercle de sécurité et débranchez les tuyaux. Desserrez les freins des roues et déplacez le **MEDIACLAVE 30** vers le lieu souhaité*.* Serrez les freins et branchez l'appareil sur l'alimentation secteur.

#### <span id="page-19-0"></span>**3.3 Installation des arrivées**

#### **3.3.1 Arrivée de l'eau de refroidissement et de couplage**

Pour les spécifications techniques, veuillez vous référer au chapitre [9](#page-86-2). Consultez les réglementations locales applicables avant de raccorder le MEDIACLAVE à une arrivée d'eau potable.

Pour raccorder le MEDIACLAVE à une arrivée d'eau de refroidissement, lisez l'étiquette apposée sur le panneau arrière, et procédez aux étapes suivantes :

- Raccordez le tuyau d'eau de refroidissement au MEDIACLAVE à l'endroit prévu à cet effet [\(38,](#page-14-0) [48\)](#page-14-1) et au robinet d'eau.
- Réglez le débit d'eau en sélectionnant le programme « Check cooling water flow » dans le menu **PARAMETRE SYSTEME - USER EXTRAS** (anglais uniquement) tel qu'indiqué ci-dessous :

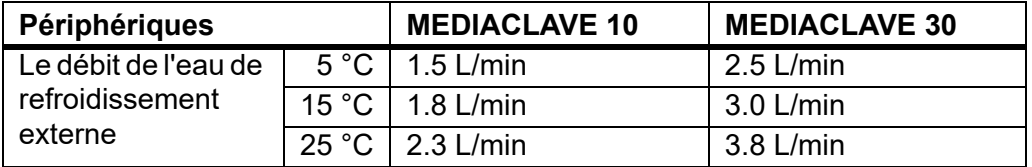

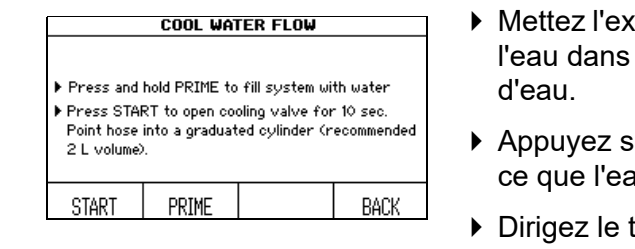

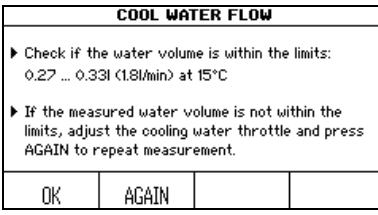

- trémité du tuyau d'évacuation de un récipient et ouvrez le robinet
- ur PRIME (AMORCER) jusqu'à au sorte du tuyau d'évacuation.
- tuyau d'évacuation de l'eau vers un cylindre gradué et appuyez sur START.

▶ Pour effectuer un réglage, insérez un tournevis à six pans (2,5 mm) dans l'orifice du régulateur pour l'eau de refroidissement et tournez dans le :

+ : sens inverse des aiguilles d'une montre - : sens des aiguilles d'une montre

Essayez de faire un tour, puis approchez de la cible.

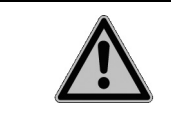

**ATTENTION MEDIACLAVE 30** : L'arrivée de l'eau de couplage doit être équipée d'un robinet d'arrêt manuel. Ce robinet d'arrêt doit toujours être fermé (manuellement) sauf lors du remplissage de l'eau de couplage.

Le MEDIACLAVE est raccordé à l'alimentation en eau.

### **3.3.2 Tuyaux de dégazage et d'évacuation de l'eau**

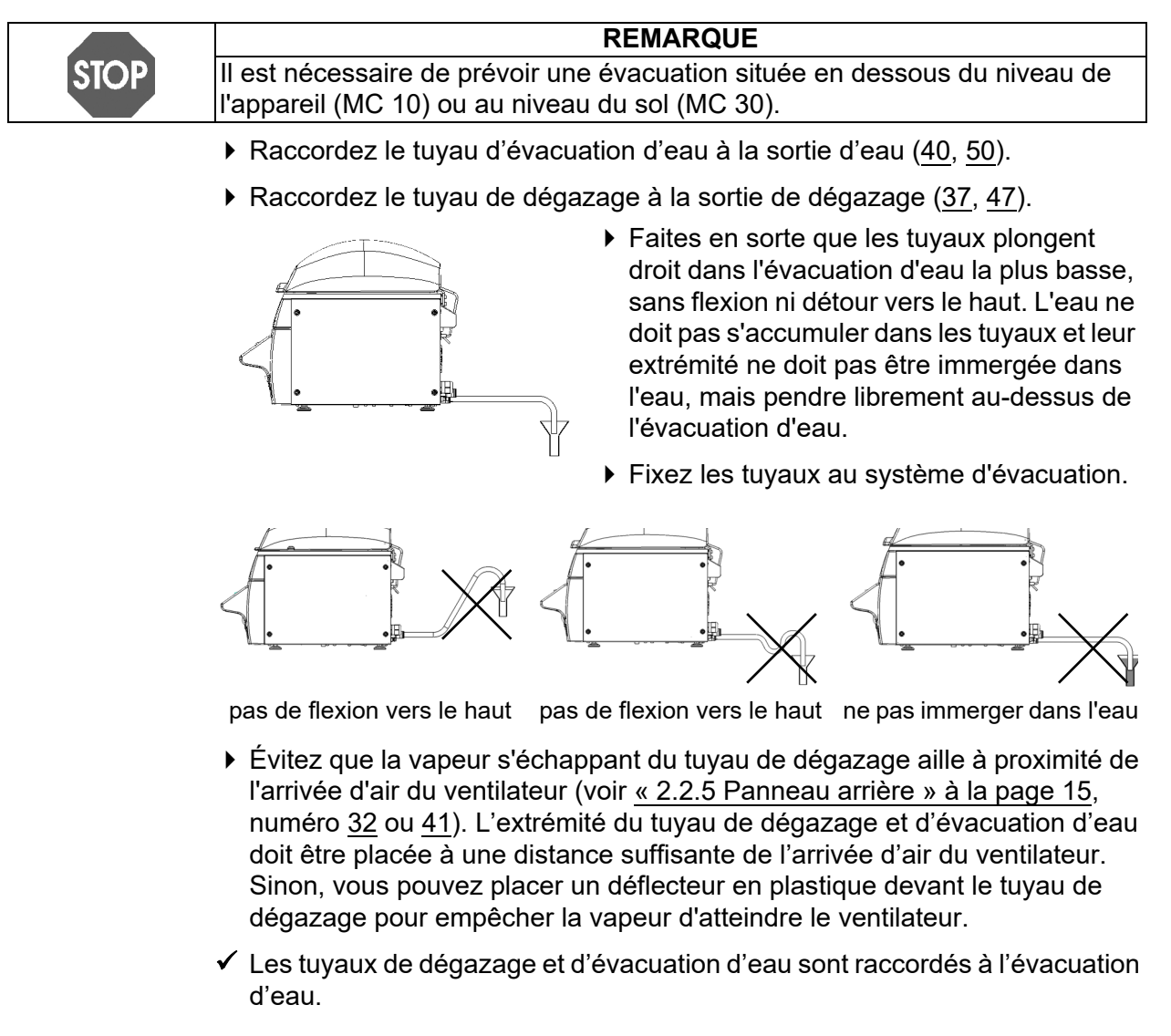

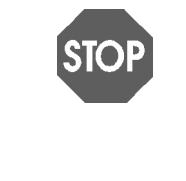

#### **REMARQUE**

Pour assurer le dégazage sans erreur de l'appareil, empêchez les contrepressions à l'intérieur du tuyau d'évacuation de l'eau et du tuyau de dégazage. Sinon, la température de stérilisation ne pourra pas être atteinte et le lot de milieu préparé devra être éliminé. Suivez scrupuleusement les consignes pour raccorder le tuyau d'évacuation de l'eau de refroidissement.

#### **3.3.3 Alimentation électrique**

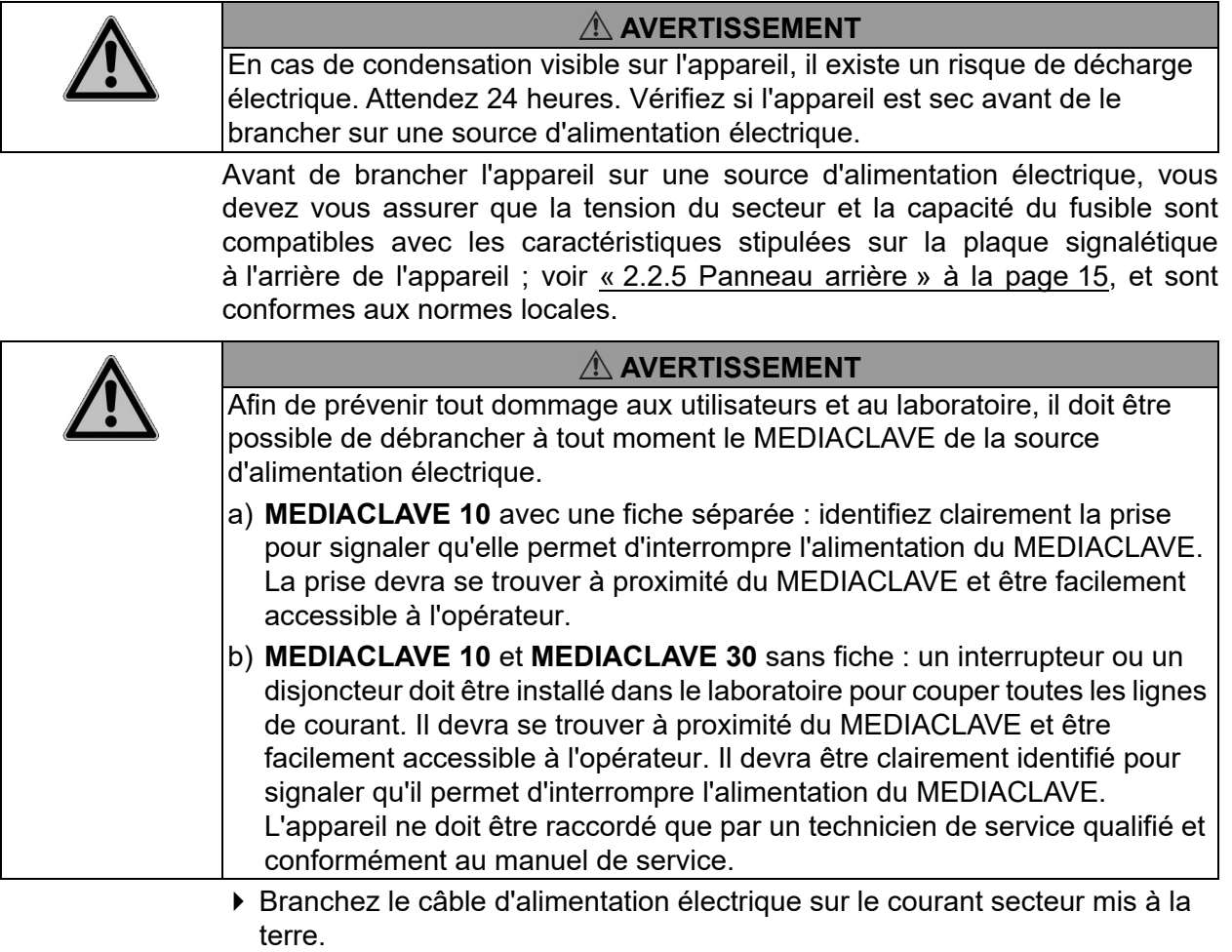

- L'appareil est alors entièrement assemblé.
- Interrupteur sur l'appareil : voir l'interrupteur principal dans « Présentation du MEDIACLAVE » à la page 12.
- Patientez jusqu'à la fin de l'initialisation automatique du logiciel.

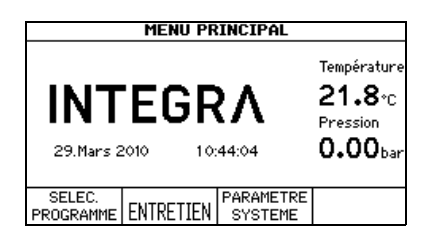

 Lorsque le **MENU PRINCIPAL**, avec le logo d'INTEGRA Biosciences, s'affiche à l'écran, l'appareil est initialisé et opérationnel.

# <span id="page-22-0"></span>**4 Serveur Web du MEDIACLAVE**

**Objectif** Le présent chapitre décrit les caractéristiques du serveur Web du MEDIACLAVE et comment y accéder.

# <span id="page-22-1"></span>**4.1 Présentation du serveur Web**

Le MEDIACLAVE offre un serveur Web avec diverses fonctions, comme le suivi ou l'enregistrement de données de processus MEDIACLAVE dans des fichiers informatiques. Pour utiliser ce logiciel en permanence, le MEDIACLAVE doit être connecté à un ordinateur de réseau. Pour une utilisation temporaire du logiciel, le MEDIACLAVE peut être connecté directement à un ordinateur personnel via un câble Ethernet croisé.

Quatre fonctions sont accessibles sur le serveur Web du MEDIACLAVE :

- Menu principal : affiche la capture d'écran actuelle du MEDIACLAVE sur l'ordinateur personnel.
- Logfiles : permet d'ouvrir et de télécharger tous les fichiers log.
- Diagramme : affiche un diagramme détaillé de l'état de fonctionnement actuel (chauffage, vannes, etc.) du MEDIACLAVE pendant le processus.
- Service : fonction réservée aux techniciens de service.

# <span id="page-22-3"></span><span id="page-22-2"></span>**4.2 Accéder au serveur Web**

#### **4.2.1 Connexion au réseau**

Demandez à votre administrateur de réseau de vous fournir une adresse IP valide, un masque de sous-réseau (subnet mask) et une passerelle par défaut (standard gateway) pour connecter le MEDIACLAVE au réseau du laboratoire. Saisissez ces données dans le menu du serveur Web du MEDIACLAVE (voir [« 6.2 Configuration des paramètres du système](#page-32-1) » à la page 33).

Vous pouvez maintenant accéder au MEDIACLAVE avec un navigateur Internet sur un ordinateur dans le même réseau. Pour cela :

- Ouvrez le navigateur Internet sur l'ordinateur.
- Saisissez l'adresse IP du MEDIACLAVE fournie par votre administrateur de réseau dans la barre d'adresse du navigateur Internet, p. ex. : http:// 192.168.0.1, puis appuyez sur la touche Entrée.

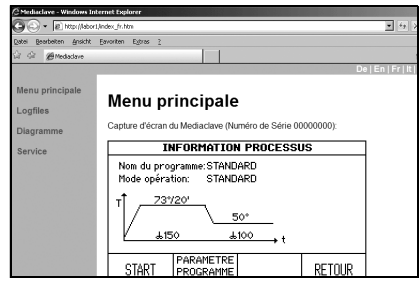

- Le **Menu principal** du serveur Web cicontre s'ouvre dans la fenêtre de votre navigateur, affichant le contenu actuel de l'écran du MEDIACLAVE.
- ▶ En haut à droite de cet écran, vous pouvez changer la langue de l'interface Web.

#### **4.2.2 Connexion temporaire à un ordinateur personnel**

Le MEDIACLAVE peut être directement connecté à un ordinateur avec un câble Ethernet croisé. Pour pouvoir établir une connexion, l'adresse IP et le masque de sous-réseau doivent être configurés correctement sur l'ordinateur et sur le MEDIACLAVE.

- Munissez-vous des paramètres réseau de l'ordinateur. Recopiez l'adresse IP et le masque de sous-réseau de l'ordinateur (voir l'exemple ci-après).
- Pour configurer l'interface réseau sur le MEDIACLAVE, allez dans le menu **PARAMÈTRE SYSTÈME** et **SERVEUR WEB**. Saisissez le masque de sousréseau (subnet mask) de l'ordinateur. Saisissez une adresse IP avec le dernier chiffre différent de l'adresse IP de l'ordinateur.
- Vous pouvez alors accéder au serveur Web du MEDIACLAVE avec un navigateur, en saisissant l'adresse IP du MEDIACLAVE dans la barre d'adresse.

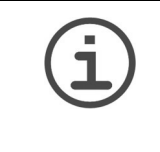

**AIDE**

La procédure décrite vous permet de vous connecter seulement si l'ordinateur personnel est allumé. L'adresse IP est perdue lorsque l'ordinateur est éteint. Pour une connexion permanente, vous devez utiliser une adresse IP fixe. Veuillez contacter votre administrateur de réseau (voir 4.2.1).

#### **Exemple :**

La procédure ci-après s'applique aux ordinateurs fonctionnant sous Microsoft Windows. La première étape diffère légèrement pour les ordinateurs utilisant un autre système d'exploitation, p. ex. Mac OS.

- Allez dans « Démarrer » « Panneau de configuration » « Connexions réseau » et double-cliquez sur la connexion au réseau local utilisée pour accéder au MEDIACLAVE. La fenêtre « État de connexion » s'ouvre. Allez dans l'onglet « Support ». Recopiez les paramètres réseau de l'ordinateur, p. ex. Adresse IP 10.4.7.3, Masque de sous-réseau 255.255.0.0
- Entrez les valeurs suivantes pour configurer le serveur Web du MEDIACLAVE : Adresse IP 10.4.7.4, masque de sous-réseau 255.255.0.0 (dernier chiffre de l'adresse IP différent du réseau de l'ordinateur).
- Ouvrez Internet Explorer, et entrez http://10.4.7.4 dans la barre d'adresse.
- $\checkmark$  Le Menu principal du MEDIACLAVE (voir 4.2.1) s'ouvre.

# <span id="page-23-0"></span>**4.3 Fonctions du serveur Web de MEDIACLAVE**

Accédez au serveur Web du MEDIACLAVE en saisissant l'adresse IP du MEDIACLAVE dans la barre d'adresse du navigateur de l'ordinateur (voir [« 4.2 Accéder au serveur Web](#page-22-2) » à la page 23). Cliquez sur l'une des fonctions de la liste de gauche pour ouvrir la fenêtre correspondante.

#### **4.3.1 Menu principal**

Dans le **Menu principal**, le contenu actuel de l'écran du MEDIACLAVE est affiché. Cette fonction vous permet de surveiller le MEDIACLAVE via un ordinateur personnel sans devoir vous trouver devant le MEDIACLAVE.

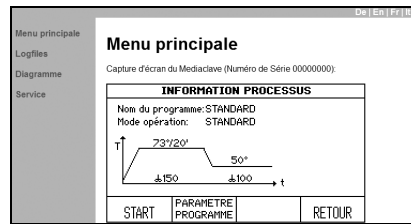

▶ Pour enregistrer la capture d'écran en cours en tant qu'image matricielle, cliquez sur le bouton droit de la souris et sélectionnez « Enregistrer image ».

#### <span id="page-24-0"></span>**4.3.2 Logfiles**

Le menu **Logfiles** contient les fichiers informatiques des 10 derniers processus. De plus, il permet d'accéder aux fichiers « Fichier informatique système », « Paramètres appareil » qui contient tous les paramètres de l'appareil et des utilisateurs enregistrés, et « Clé de vérification de signature » (pubkey.txt) pour la vérification des fichiers informatiques signés par une signature numérique.

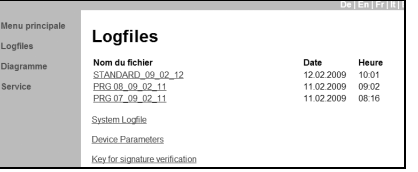

Pour ouvrir un fichier, cliquez dessus. Pour l'enregistrer, allez dans « Fichier » et « Enregistrer sous » dans la barre de menu.

#### **4.3.3 Diagramme de processus**

Le menu **Diagramme** montre un diagramme détaillé de l'état actuel du MEDIACLAVE, sur lequel les valeurs mesurées par les capteurs sont affichées.

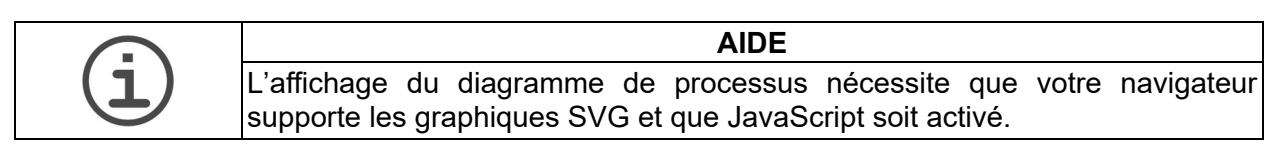

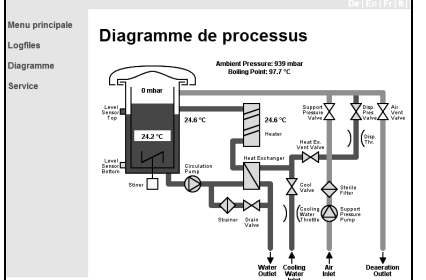

▶ Ce diagramme de processus est utile au technicien de service.

#### **4.3.4 Service**

Ce menu est réservé au technicien de service et requiert une autorisation.

# <span id="page-25-0"></span>**5 Documentation des processus**

**Objectif** Le présent chapitre décrit comment documenter électroniquement les données du processus.

# <span id="page-25-1"></span>**5.1 Généralité**

Le MEDIACLAVE offre trois méthodes pour la documentation des processus et le diagnostic :

- a) Imprimante de protocoles (pour les versions de MEDIACLAVE avec imprimante uniquement ou imprimante externe, voir [« 6.2.2 Documentation](#page-34-0)  [des processus par l'imprimante \(Protocole\)](#page-34-0) » à la page 35.
- b) Serveur Web, voir [« 5.2 Documentation des processus par le serveur Web](#page-25-2) » [à la page 26](#page-25-2).
- c) Clé USB, voir [« 5.3 Sauvegarde de fichiers informatiques sur clé USB](#page-28-0) » à la [page 29.](#page-28-0)

Il existe quatre types de fichiers informatiques :

- Fichiers informatiques des données du cycle : p. ex. RUN00058.LOG
- Fichier informatique système (journal de la machine) : SYSTEM.LOG
- Fichier informatique des paramètres de l'appareil : PARAM.LOG
- Fichier informatique des programmes : PROGRAM.LOG

# <span id="page-25-2"></span>**5.2 Documentation des processus par le serveur Web**

Pour chaque cycle, l'appareil crée un fichier informatique des données du cycle. Il est signé, si la fonction de signature numérique des fichiers informatiques est activée (ON) dans la fenêtre **SERVEUR WEB** du menu **PARAMÈTRES SYSTÈME** du MEDIACLAVE (voir [« 6.2 Configure system parameters](#page-32-1) » à l[a](#page-32-1) [page 33](#page-32-1)). Les données du processus sont enregistrées dans le fichier informatique toutes les 10 secondes, indépendamment des intervalles d'enregistrement définis pour l'imprimante dans la fenêtre **PROTOCOLE**.

Pour lire ou télécharger les fichiers informatiques, accédez au serveur Web du MEDIACLAVE (voir [« 4.2 Accéder au serveur Web](#page-22-3) » à la page 23).

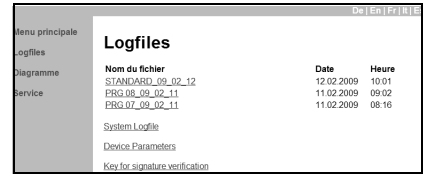

- <span id="page-25-3"></span>▶ Dans la liste de menus de gauche, cliquez sur Logfiles.
- $\checkmark$  Les fichiers informatiques des 10 derniers processus s'affichent. Le fichier informatique le plus récent se trouve en haut, et le plus ancien en bas de la liste.

Après 10 processus, le fichier informatique le plus ancien est écrasé pour laisser place au fichier informatique le plus récent. Le nom du fichier est formé du terme RUN suivi du numéro du cycle à 5 chiffres, p. ex. RUN00234.LOG (numéro du cycle : 234).

l,

Pour simplifier l'intégration au LIMS, les fichiers informatiques peuvent aussi être téléchargés via un serveur FTP. Pour plus d'informations, veuillez contacter votre technicien de service local. Le fichier informatique contient les informations suivantes :

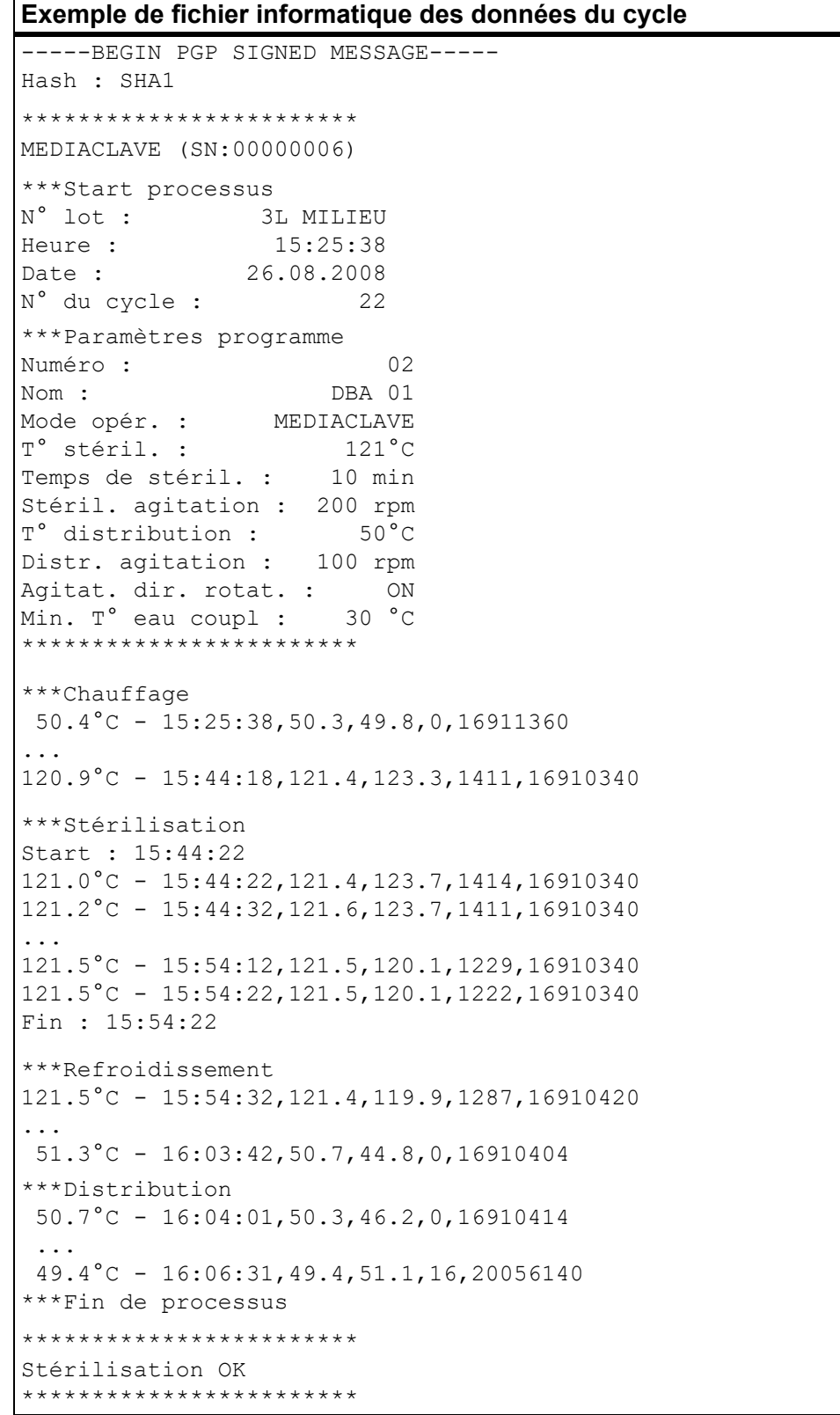

#### **Exemple de fichier informatique des données du cycle**

User :

-----BEGIN PGP SIGNATURE-----

iEYEARECAAYFAki0KhAACgkQBDAzyh4A5R0mbgCfXwwmYnB5o35pIxYezpGa8LW v70AoIUxY/usbAtaKKlyBXWcSSSHOjac=bhRB -----END PGP SIGNATURE-----

Dans toutes les lignes qui comportent des informations sur la température et la date, les nombres se succèdent et sont séparés par une virgule, représentant les informations sur l'état de l'appareil.

#### **5.2.1 Sauvegarde de fichiers informatiques sur ordinateur**

L'outil de sauvegarde serveur Web permet d'archiver les fichiers informatiques enregistrés sur le MEDIACLAVE vers un ordinateur personnel. Le lancement de l'outil de sauvegarde entraîne la sauvegarde automatique des 10 derniers fichiers informatiques dans le répertoire de sauvegarde de votre ordinateur personnel.

Téléchargez l'outil de sauvegarde de fichiers informatiques (ZIP) à partir du menu **Logfiles** du MEDIACLAVE (version logicielle : 01.11 et version de serveur Web : 01.02 ou plus récente requises) et suivez les instructions du fichier texte Lisez-moi (readme). Voir également [« 6.2.3 Documentation des](#page-36-0) [processus par le serveur Web](#page-36-0) » à la page 37.

# <span id="page-28-0"></span>**5.3 Sauvegarde de fichiers informatiques sur clé USB**

Il existe deux méthodes pour sauvegarder des fichiers informatiques sur une clé USB :

- a) Sauvegarde automatique pour documenter les fichiers de données du cycle, p. ex. RUN00058.LOG, voir également [« 6.2.4 Documentation des processus](#page-36-1)  sur clé USB [» à la page 37.](#page-36-1)
- b) Sauvegarde manuelle pour enregistrer tous les fichiers informatiques, p. ex. fichier RUN00058.LOG (les 10 derniers cycles au max.) et fichiers PARAM.LOG, PROGRAM.LOG et SYSTEM.LOG pour le diagnostic en cas d'erreur, voir également [« 6.2.5 Sauvegarder tous les fichiers informatiques sur une clé](#page-36-2)  USB [» à la page 37](#page-36-2).

La structure du fichier est créée comme suit :

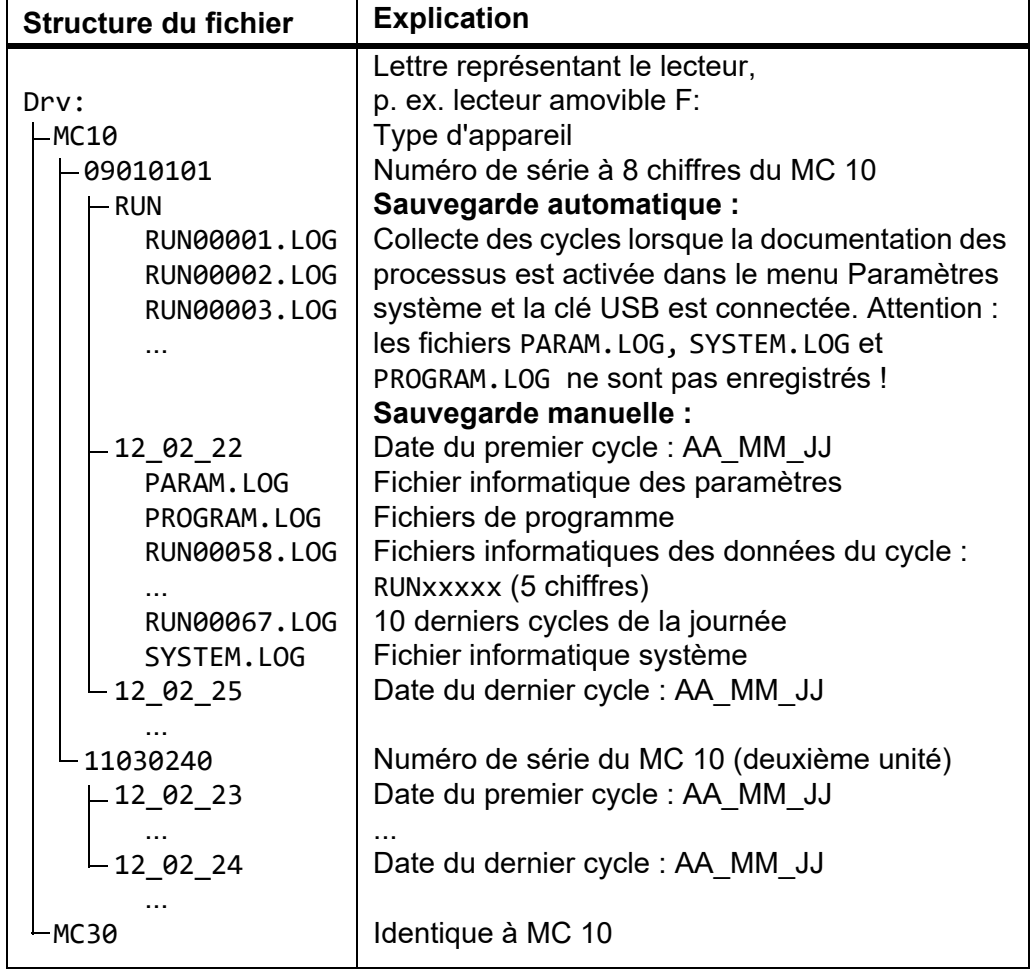

#### **5.3.1 Sauvegarde automatique sur clé USB**

Les fichiers informatiques peuvent être sauvegardés automatiquement si une clé USB est connectée avant le lancement d'un cycle. Pour activer cette fonction, activez « Enregistrer sur la clé USB » dans **PROTOCOLE** des **PARAMETRE SYSTEME**.

La structure de répertoire suivante est créée : type d'appareil, numéro de série et RUN, p. ex. G:\MC10\RUN\. Les fichiers informatiques (RUNxxxxx.LOG, où xxxxx est le numéro du cycle) sont sauvegardés automatiquement. Les fichiers ne seront pas écrasés sauf si un fichier de même nom existe déjà.

#### **5.3.2 Sauvegarde manuelle sur clé USB**

En cas d'erreur, la sauvegarde manuelle est un outil de diagnostic très utile, qui permet de minimiser le temps d'immobilisation. Les fichiers PARAM.LOG, SYSTEM.LOG et PROGRAM.LOG sont enregistrés en plus des fichiers informatiques des données du cycle RUNxxxxx.LOG.

Le MEDIACLAVE crée la structure de répertoire suivante : type d'appareil, numéro de série et date (AA\_MM\_JJ), p. ex. G:\MC10\09010101\ 12\_02\_23\.

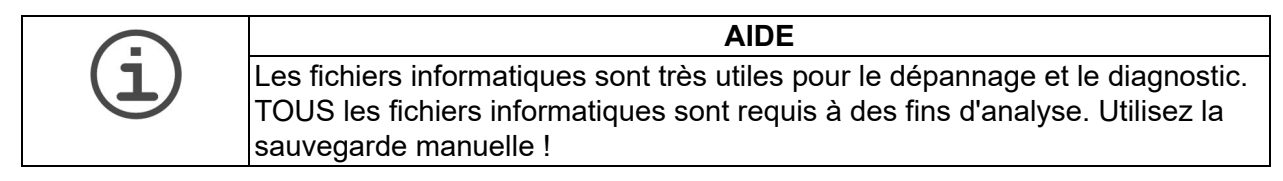

#### <span id="page-29-0"></span>**5.4 Vérification des fichiers informatiques à signature numérique**

Le MEDIACLAVE offre la possibilité de signer les fichiers informatiques par une signature numérique pour protéger les fichiers téléchargés. Les fichiers informatiques signés sont conformes aux exigences des directives de la FDA (21 CFR Part 11) et de l'UE (annexe 11 des GMP) relatives à la documentation informatisée des processus. Pour activer la génération d'une signature numérique, allez dans le menu **PARAMETRE SYSTEME** et **SERVEUR WEB** du MEDIACLAVE, et sélectionnez « ON » dans le champ « Signature fichier informat. »

Un fichier informatique signé peut être identifié par un court en-tête indiquant l'algorithme de la signature et une mention à la fin du fichier contenant la signature actuelle. Voir l'exemple ci-dessus. Un fichier informatique ne peut être signé qu'une fois le processus à consigner terminé.

Le MEDIACLAVE utilise l'algorithme SHA spécifié par le NIST (National Institute of Standards and Technology) - ITL (Information Technology Laboratory) du Département américain du commerce pour calculer la signature numérique.

La signature unique est calculée à partir du fichier informatique avec une clé publique ainsi qu'une clé secrète que seul le MEDIACLAVE connaît. La clé publique nécessaire pour vérifier le fichier informatique peut être téléchargée directement depuis votre MEDIACLAVE (voir [« 4.3.2 Logfiles](#page-24-0) » à la page 25).

La signature numérique permet de vérifier que les fichiers informatiques n'ont pas été manipulés. Le fichier informatique signé peut être vérifié par de nombreux logiciels du commerce, comme le logiciel PGP ou les logiciels libres gpg (www.gnupg.org). Nous recommandons les logiciels libres suivants (pour connaître la dernière version testée, demandez à votre distributeur local) :

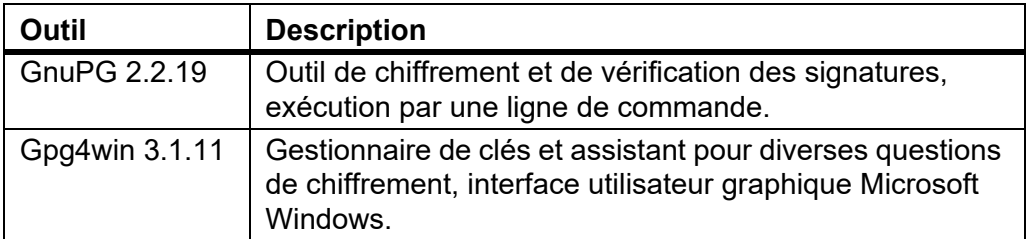

Les brèves consignes ci-dessous peuvent vous aider lors de la vérification d'un fichier informatique avec « Gpg4win 1.1.3 » (www.gpg4win.org) ou une version supérieure. La vérification n'est possible que si le fichier informatique a été signé !

- ▶ Créez un fichier, p. ex. « vérification », sur le disque dur local « C » de votre ordinateur.
- Ouvrez le menu **Logfiles** du serveur Web du MEDIACLAVE et téléchargez le fichier « Clé de vérification de signature » (par ex. « pubkey.txt ») ainsi que les fichiers informatiques à vérifier dans le dossier créé sur votre ordinateur (voir [« 4.3.2 Logfiles](#page-24-0) » à la page 25).
- ▶ Ouvrez Internet Explorer et allez sur www.gpg4win.org pour y télécharger la dernière version de Gpg4win. Pour installer le logiciel, cliquez sur le fichier chargé (« gpg4win-3.1.11 exe » ou une version plus récente), et suivez les consignes à l'écran.
- Dans la barre d'outils de votre ordinateur, allez dans « Démarrer » et sélectionnez « Tous les programmes » - « GnuPG For Windows » - « GPA ». L'assistant de GNU Privacy s'ouvre.
- Créez votre code personnel avec les informations du code, l'adresse e-mail et le mot de passe.
- Allez dans « Keys » « Import keys » et importez la clé publique pour la vérification des signatures à partir du fichier que vous avez créé.
- Signez la clé publique : sélectionnez la clé, cliquez sur le menu « Sign » et saisissez votre mot de passe.
- ▶ Sélectionnez la fenêtre « Files » pour aller dans la fenêtre « File manager ».
- Ouvrez le fichier à vérifier avec « File » « Open » et cliquez sur « Verify ».
- GPA vous signalera si le fichier est authentique (état : valid) ou s'il a été manipulé (état : bad).

# <span id="page-31-0"></span>**6 Configuration des paramètres**

**Objectif** Le présent chapitre décrit comment configurer les paramètres généraux de l'appareil et programmer la production, la régulation thermique d'un milieu de culture ou l'autoclavage.

# <span id="page-31-1"></span>**6.1 Présentation des fonctions du MENU PRINCIPAL**

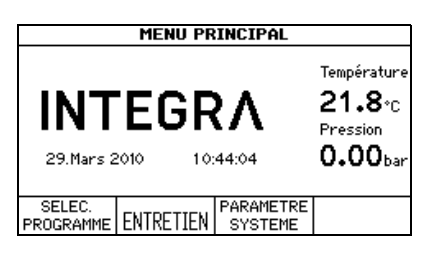

Dans le **MENU PRINCIPAL** du MEDIACLAVE, trois options peuvent être sélectionnées avec les touches de fonction.

- SELEC. PROGRAMME : pour modifier, enregistrer (voir [« 6.3 Présentation](#page-38-0)  [des définitions de programme](#page-38-0) » à la page 39 et exécuter (voir [« 7](#page-45-2)  Utilisation [» à la page 46](#page-45-2)) jusqu'à 50 programmes différents.
- ENTRETIEN :
	- pour nettoyer automatiquement le MEDIACLAVE (voir [« 8.3 Nettoyage](#page-75-1)  mensuel [» à la page 76\)](#page-75-1),
	- pour vider ou remplir la cuve (voir « 8.4 Procédure de vidange / remplissage [» à la page 78\)](#page-77-2),
	- pour vider la cuvette (voir [« 8.4.2 Vidange de la cuvette](#page-78-0) » à la page 79) ou
	- pour effectuer un test de la valve de sécurité [« 8.5 Contrôle de la valve de](#page-80-1)  sécurité [» à la page 81.](#page-80-1)
- PARAMETRE SYSTEME : pour configurer les paramètres généraux de l'appareil (voir [« 6.2 Configuration des paramètres du système](#page-32-0) » à la [page 33\)](#page-32-0).

# <span id="page-32-1"></span><span id="page-32-0"></span>**6.2 Configuration des paramètres du système**

Le tableau ci-dessous donne un aperçu des paramètres à définir dans le menu **PARAMETRE SYSTEME**. Tous les paramètres peuvent être imprimés dans USER EXTRAS (anglais uniquement).

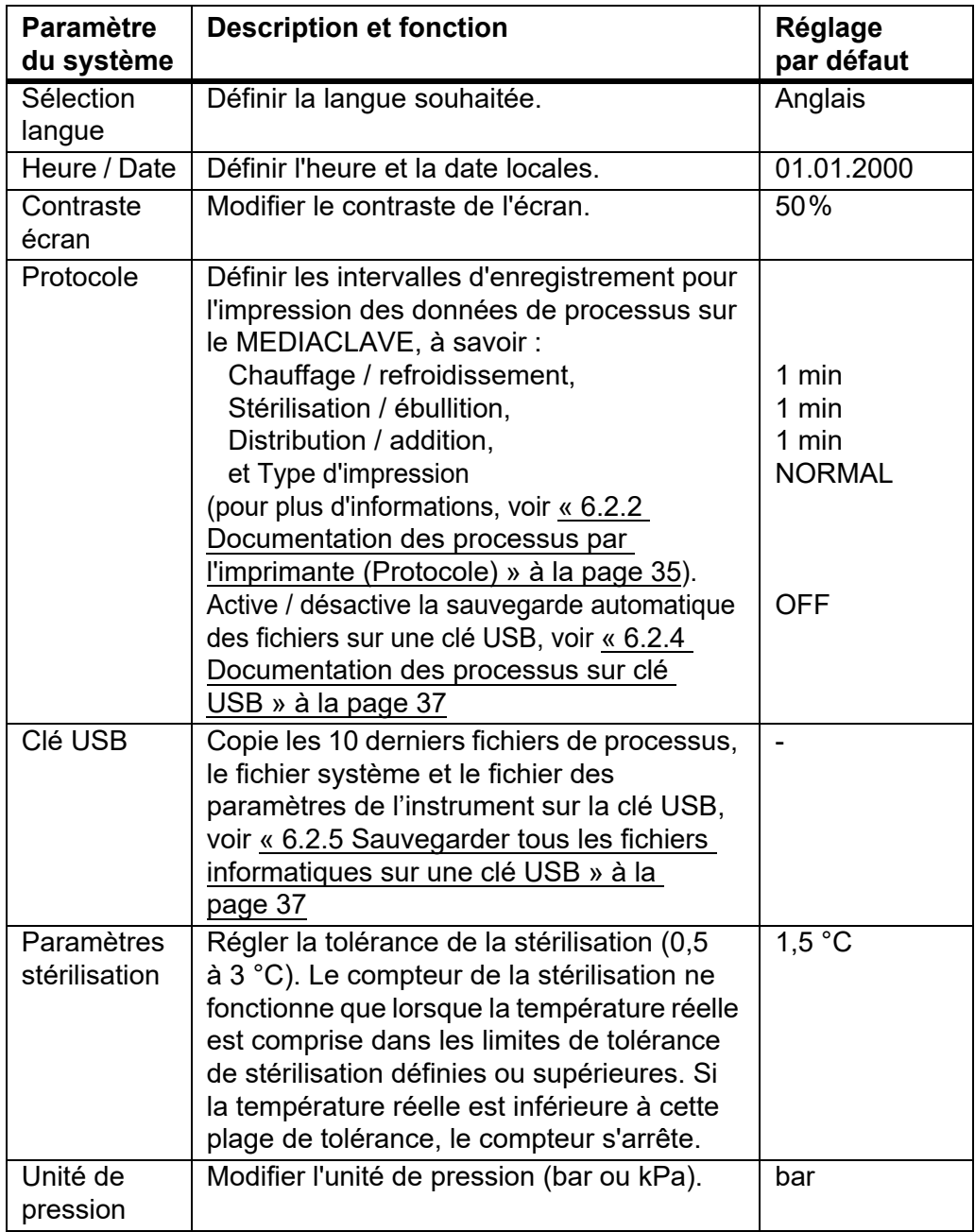

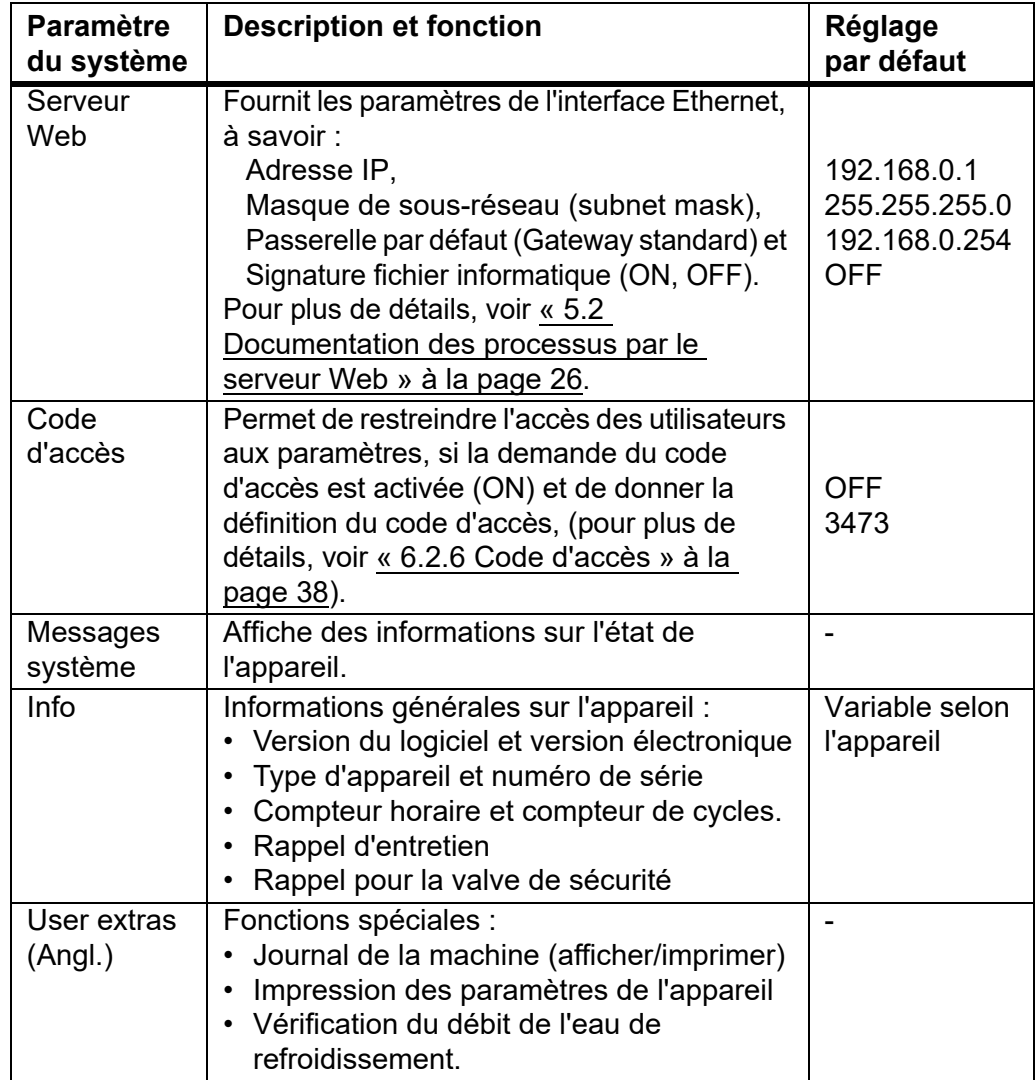

# **6.2.1 Sélection de la langue**

# Allez dans **PARAMETRE SYSTEME** puis **SELECTION LANGUE**.

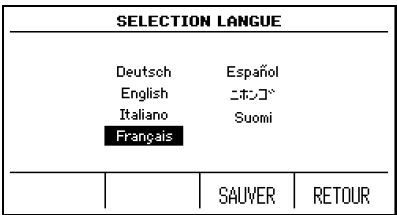

- Sélectionnez une langue, puis appuyez sur SAUVER.
- L'écran s'ouvrira dans la langue sélectionnée.

#### <span id="page-34-0"></span>**6.2.2 Documentation des processus par l'imprimante (Protocole)**

Le MEDIACLAVE permet de documenter toutes les données du processus à l'aide de l'imprimante intégrée, en option sur le **MEDIACLAVE 10**. Autrement, une imprimante externe peut être reliée au MEDIACLAVE, voir [« 2.2.6](#page-15-0) [Interfaces du panneau arrière](#page-15-0) » à la page 16. INTEGRA Biosciences recommande l'imprimante matricielle EPSON TMU220.

Le numéro de série du MEDIACLAVE, le numéro de lot, l'heure, la date, le numéro du cycle, le paramètre du programme, les messages d'erreur et l'heure de début de chacune des phases (ainsi que la température) sont imprimés par défaut (voir un exemple à la page suivante). De plus, les intervalles d'impression peuvent être définis pour les différentes phases, p. ex. toutes les 2 minutes.

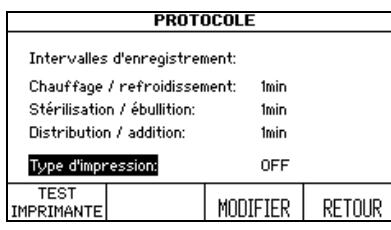

- Allez dans **PARAMETRE SYSTEME** puis dans **PROTOCOLE**.
- Utilisez les touches de direction pour sélectionner le paramètre à modifier, puis appuyez sur MODIFIER.
- Entrez la valeur souhaitée, puis appuyez sur SAUVER.
- L'intervalle d'enregistrement est défini.

Dans la fenêtre **PROTOCOLE**, vous pouvez sélectionner le sens d'impression :

- NORMAL : première entrée au bas de l'imprimé, lisible en cours d'impression.
- ARRIERE : première entrée en haut de l'imprimé, impression à l'envers.
- OFF : pas d'impression en cours de processus.

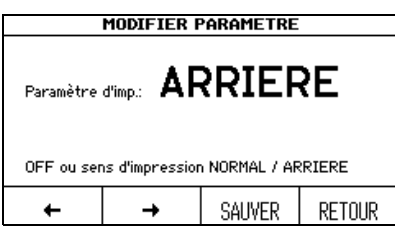

- ▶ Sélectionnez « Type d'impression », puis appuyez sur MODIFIER.
- Sélectionnez l'option souhaitée dans « Paramètre d'impr. », puis appuyez sur SAUVER.
- Les données du processus seront imprimées selon cette configuration.

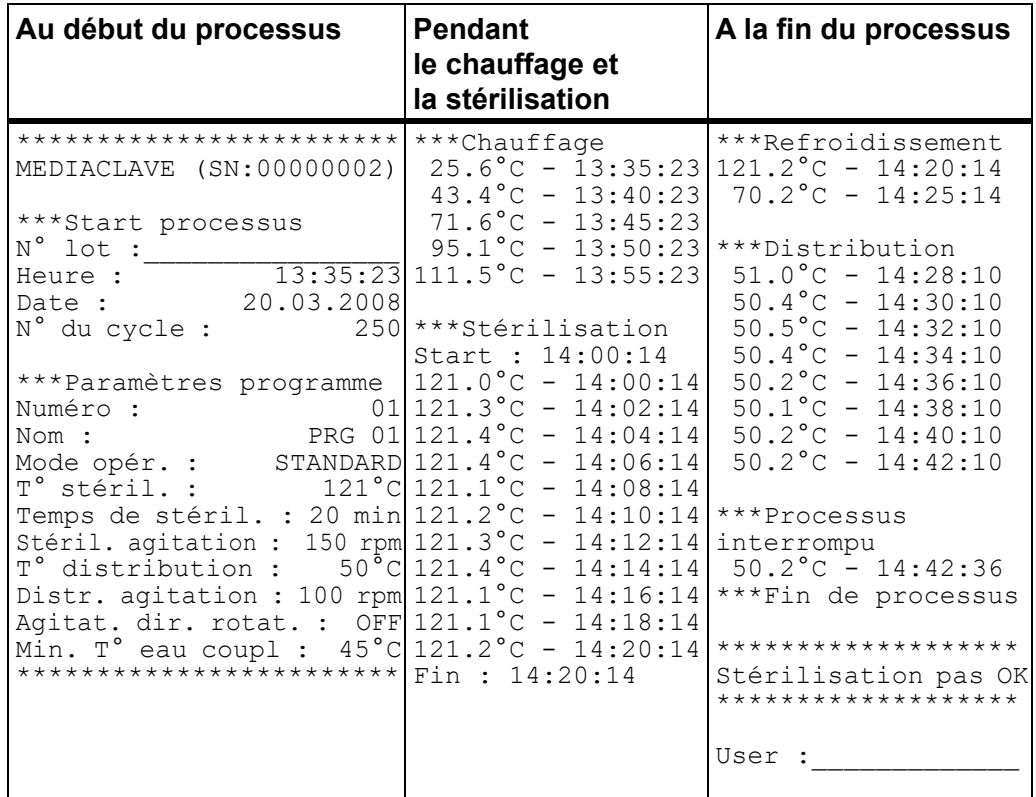

Les données suivantes sont imprimées (exemple de sens d'impression ARRIERE) :

Pour une notification d'erreur, un texte spécial est imprimé en tant que suffixe à la ligne de température :

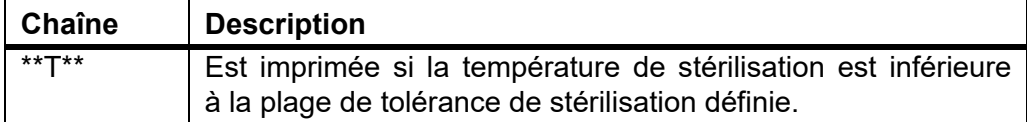

Pour effectuer un test d'impression, appuyez sur TEST IMPRIMANTE dans la fenêtre **PROTOCOLE**.

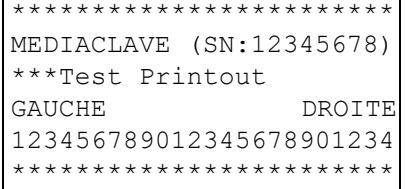

 $\mathbf{r}$
#### **6.2.3 Documentation des processus par le serveur Web**

Le MEDIACLAVE permet de documenter toutes les données du processus par l'intermédiaire du serveur Web intégré, qui crée des fichiers informatiques de chacun des processus, voir [« 5.2 Documentation des processus par le serveur](#page-25-0) Web [» à la page 26.](#page-25-0) Les fichiers informatiques des processus peuvent être protégés contre les modifications par une signature numérique. Pour activer la génération d'une signature numérique, allez dans **PARAMETRE SYSTEME** ET **SERVEUR WEB**, et sélectionnez « ON » dans le champ « SIGNATURE FICHIER INFORMAT. ».

#### **6.2.4 Documentation des processus sur clé USB**

Le MEDIACLAVE permet la sauvegarde électronique des données des processus sur clé USB. Accédez à **PARAMETRE SYSTEME** et **PROTOCOLE** et activez « Enregistrer sur la clé USB » pour activer cette fonction. Insérez une clé USB dans le port USB situé sur le panneau frontal ([60\)](#page-12-0) avant de mettre le MEDIACLAVE sous tension. Voir également [« 5.3.1 Sauvegarde automatique](#page-29-1) sur clé USB [» à la page 30](#page-29-1)

#### <span id="page-36-0"></span>**6.2.5 Sauvegarder tous les fichiers informatiques sur une clé USB**

En cas d'erreur, enregistrez les 10 derniers fichiers informatiques des processus (RUNxxxxx.LOG), le fichier informatique système (SYSTEM.LOG) et le fichier des paramètres de l'appareil (PARAM.LOG) et (PROGRAM.LOG)sur une clé USB. Insérez une clé USB dans le port USB situé sur le panneau frontal ([60](#page-12-0)) du MEDIACLAVE et accédez à **PARAMETRE SYSTEME** et **CLÉ USB**. Appuyez sur START pour copier tous les fichiers sur la clé USB. Voir également [« 5.3.2](#page-29-0) [Sauvegarde manuelle sur clé USB](#page-29-0) » à la page 30.

Préparez-vous à envoyer tous les fichiers informatiques à votre technicien de service local si nécessaire. Ceci vous aidera à effectuer un dépannage plus efficace et à minimiser le temps d'immobilisation.

#### **6.2.6 Code d'accès**

La configuration des paramètres de programme et de système du MEDIACLAVE peut être protégée par un code, si cette fonction est activée (« Demande du code d'accès » sur ON). Avant qu'un paramètre puisse être modifié, l'utilisateur doit entrer un code d'accès. Un utilisateur standard ne peut utiliser que certains programmes définis.

 Ouvrez la fenêtre **CODE D'ACCÈS** et saisissez le code d'accès par défaut « 3473 » en appuyant sur la touche correspondante jusqu'à ce que le nombre souhaité s'affiche à l'écran. Appuyez sur « SAUVER ».

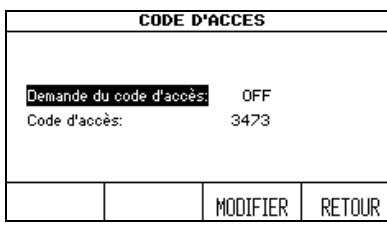

- ▶ Sélectionnez la ligne « Demande de code d'accès », et appuyez sur MODIFIER. Utilisez les touches de direction pour sélectionner « Demande de code d'accès : ON ».
- Pour modifier le code d'accès, sélectionnez cette ligne et appuyez sur « MODIFIER ».

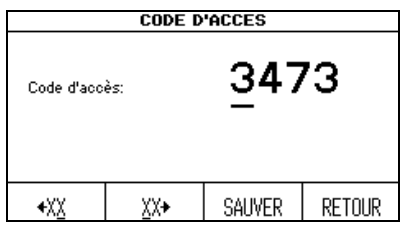

- Remplacez le code d'accès par défaut par votre code personnel, si nécessaire. Saisissez les nombres avec les touches de direction, et sélectionnez le chiffre avec les touches de fonction  $(\in XX, XX\rightarrow)$ . Conservez ce code en lieu sûr.
- ▶ Appuyez sur SAUVER.
- Pour activer les modifications, éteignez et rallumez l'appareil !
- $\checkmark$  Les paramètres sont maintenant protégés.

## <span id="page-38-0"></span>**6.3 Présentation des définitions de programme**

 Appuyez sur SELEC. PROGRAMME dans le **MENU PRINCIPAL** pour sélectionner les programmes enregistrés.

Les 4 premiers programmes du **MEDIACLAVE 10** (STANDARD, CHOCOLATE AGAR, BAIN-MARIE, AUTOCLAVE) et les 3 premiers programmes du **MEDIACLAVE 30** (STANDARD, CHOCOLATE AGAR, BAIN-MARIE) sont prédéfinis avec des valeurs par défaut.

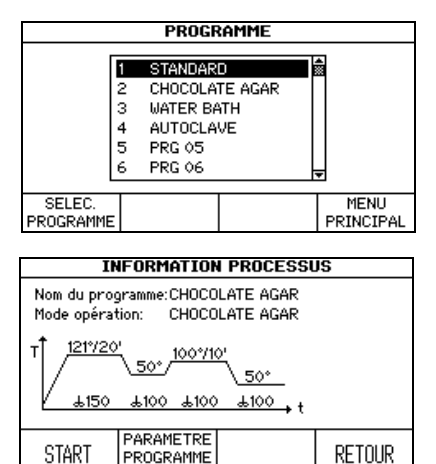

**START** 

PROGRAMME

- Sélectionnez le programme à définir avec les touches de direction, puis appuyez sur SELEC. PROGRAMME.
- La fenêtre **INFORMATION PROCESSUS** s'ouvre.
- Appuyez sur PARAMETRE PROGRAMME pour modifier le programme.

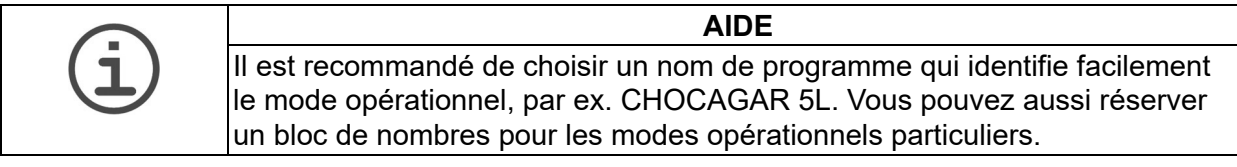

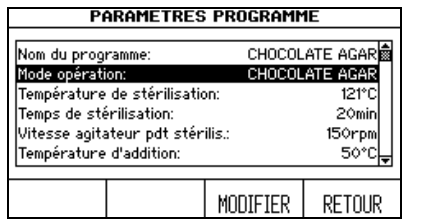

- Avec les touches de direction, sélectionnez le paramètre que vous voulez modifier.
- Appuyez sur MODIFIER.
- Suivez les informations qui s'affichent ensuite à l'écran.

Quatre modes opérationnels sont proposés :

- STANDARD : pour la production de milieux de culture
- CHOCOLATE AGAR : pour la production de gélose au chocolat
- AUTOCLAVE : pour la stérilisation d'un milieu dans un récipient en verre (**MEDIACLAVE 10** seulement)
- BAIN-MARIE : pour la régulation thermique d'un milieu de culture dans un récipient en verre avec la cuvette d'autoclavage disponible en option (**MEDIACLAVE 10** seulement) ou pour le prémélange et préchauffage d'un milieu de culture dans une cuvette en acier inoxydable (pour les deux types d'appareil).

Selon le mode opérationnel choisi, les paramètres des différentes phases peuvent être modifiés, p. ex. chauffage, stérilisation.

## <span id="page-39-0"></span>**6.4 Mode STANDARD**

Le mode opérationnel STANDARD permet de produire et de stériliser un milieu de culture. Le milieu est chauffé de manière homogène dans une cuvette en acier inoxydable par une chemise d'eau, et un agitateur magnétique assure l'homogénéité du mélange.

Le programme STANDARD comprend les phases suivantes : chauffage  $\rightarrow$ stérilisation  $\rightarrow$  refroidissement  $\rightarrow$  distribution.

#### **Chauffage**

La phase de chauffage amène le produit à la température de stérilisation programmée. Pour permettre la stérilisation, la vanne d'évent reste ouverte jusqu'à ce que la valeur déclenchant la fermeture de la prise d'air, calculée en interne, soit atteinte. De la vapeur d'eau extrêmement chaude peut s'échapper du système pour permettre à l'air non stérile d'être éliminé.

#### **Stérilisation**

Le produit est maintenu à la température cible programmée pendant la durée spécifiée de la phase de stérilisation. La température de stérilisation maximale est de 122 °C et la pression maximale correspondante est de 1,2 bar approximativement (à 500 m AMSL). Le décompte du temps de stérilisation commence une fois que la température de stérilisation définie est atteinte. La température est ensuite maintenue dans la plage de tolérance définie.

#### **Refroidissement**

La phase de refroidissement abaisse la température du produit pour l'amener à la température cible programmée. De l'eau de refroidissement externe circule dans l'échangeur de chaleur.

#### **Distribution**

Pendant la phase de distribution, le produit est thermorégulé pour atteindre la température définie et peut être distribué par le port de distribution stérile.

Le tableau ci-dessous donne un aperçu des paramètres à définir en mode opérationnel STANDARD :

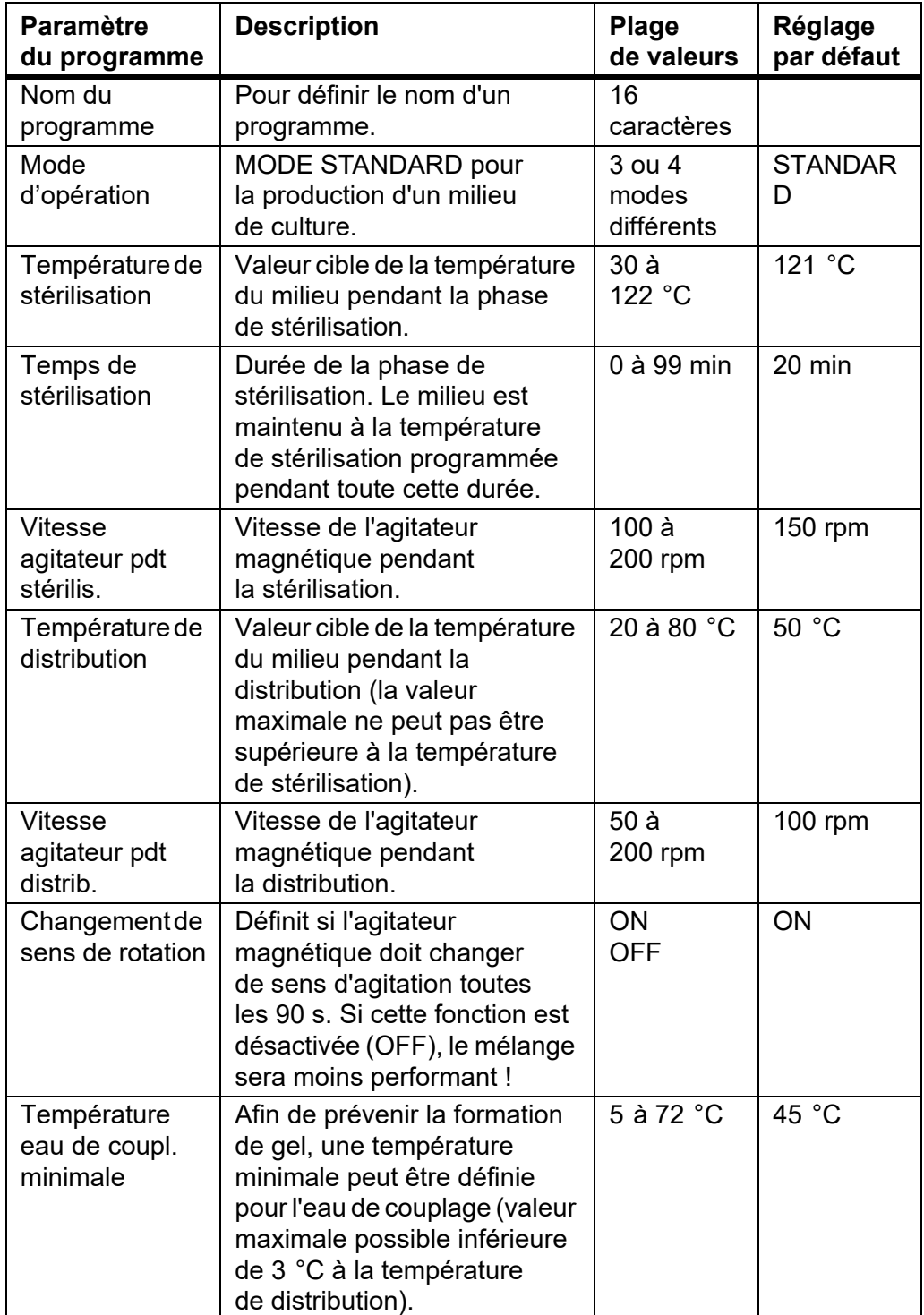

## **6.5 Mode CHOCOLATE AGAR**

Le mode opérationnel CHOCOLATE AGAR est un programme spécial en deux phases qui permet de produire des milieux complexes. Après la première phase de stérilisation, des suppléments peuvent être ajoutés par le port d'addition. La deuxième phase d'ébullition est ensuite effectuée.

Le programme CHOCOLATE AGAR comprend les phases suivantes : chauffage  $\rightarrow$  stérilisation  $\rightarrow$  refroidissement  $\rightarrow$  addition  $\rightarrow$  chauffage  $\rightarrow$ ébullition  $\rightarrow$  refroidissement  $\rightarrow$  distribution.

#### **Addition**

Après le chauffage, la stérilisation et le refroidissement, le produit est maintenu à la température définie pour permettre l'addition de suppléments sensibles.

## **Ébullition**

Après l'addition du supplément, le produit est amené à la température cible programmée et maintenu à cette température pendant le temps d'ébullition spécifié. La température d'ébullition maximale est de 122 °C et la pression maximale correspondante est de 1,2 bar approximativement à 500 m AMSL.

Pour une description des autres phases, veuillez consulter la rubrique [« 6.4](#page-39-0) [Mode STANDARD](#page-39-0) » à la page 40.

Le tableau ci-dessous donne un aperçu des paramètres à définir en mode opérationnel CHOCOLATE AGAR :

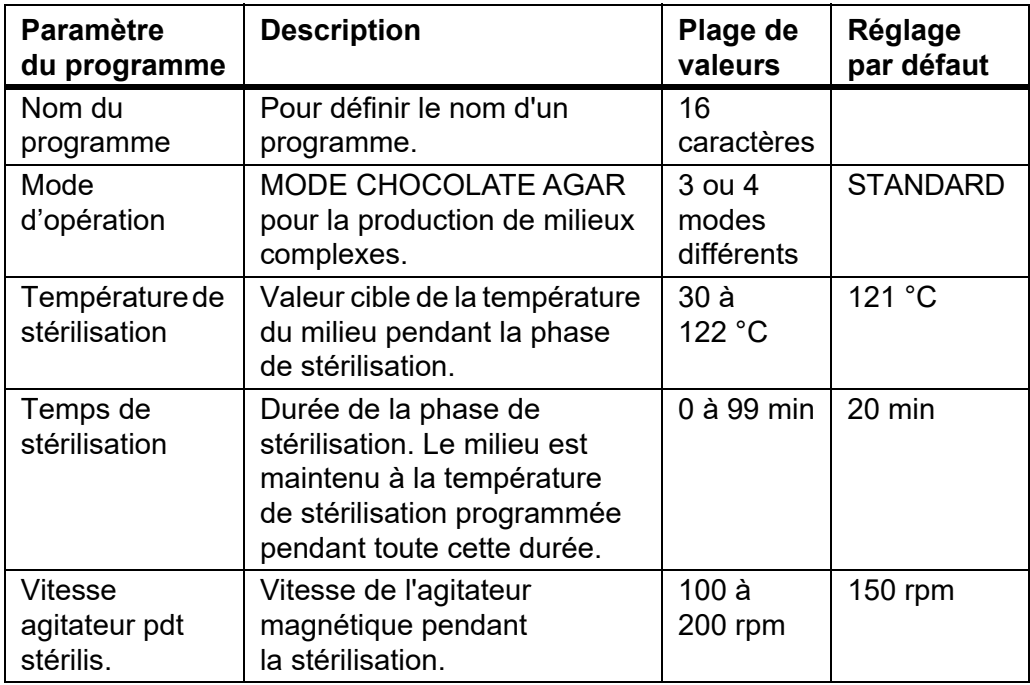

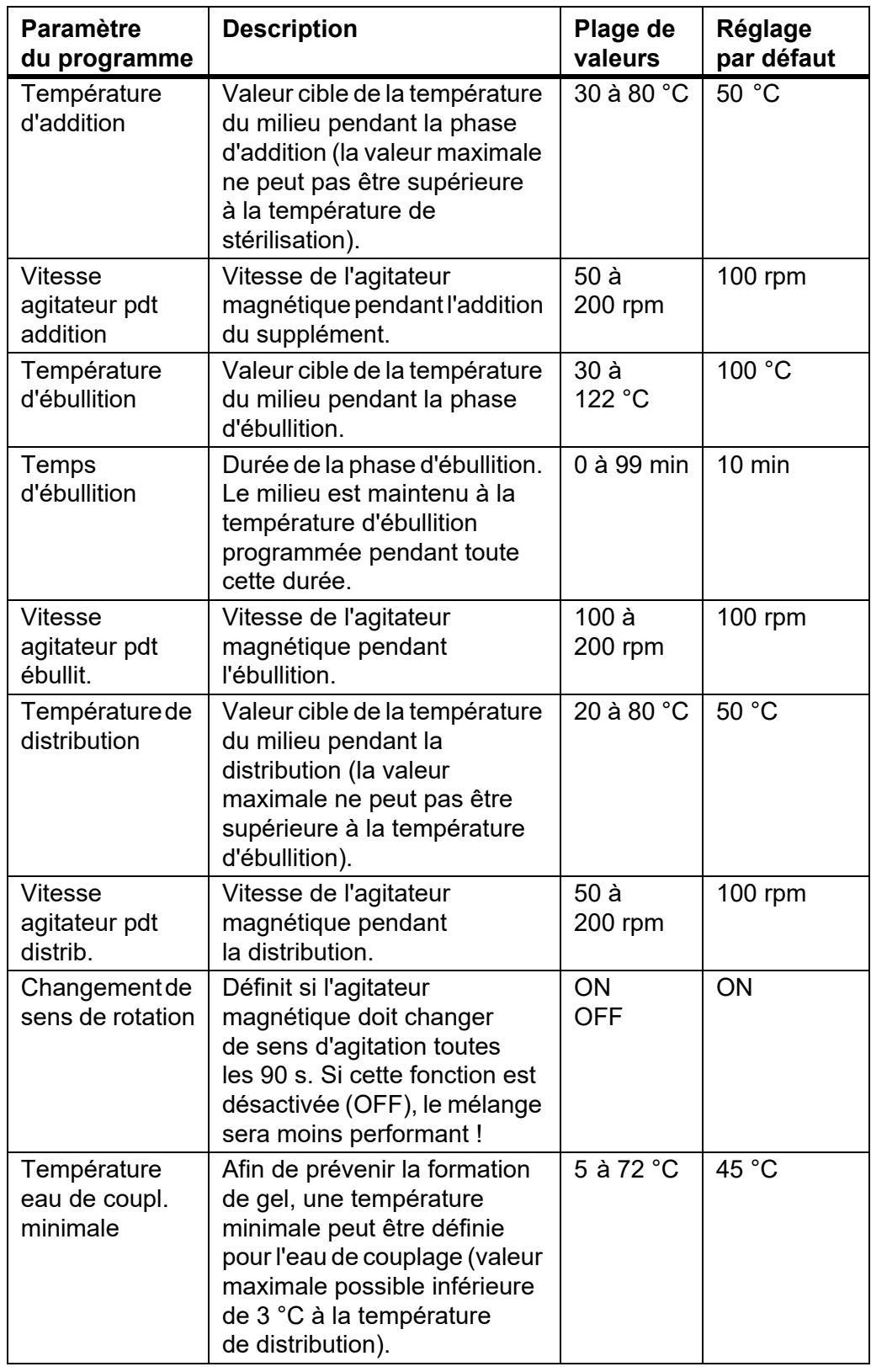

## **6.6 Mode BAIN-MARIE**

Le mode opérationnel BAIN-MARIE peut être utilisé pour la régulation thermique du milieu de culture dans un récipient en verre avec la cuvette d'autoclavage disponible en option (**MEDIACLAVE 10** seulement). Par ailleurs, il peut aussi être utilisé pour le prémélange et préchauffage et la dissolution efficace du milieu de culture dans la cuvette standard avant la stérilisation (pour les deux types d'appareil). Ce programme fonctionne sans pression.

Le programme BAIN-MARIE comprend les phases suivantes : chauffage  $\rightarrow$ bain-marie.

#### **Chauffage**

La phase de chauffage amène le bain-marie à la température cible programmée.

#### **Bain-marie**

Maintient la température du bain-marie à la valeur définie jusqu'à ce que le programme soit terminé ou interrompu.

Le tableau ci-dessous donne un aperçu des paramètres à définir en mode opérationnel BAIN-MARIE :

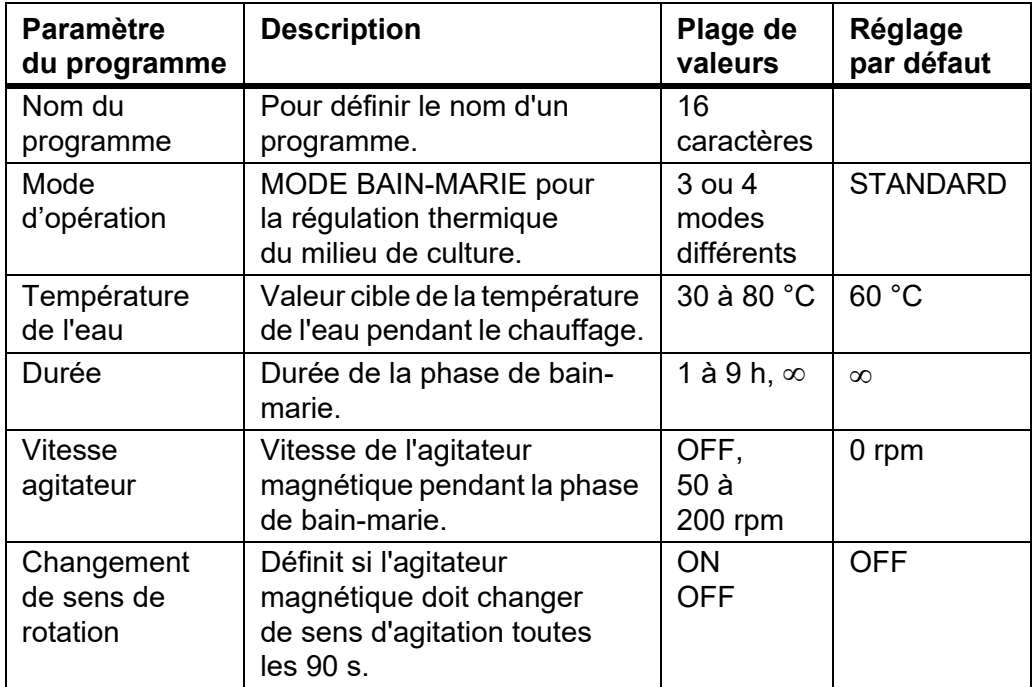

## **6.7 Mode AUTOCLAVE (MEDIACLAVE 10 seulement)**

Le **MEDIACLAVE 10** peut servir d'autoclave de table pour stériliser des milieux dans des récipients tels que des fioles Erlenmeyer ou des tubes à essai en mode opérationnel AUTOCLAVE.

Le programme AUTOCLAVE comprend les phases suivantes : chauffage  $\rightarrow$ stérilisation  $\rightarrow$  refroidissement.

Pour une description des différentes phases, veuillez consulter la rubrique [« 6.4 Mode STANDARD](#page-39-0) » à la page 40.

Le tableau ci-dessous donne un aperçu des paramètres à définir en mode opérationnel AUTOCLAVE :

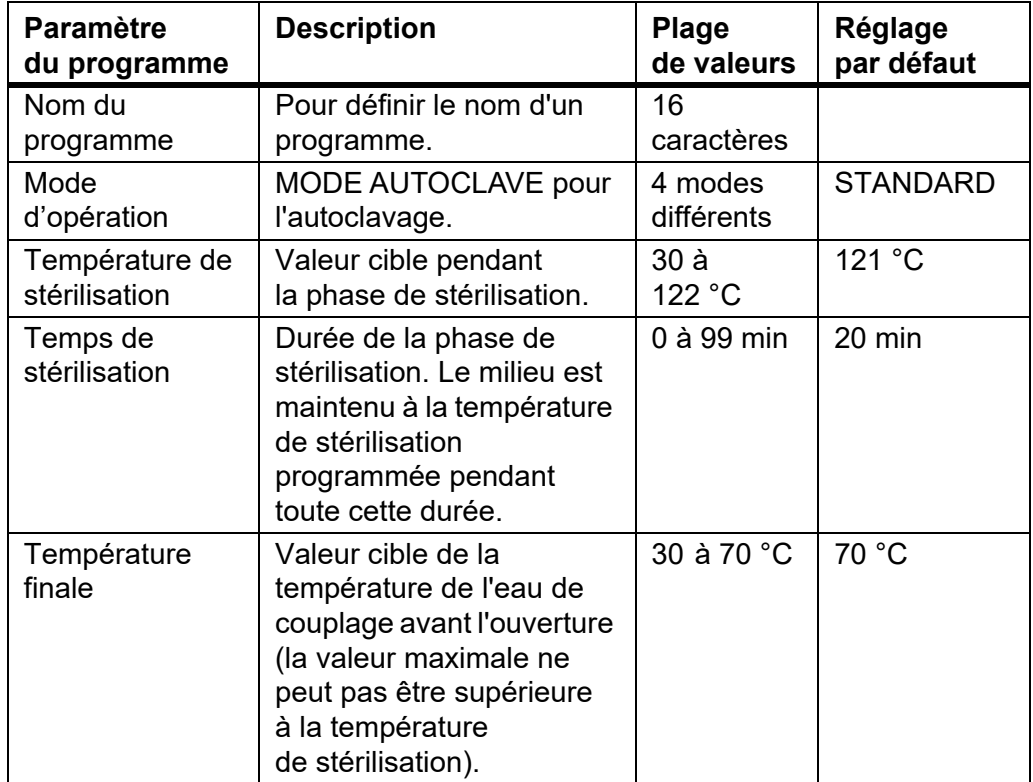

# **7 Utilisation**

**Objectif** Le présent chapitre décrit comment procéder à la production et à la stérilisation, à l'autoclavage ou à la régulation thermique d'un milieu de culture.

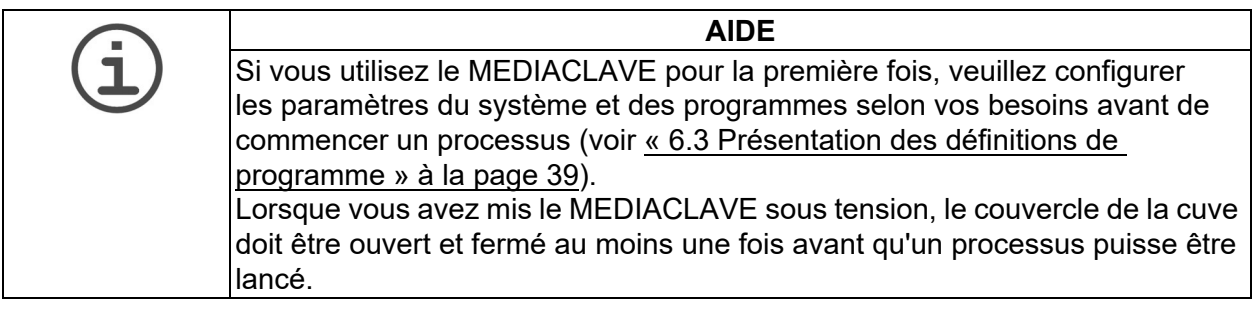

## <span id="page-45-0"></span>**7.1 Phases de préparation avant et pendant un processus**

Les phases de préparation suivantes dépendent du mode opérationnel sélectionné.

## **7.1.1 Cuvette**

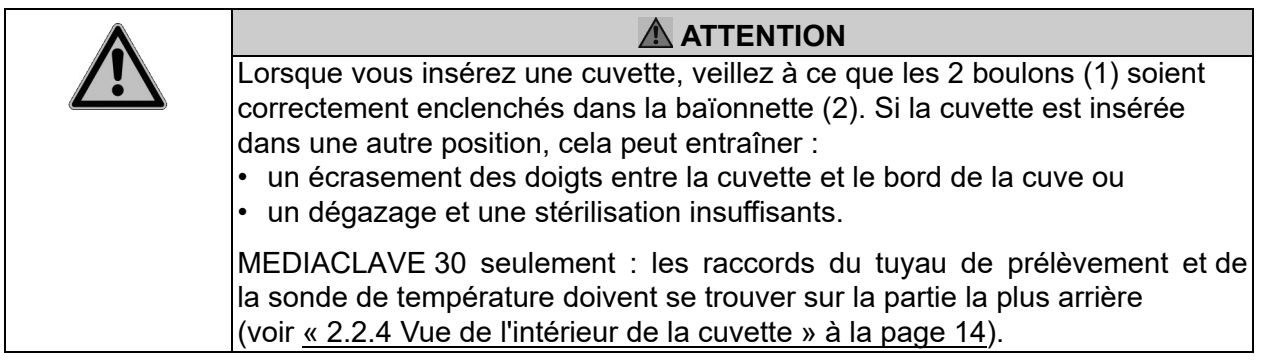

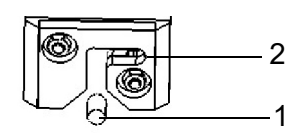

- Placez la cuvette dans la cuve de l'appareil.
- Avec les 2 poignées, tournez la cuvette de 2 cm environ dans le sens horaire pour la verrouiller, comme illustré ci-dessous.

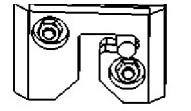

- La cuvette est opérationnelle.
- Pour sortir la cuvette, tournez-la dans le sens anti-horaire, puis soulevez-la.

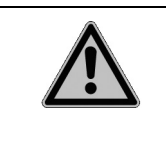

## **ATTENTION**

Ne sortez la cuvette du MEDIACLAVE que si elle est vide. Le glissement d'une cuvette pleine dans la cuve peut entraîner l'écrasement des doigts entre la cuvette et le bord de la cuve ou endommager la baïonnette.

 MEDIACLAVE 30 seulement : insérez le tube rigide en acier inoxydable du tuyau de prélèvement dans le raccord, à l'intérieur de la cuvette.

Les consignes ci-dessous s'appliquent aux deux types d'appareil :

- Insérez le tuyau de prélèvement en silicone sur le manchon du raccord du port de distribution, qui se trouve en dessous du couvercle de la cuve [\(« 2.2.2 Couvercle de](#page-12-1)  la cuve [» à la page 13](#page-12-1)).
- Fixez le tuyau au manchon du raccord en tournant l'écrou de blocage en acier inoxydable dans le sens horaire jusqu'à ce qu'il soit serré.
- MEDIACLAVE 10 seulement : faites descendre le tuyau directement sur la bordure au fond.
- $\checkmark$  Le tuyau de prélèvement est opérationnel.

#### **7.1.3 Agitateur magnétique**

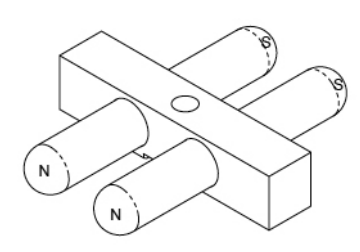

- Vérifiez si le disque pivot est complètement enfoncé vers le bas, voir [« 8.6 Contrôle et](#page-82-0)  [remplacement du disque de pivot](#page-82-0) » à la [page 83.](#page-82-0)
- Placez l'agitateur magnétique sur le pivot qui se trouve à l'intérieur, au fond de la cuvette (voir [« 2.2.4 Vue de l'intérieur de la](#page-13-0)  cuvette [» à la page 14](#page-13-0)).
- L'agitateur est opérationnel.

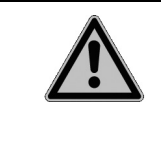

#### **ATTENTION**

Il est essentiel pour le bon déroulement des programmes de production de milieu de culture que l'agitateur magnétique soit installé et fonctionne correctement. Si l'agitateur magnétique n'est pas en place ou est mal installé, une température homogène du milieu de culture ne serait pas garantie pendant la stérilisation.

## **7.1.4 Eau de couplage**

Pour remplir le MEDIACLAVE d'eau de couplage, veuillez consulter la rubrique [« 8.4.3 REMPLISSAGE de la cuve d'eau de couplage](#page-78-0) » à la page 79.

#### <span id="page-47-0"></span>**7.1.5 Sonde de température**

#### **REMARQUE**

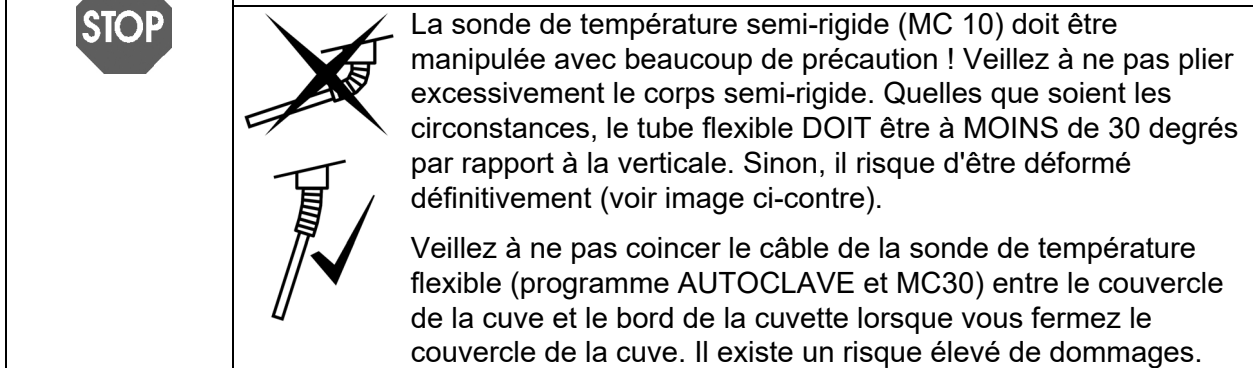

#### **Mode AUTOCLAVE (MEDIACLAVE 10** seulement)

En mode AUTOCLAVE, la sonde de température semi-rigide PT 1000 doit être remplacé par la sonde flexible du kit d'autoclavage.

- Éteignez le MEDIACLAVE, dévissez et débranchez la sonde de température de la connexion d'interface à l'arrière de l'appareil.
- Dévissez à la main la sonde de température semi-rigide du couvercle de la cuve. Vissez la sonde de température flexible sur le couvercle (n'utilisez pas de clé !).

## **Mode STANDARD et CHOCOLATE AGAR**

 **MEDIACLAVE 30** : placez le tube de guidage dans la fixation et insérez la sonde de température.

La profondeur d'immersion de la sonde de température dans le récipient de référence doit ensuite être ajustée (voir ci-dessous).

#### **Ajustement de la profondeur d'immersion**

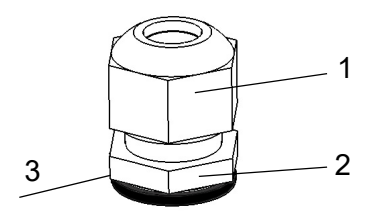

- Avec une clé plate, maintenez l'écrou fin (2) du raccord de compression, sur le côté gauche du couvercle de la cuve, et ouvrez l'écrou qui se trouve au-dessus (1) en tournant dans le sens anti-horaire avec une clé plate.
- Ajustez la position du sonde de température.
- Pour les applications de production de milieu de culture, placez la sonde de température dans la position appropriée. La longueur de la sonde de température comprise entre le bord inférieur (3) de l'écrou (2) et l'extrémité de la sonde doit être d'environ 259 mm pour le MEDIACLAVE 10 et 702 mm pour le MEDIACLAVE 30. Assurez-vous que la sonde de température est droite avant de fermer le couvercle. La sonde de température ne doit pas être en contact avec l'agitateur magnétique et la pointe doit être entièrement recouverte par le milieu de culture pendant toute la durée du cycle.
- Avec une clé plate, serrez la vis supérieure du raccord de compression pour que la sonde de température ne puisse plus se déplacer.
- L'ajustement de la hauteur de la sonde de température est terminé.

#### <span id="page-48-0"></span>**7.1.6 Bouchon d'injection à membrane**

Pour l'addition sûre de suppléments, un bouchon d'injection à membrane est disponible en option. Le supplément peut être injecté dans le milieu de culture en perçant la membrane, qui se referme automatiquement. Pour une utilisation sûre, la membrane doit être remplacée régulièrement. Le bouchon d'injection doit être mis en place avant le début du processus.

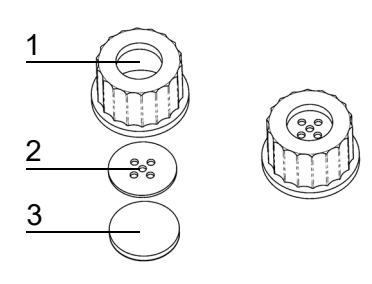

- Dévissez le bouchon du port d'addition.
- ▶ Placez le disque métallique (2) et la membrane (3) dans le bouchon d'injection (1).
- Vissez le bouchon d'injection entièrement assemblé sur le port d'addition.
- Le bouchon d'injection est opérationnel.

#### **7.1.7 Connecteur de tuyau pour le port d'addition**

Pour ajouter de grands volumes de suppléments au moyen d'une pompe externe (par ex. DOSE IT), le connecteur de tuyau peut être vissé sur le port d'addition au début de la phase d'addition ou de distribution.

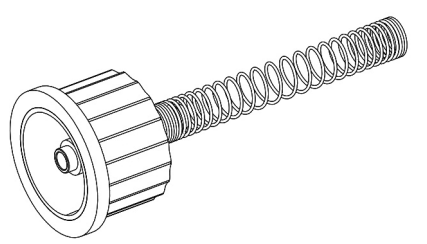

- Dévissez le bouchon du port d'addition.
- Vissez le connecteur de tuyau sur le port d'addition.
- Raccordez le tuyau de la pompe externe au connecteur. Utilisez un tuyau en silicone d'un diamètre interne de 6 mm et d'un diamètre externe de 9 mm.
- Stabilisez le tuyau avec le ressort en acier inoxydable.
- $\checkmark$  Le supplément peut être ajouté par une pompe externe.

#### **7.1.8 Kit de distribution à pression**

Ce kit disponible en option comprend une vanne à pincement, une pédale, un tuyau en silicone et un tube de distribution en acier inoxydable. Il permet la distribution automatique de produit par le compresseur du MEDIACLAVE. Le kit de distribution sous pression doit être installé au cours de la phase de distribution.

 Raccordez la vanne à pincement externe et la pédale aux interfaces correspondantes à l'arrière de l'appareil (voir [« 2.2.5 Panneau arrière](#page-14-0) » à la [page 15\)](#page-14-0).

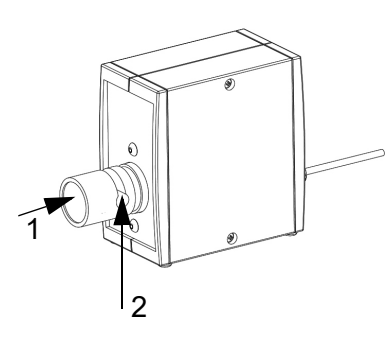

- Dévissez le bouchon du port de distribution. Insérez le tuyau avec le raccord stérile pour le tuyau de distribution et fixez-la avec l'écrou de blocage.
- Utilisez les découpes du couvercle de sécurité pour guider le tuyau sur le côté souhaité sans créer de flexions.
- Appuyez sur le bouton de la vanne à pincement (1) et placez le tuyau dans l'entaille (2).
- $\checkmark$  Le kit de distribution à pression est opérationnel.

## **7.2 Utiliser le programme STANDARD ou CHOCOLATE AGAR**

Avant chaque processus, la cuvette, la sonde de température, le tuyau de prélèvement et l'agitateur magnétique doivent être mis en place, et la cuve remplie d'eau de couplage (voir [« 8.4.3 REMPLISSAGE de la cuve d'eau de](#page-78-0) couplage [» à la page 79.](#page-78-0) Ajoutez dans la cuvette la quantité souhaitée de liquide et le mélange nécessaire à la formulation du milieu de culture.

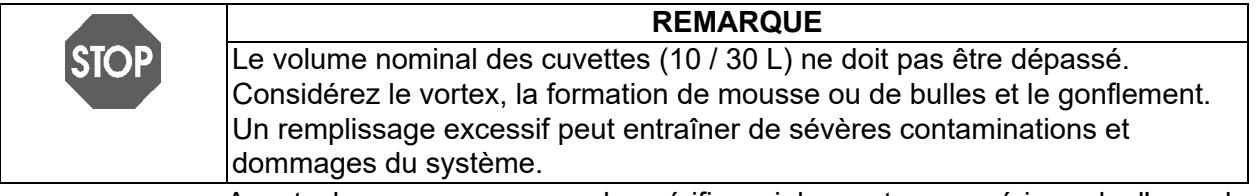

Avant chaque nouveau cycle, vérifiez si le capteur supérieur de l'eau de couplage est recouvert et rajoutez de l'eau de couplage si nécessaire.

 Appuyez sur SELEC. PROGRAMME dans le **MENU PRINCIPAL** pour parcourir les programmes enregistrés.

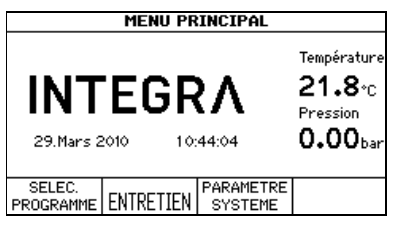

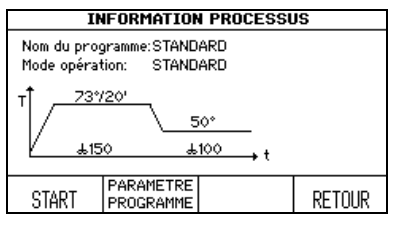

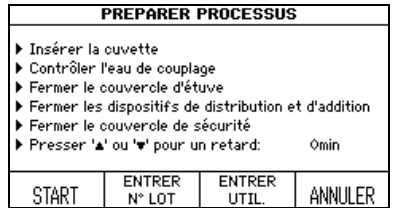

- Dans la fenêtre **PROGRAMME**, sélectionnez le programme STANDARD ou CHOCOLATE AGAR préalablement défini, avec les touches de direction.
- Appuyez sur SELEC. PROGRAMME.
- L'agitateur magnétique se met en marche.

# La fenêtre **INFORMATION PROCESSUS**

affiche toutes les phases du programme.

- ▶ Appuyez sur START et suivez les consignes à l'écran.
- Dévissez le bouchon du port d'addition pour que l'air puisse s'échapper de la chambre de stérilisation à la fermeture du couvercle de la cuve, empêchant les surpressions et les frictions accrues sur le joint à baïonnette.
- Si vous le souhaitez, un démarrage différé de 0 à 24 heures peut être programmé à l'aide des touches de direction.

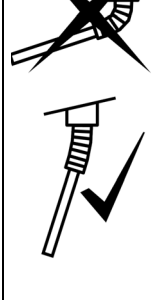

La sonde de température semi-rigide (MC 10) doit être manipulée avec beaucoup de précaution ! Veillez à ne pas plier excessivement le corps semi-rigide. Quelles que soient les circonstances, le tube flexible DOIT être à MOINS de 30 degrés par rapport à la verticale. Sinon, il risque d'être déformé définitivement (voir image ci-contre).

**REMARQUE**

Veillez à ne pas coincer le câble de la sonde de température flexible (MC30) entre le couvercle de la cuve et le bord de la cuvette lorsque vous fermez le couvercle de la cuve. Il existe un risque élevé de dommages.

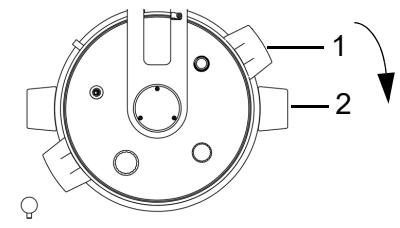

- ▶ Pour fermer le couvercle de la cuve, tourner les poignées dans le sens horaire. Les poignées du couvercle de la cuve (1) doivent être alignées avec les autocollants noirs (2).
- Après avoir fermé le couvercle de la cuve, vérifiez que tous les bouchons sont serrés.

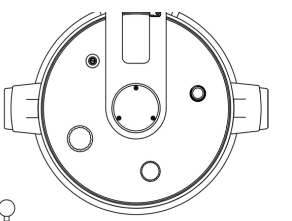

- Si le couvercle de la cuve n'est pas aligné comme montré sur l'image ci-contre, la sécurité de l'appareil est sévèrement compromise.
- Fermez le couvercle de sécurité.

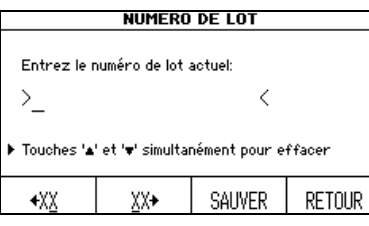

- Si vous le souhaitez, sélectionnez ENTRER N° LOT.
- Entrez le numéro de lot avec les touches XX, puis appuyez sur SAUVER.
- Si vous le souhaitez, appuyez sur ENTRER UTIL. : entrez le nom d'utilisateur avec les touches de direction, puis appuyez sur SAUVER.
- ▶ Appuyez sur START.
- Le MEDIACLAVE lance un contrôle du système et un test d'étanchéité.

Le couvercle de sécurité est automatiquement verrouillé par un écrou pendant l'exécution du programme, pour protéger l'utilisateur contre les risques de brûlures.

Le MEDIACLAVE initialise toutes les fonctions de l'appareil ainsi que les capteurs correspondants. Il vérifie si l'eau de couplage a été ajoutée en quantité suffisante et si le couvercle de la cuve et le couvercle de sécurité sont fermés.

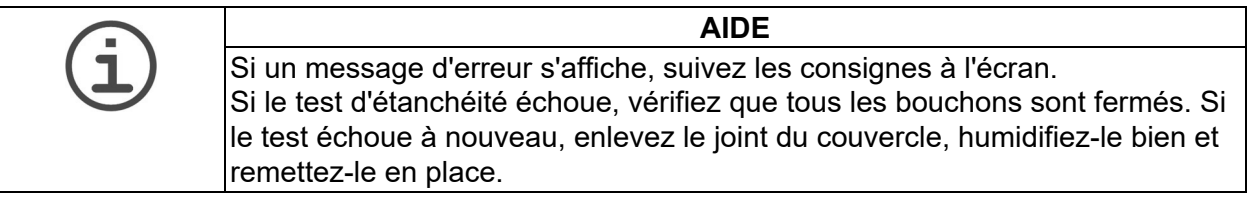

Si le test d'étanchéité a réussi, une barre noire défile à l'intérieur du graphique temps/température pour montrer la progression du programme :

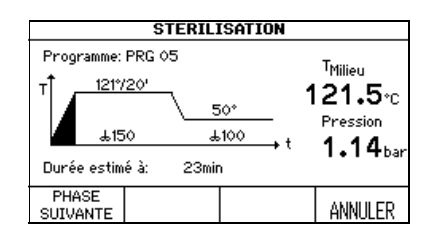

▶ Vous pouvez raccourcir une phase, en appuyant sur PHASE SUIVANTE (mais pas pendant la phase de chauffage et la phase de refroidissement) ou, si nécessaire, l'interrompre à tout moment en appuyant 2 fois sur ANNULER.

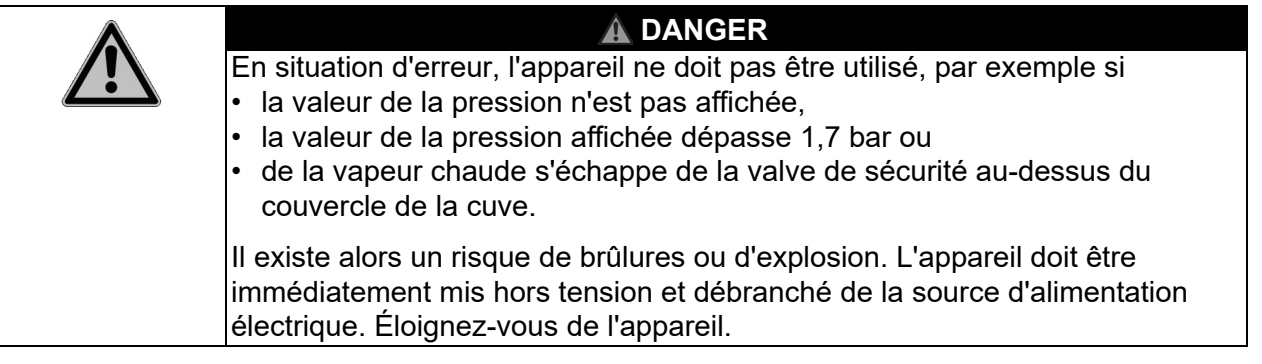

## **7.2.1 Addition (mode CHOCOLATE AGAR seulement)**

Pour ajouter des suppléments, vous pouvez utiliser le bouchon d'injection disponible en option. Si vous utilisez cette option, remplacez le bouchon du port d'addition par le bouchon d'injection avant de commencer le processus (voir [« 7.1.6 Bouchon d'injection à membrane](#page-48-0) » à la page 49). Pour ajouter des volumes importants de suppléments au moyen d'une pompe externe, installez le connecteur de tuyau pour le port d'addition au début de la phase d'addition (voir « 7.1.7 Connecteur de tuyau pour le port d'addition » à la page 49).

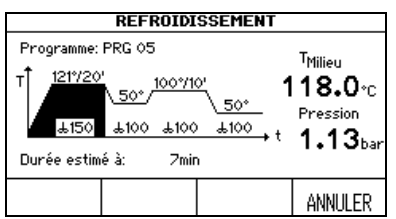

Après la première phase de stérilisation, le produit est refroidi pour permettre l'addition de suppléments sensibles. Une fois la température d'addition atteinte, l'appareil émet un signal sonore pour vous avertir.

 $\triangleright$  Coupez le signal sonore en appuyant sur le symbole  $\not\!\!\!\!\triangle$ .

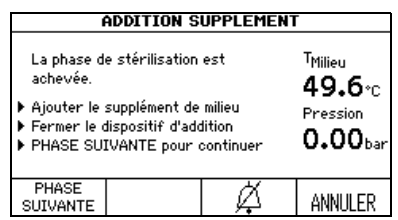

## **7.2.2 Distribution du produit**

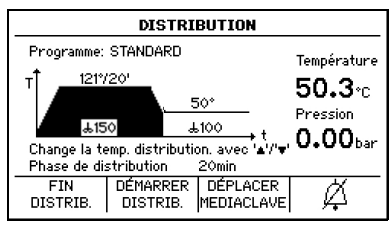

- Ouvrez le couvercle de sécurité et le bouchon du port d'addition. Ajoutez les suppléments au milieu de culture.
- ▶ Appuyez sur PHASE SUIVANTE.
- $\checkmark$  Le MEDIACLAVE commence le chauffage.
- Lorsque la phase de distribution est atteinte, l'appareil émet un signal sonore pour vous avertir (coupez le signal sonore en appuyant sur le symbole  $\not\!\!\!\!\triangle$ ).
- $\triangleright$  Pour changer la temperature de distribution, utilisez les touches de direction.
- Appuyez sur DÉMARRER DISTRIB. Le produit peut maintenant être distribué par le port de distribution stérile.

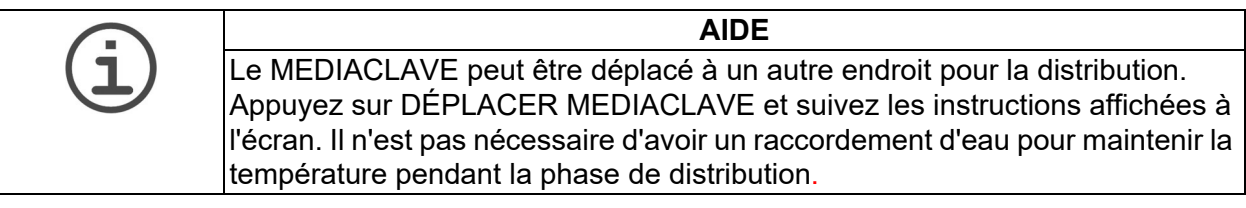

- ▶ Sélectionnez le type de distribution, par ex. DISTRIB. STANDARD ou DISTRIB. SOUS PRESSION.
- Si vous appuyez 2 fois sur FIN DISTRIB., le programme est immédiatement arrêté.

## **Distribution standard**

Pour la distribution, le MEDIACLAVE peut être raccordé à une pompe externe, par ex. DOSE IT ou MEDIAJET. Dans ce cas, appuyez sur DISTRIB. STANDARD , et suivez les consignes contenues dans le manuel d'utilisation de ces appareils.

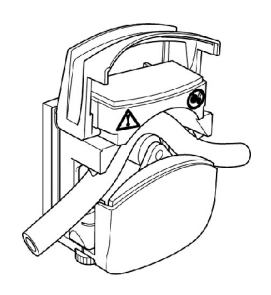

- Dévissez le bouchon du port de distribution (voir [« 2.2 Présentation du MEDIACLAVE](#page-12-2) » [à la page 13\)](#page-12-2), insérez le raccord stérile pour le tuyau de distribution, et fixez-le avec l'écrou de blocage.
- Insérez l'une des extrémités d'un tuyau en silicone (diamètre interne : 6 mm, diamètre externe : 9 mm) dans le ressort, et poussezle dans le raccord stérile pour le tuyau de distribution.
- Placez le tuyau dans la pompe externe.
- La distribution est contrôlée par l'appareil externe.

Après la distribution, appuyez sur RETOUR, et appuyez 2 fois sur FIN DISTRIB. pour arrêter le processus.

#### **Distribution sous pression**

Vous pouvez aussi appuyer sur DISTRIB. À PRESSION pour distribuer le produit automatiquement par l'intermédiaire du compresseur MEDIACLAVE.

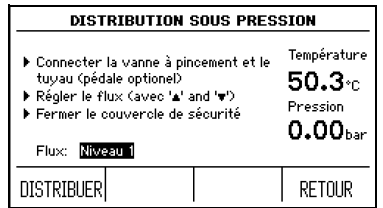

- Raccordez la vanne à pincement externe et la pédale disponible en option aux interfaces correspondantes à l'arrière de l'appareil.
- Dévissez le bouchon du port de distribution (voir [« 2.2 Présentation du MEDIACLAVE](#page-12-2) » [à la page 13](#page-12-2)). Insérez le tuyau avec le raccord stérile pour le tuyau de distribution, et fixez-la avec l'écrou de blocage.
- Insérez l'une des extrémités d'un tuyau en silicone (diamètre interne : 6 mm, diamètre externe : 9 mm) dans le ressort et poussez-le dans l'écrou.
- ▶ Placez le tuyau dans la vanne à pincement (voir « 7.1.8 Kit de distribution à pression » à la page 50). Utilisez les découpes du couvercle de sécurité pour guider le tuyau sur le côté souhaité sans créer de flexions.
- Fermez le couvercle de sécurité.
- Entrez une valeur de débit, comprise entre 1 (0,1 bar,  $\sim$ 1.6 l/min<sup>1</sup>) et 10 (1,0 bar,  $\sim$ 6.0 l/min<sup>1</sup>) par incrément de 0,1 bar avec les touches de direction.

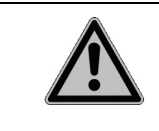

#### **AVERTISSEMENT**

En cas de dysfonctionnement de la sonde de température, il existe un risque de brûlures dû au milieu de culture qui est chaud. Portez toujours des gants à isolation thermique pour toucher le tuyau.

- Le milieu est distribué aussi longtemps que vous appuyez sur la touche DISTRIBUER ou sur la pédale. Commencez la distribution et contrôlez le flux.
- ▶ Une fois la cuvette vidée, appuyez sur RETOUR et FIN DISTRIB., puis patientez jusqu'à la dépressurisation.

## **7.2.3 Ouverture du MEDIACLAVE**

 Tournez le couvercle de la cuve par les 2 poignées, dans le sens anti-horaire, jusqu'à ce qu'il se déverrouille et s'ouvre.

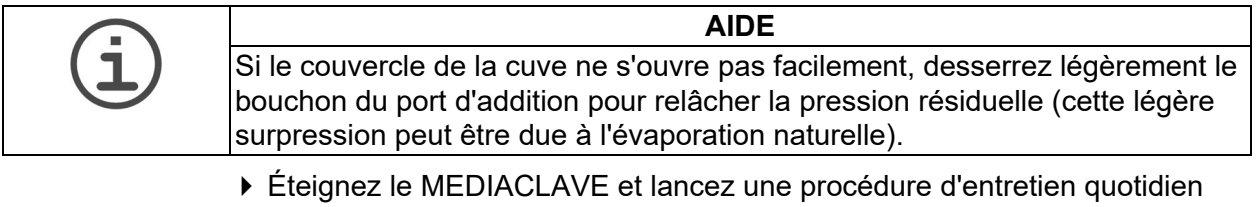

- (voir [« 8.2 Entretien quotidien](#page-73-0) » à la page 74).
- Le MEDIACLAVE est opérationnel pour un nouveau cycle.
- 1. pour l'eau et le tuyau de 6 mm DI, dépend de la viscosité et du tuyau.

## **7.3 Utiliser le programme BAIN-MARIE**

En mode BAIN-MARIE, le couvercle de la cuve doit rester ouvert. Le couvercle de sécurité reste ouvert.

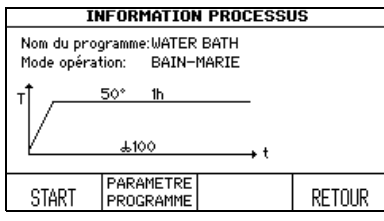

- Dans la fenêtre **PROGRAMME**, sélectionnez le programme BAIN-MARIE préalablement défini, et appuyez sur SELEC. PROGRAMME.
- La fenêtre **INFORMATION PROCESSUS** s'ouvre. Appuyez sur START.

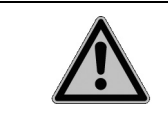

#### **ATTENTION**

Pour éviter les brûlures occasionnées par des éclaboussures chaudes, installez toujours une cuvette.

#### **Régulation thermique du milieu de culture dans un récipient en verre (MEDIACLAVE 10 seulement)**

- ▶ Installez la cuvette d'autoclavage (voir « 7.1.1 Cuvette » à la page 46) avec la grille en acier inoxydable.
- Placez les récipients, fioles ou tubes à essai de laboratoire dans la cuvette d'autoclavage.
- Remplissez de 2,5 l environ d'eau de couplage, pour que le niveau d'eau soit légèrement en dessous de la surface du milieu de culture à l'intérieur du récipient en verre.

#### **Formulation du milieu de culture (prémélange et préchauffage)**

- Installez la cuvette et ajoutez le milieu de culture.
- ▶ Appuyez sur START.
- Le MEDIACLAVE lance un contrôle du système.

La progression du programme est montrée dans le graphique temps/ température.

#### **7.3.1 Fin du programme BAIN-MARIE**

- Appuyez sur FIN pour mettre fin à la phase de régulation thermique.
- $\checkmark$  Patientez jusqu'au refroidissement de l'eau.

## **7.4 Utiliser le programme AUTOCLAVE (MEDIACLAVE 10 seulement)**

**REMARQUE** Pour utiliser le mode AUTOCLAVE, la cuvette d'autoclavage et la sonde de température flexible doivent être installés (voir [« 7.1 Phases de préparation](#page-45-0)  [avant et pendant un processus](#page-45-0) » à la page 46).

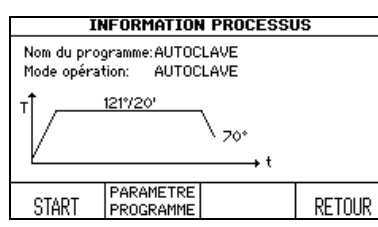

- Dans la fenêtre **PROGRAMME**, sélectionnez le programme AUTOCLAVE préalablement défini, et appuyez sur SELEC. PROGRAMME.
- La fenêtre **INFORMATION PROCESSUS** s'ouvre. Appuyez sur START.
- Remplissez la cuve d'eau de couplage, jusqu'à une hauteur minimale de 2 cm au-dessus du fond de la cuvette 3,9 l).
- Insérez les récipients, fioles ou tubes à essai de laboratoire dans la cuvette et assurez-vous qu'ils sont répartis de façon régulière.

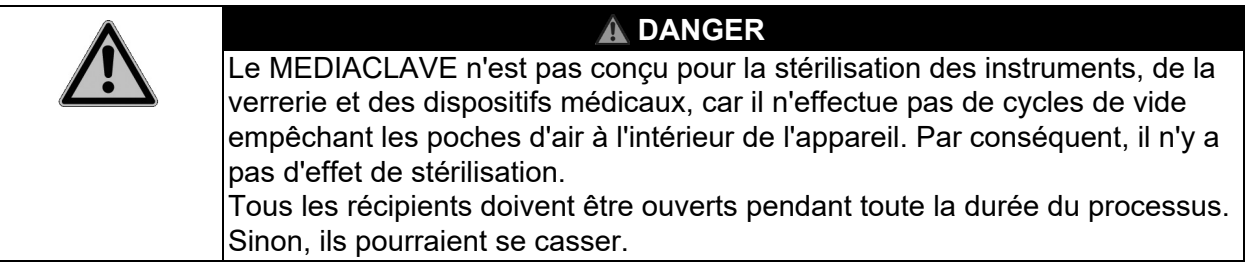

- Pour autoclaver des liquides, placez la sonde de température flexible dans un récipient de référence de même taille et de même contenance que les autres. Adaptez la longueur de la sonde de température si nécessaire - voir [7.1.5](#page-47-0). L'eau de couplage doit être légèrement en dessous de la surface du milieu à l'intérieur du récipient en verre pour assurer un transfert optimal de la chaleur. Une quantité trop faible d'eau de couplage peut augmenter considérablement le temps de refroidissement (faible transfert de chaleur entre le milieu présent à l'intérieur du récipient en verre et l'eau de couplage).
- Dévissez le bouchon du port d'addition pour que l'air puisse s'échapper de la chambre de stérilisation à la fermeture du couvercle de la cuve, empêchant les surpressions et les frictions accrues sur le joint à baïonnette.

#### **REMARQUE**

La sonde de température flexible doit être manipulée avec beaucoup de précaution ! Veillez à ne pas coincer le câble de la sonde de température flexible entre le couvercle de la cuve et le bord de la cuvette lorsque vous fermez le couvercle de la cuve. Il existe un risque élevé de dommages.

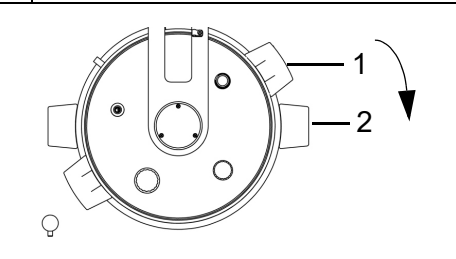

▶ Pour fermer le couvercle de la cuve, tourner les poignées en sens horaire. Les poignées du couvercle de la cuve (1) doivent être alignées avec les autocollants noirs (2).

STO

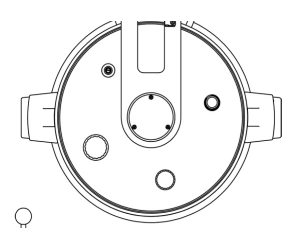

- Si le couvercle de la cuve n'est pas aligné comme montré sur l'image ci-contre, la sécurité de l'appareil est sévèrement compromise.
- Après avoir fermé le couvercle de la cuve, vérifiez que tous les bouchons sont serrés.
- Fermez le couvercle de sécurité.
- ▶ Appuyez sur START.
- Le MEDIACLAVE lance un contrôle du système et un test d'étanchéité.

Le couvercle de sécurité est automatiquement verrouillé par un écrou pendant l'exécution du programme, pour protéger l'utilisateur contre les risques de brûlures.

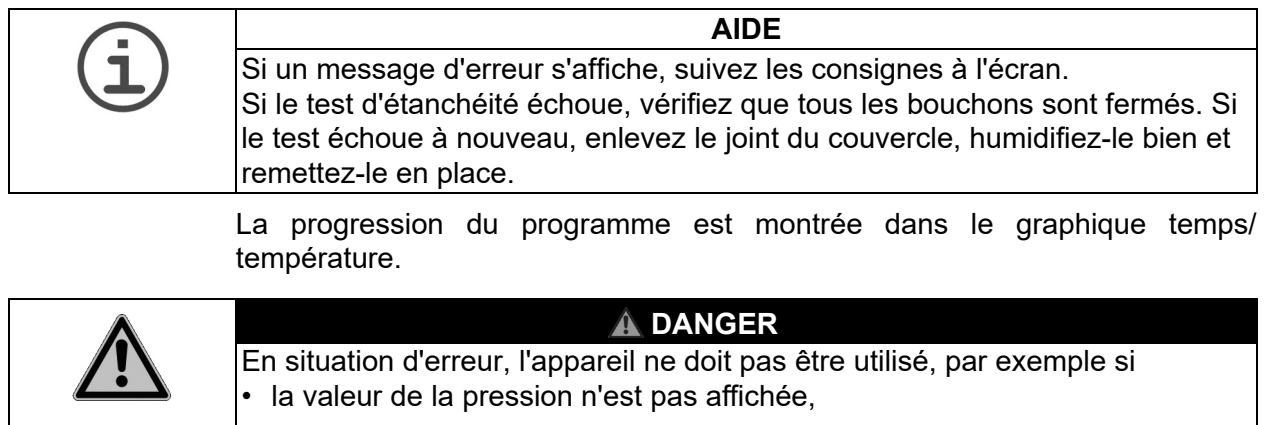

- la valeur de la pression affichée dépasse 1,7 bar ou
- de la vapeur chaude s'échappe de la valve de sécurité au-dessus du couvercle de la cuve.

Il existe alors un risque de brûlures ou d'explosion. L'appareil doit être immédiatement mis hors tension et débranché de la source d'alimentation électrique. Éloignez-vous de l'appareil.

 Vous pouvez raccourcir une phase, en appuyant sur PHASE SUIVANTE (mais pas pendant la phase de chauffage et la phase de refroidissement) ou l'interrompre à tout moment en appuyant 2 fois sur ANNULER.

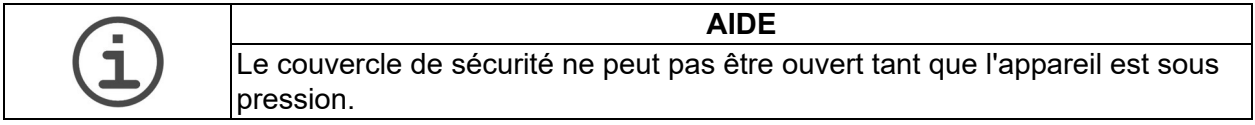

#### **7.4.1 Fin du programme AUTOCLAVE**

- Une fois la phase AUTOCLAVE terminée, appuyez sur FIN pour ouvrir le couvercle de sécurité.
- Tournez le couvercle de la cuve par les 2 poignées, dans le sens anti-horaire, jusqu'à ce qu'il se déverrouille et s'ouvre.
- Sortez le matériel autoclavé de la cuve.

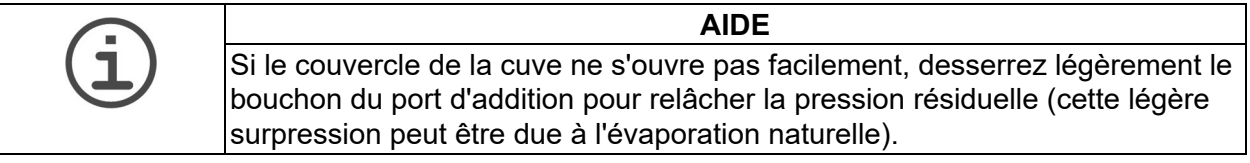

## **7.5 Marche à suivre en cas d'erreur**

## **7.5.1 Notifications d'erreur**

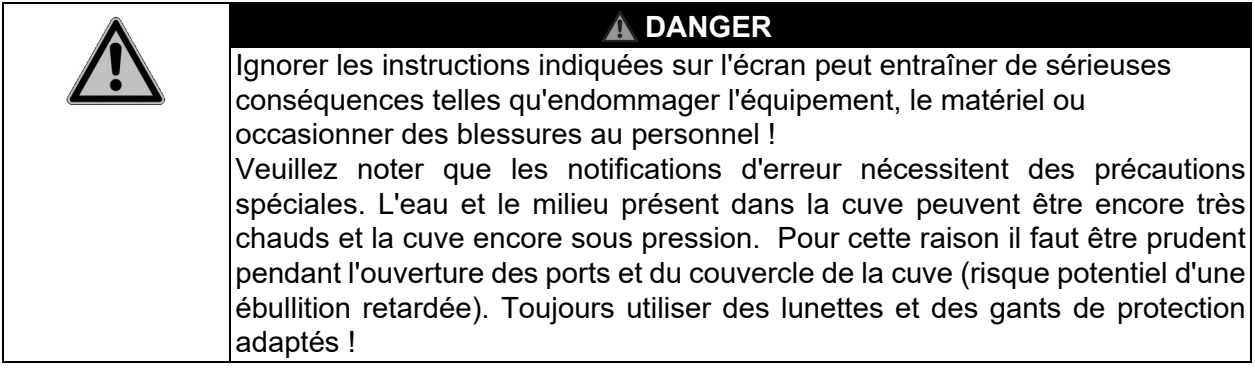

En cas d'erreur, une alarme retentit.

- $\blacktriangleright$  Coupez le signal d'alarme en appuyant sur le symbole  $\cancel{\mathbb{Z}}$ .
- Lisez le message d'alarme à l'écran, et suivez les consignes.
- $\checkmark$  Pour pouvoir continuer le travail en cours, vous devez corriger l'erreur.

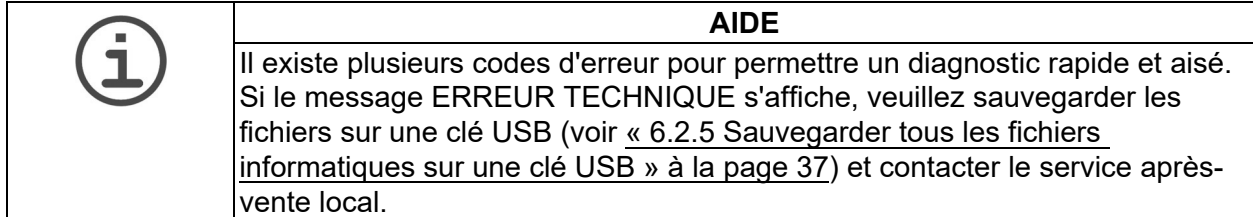

#### **7.5.2 Messages d'erreur pendant l'utilisation**

Les erreurs suivantes empêchent ou interrompent l'utilisation de l'appareil.

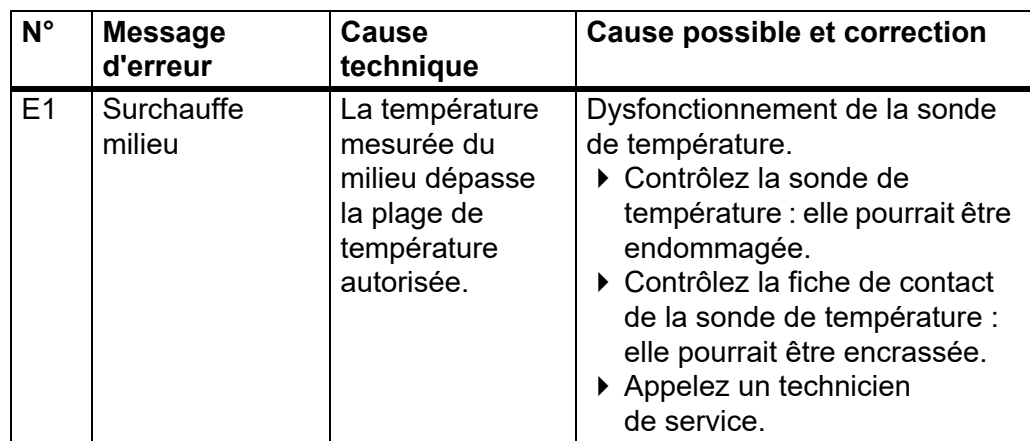

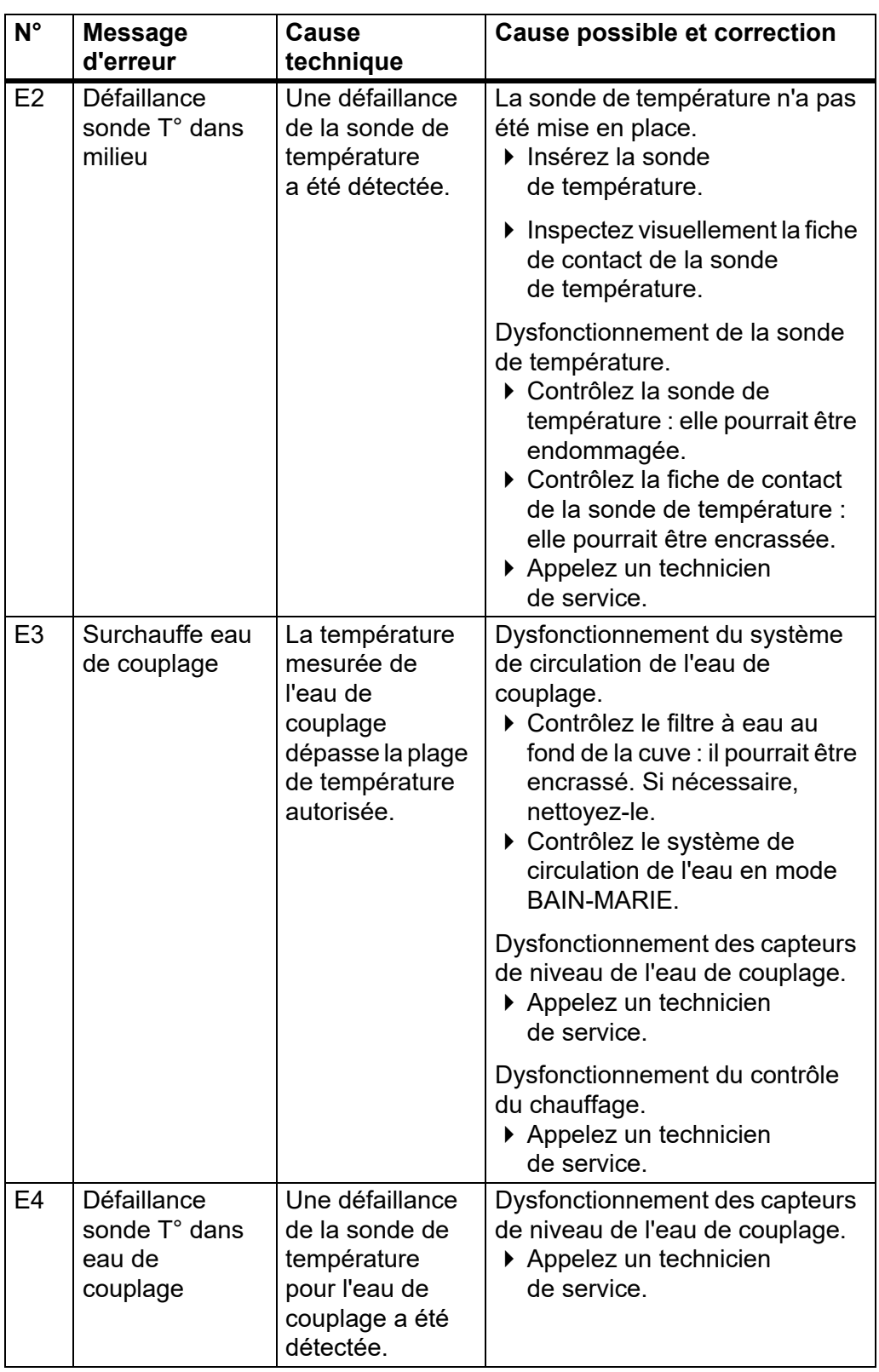

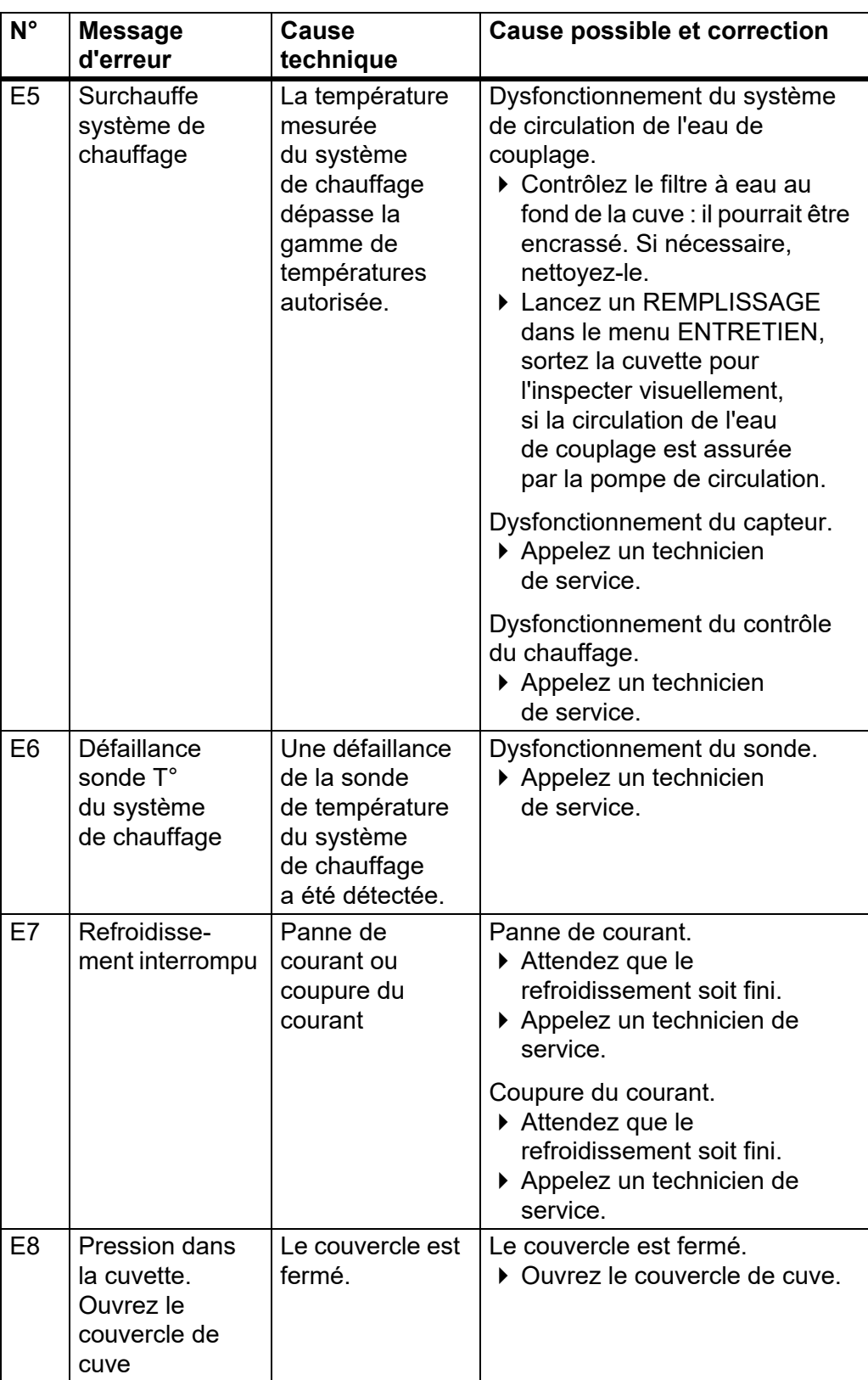

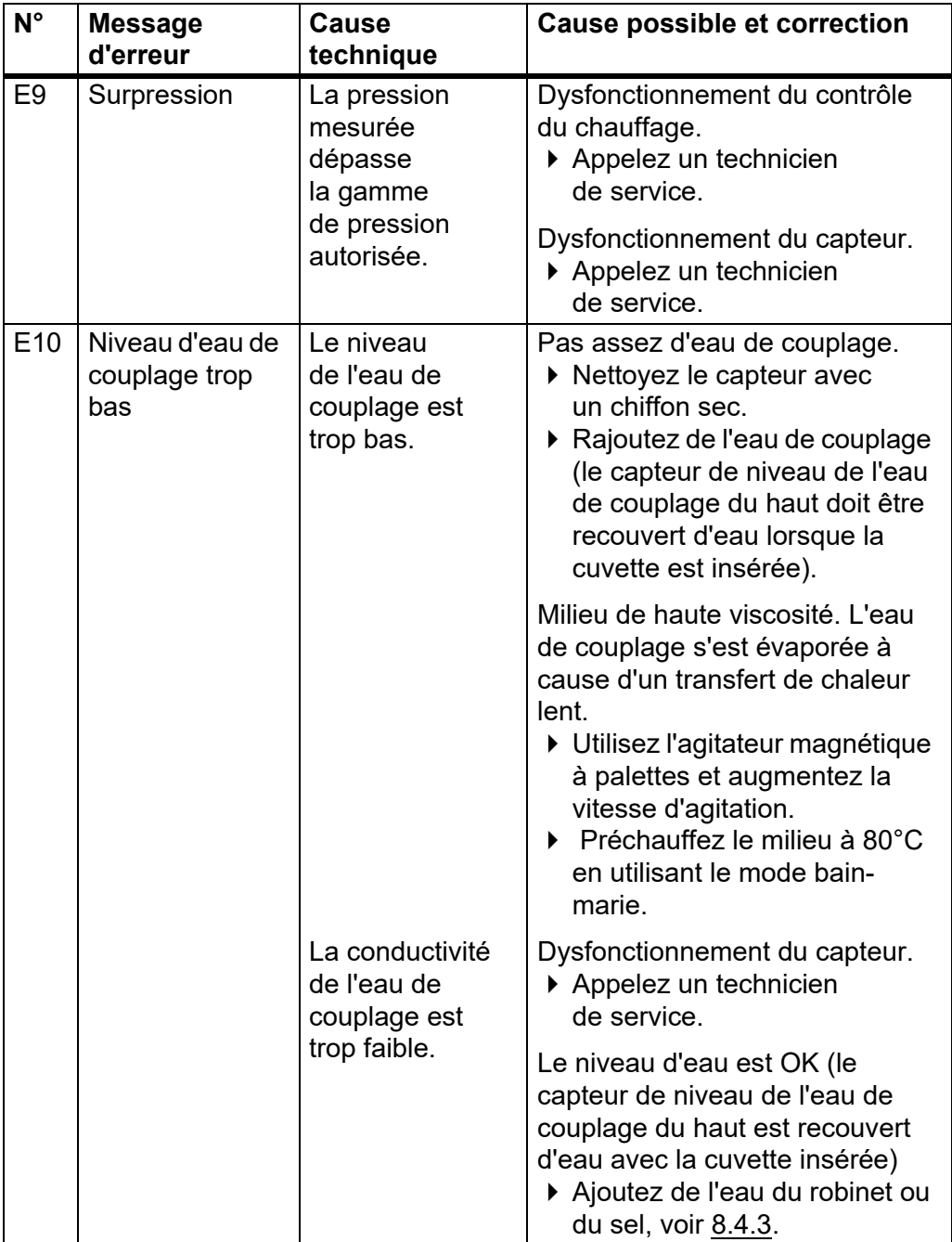

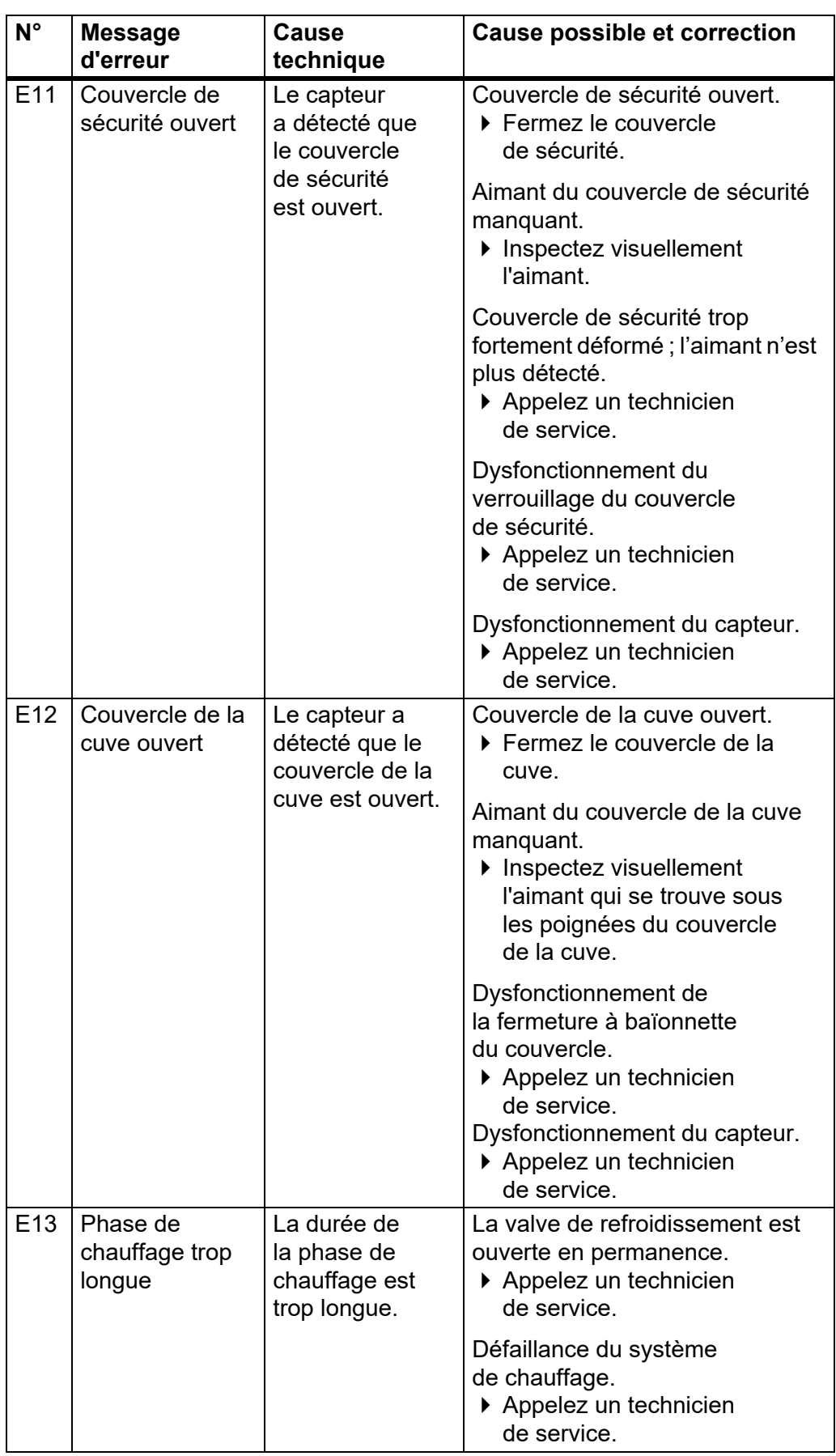

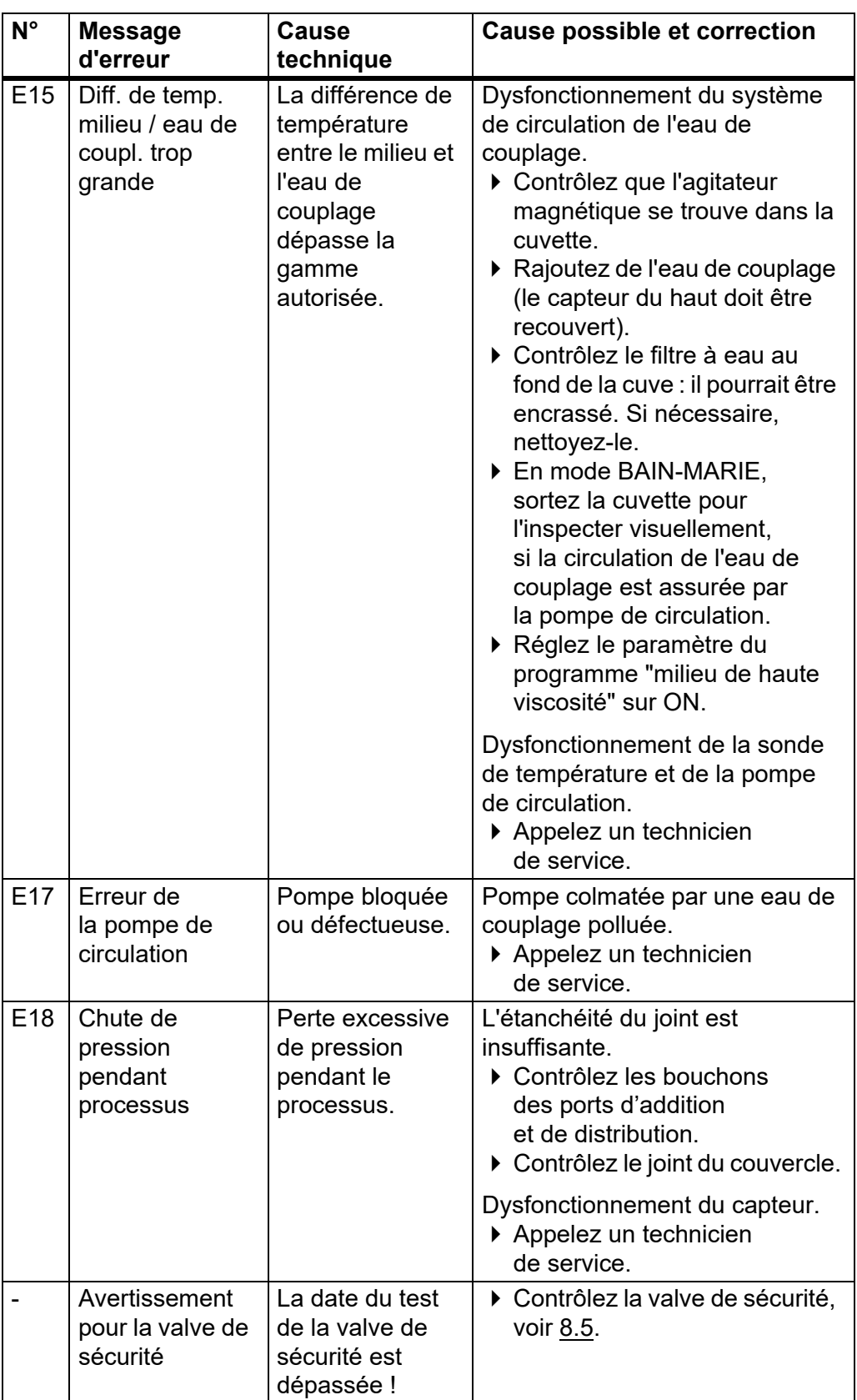

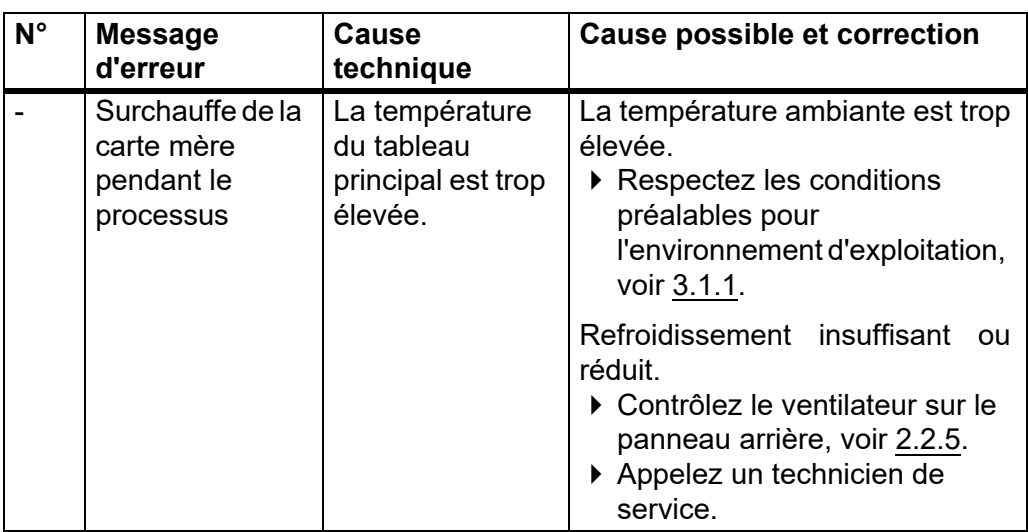

## **7.5.3 Test d'étanchéité**

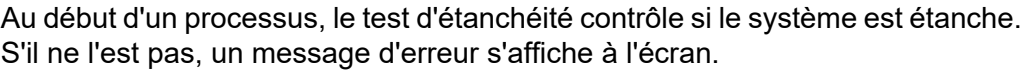

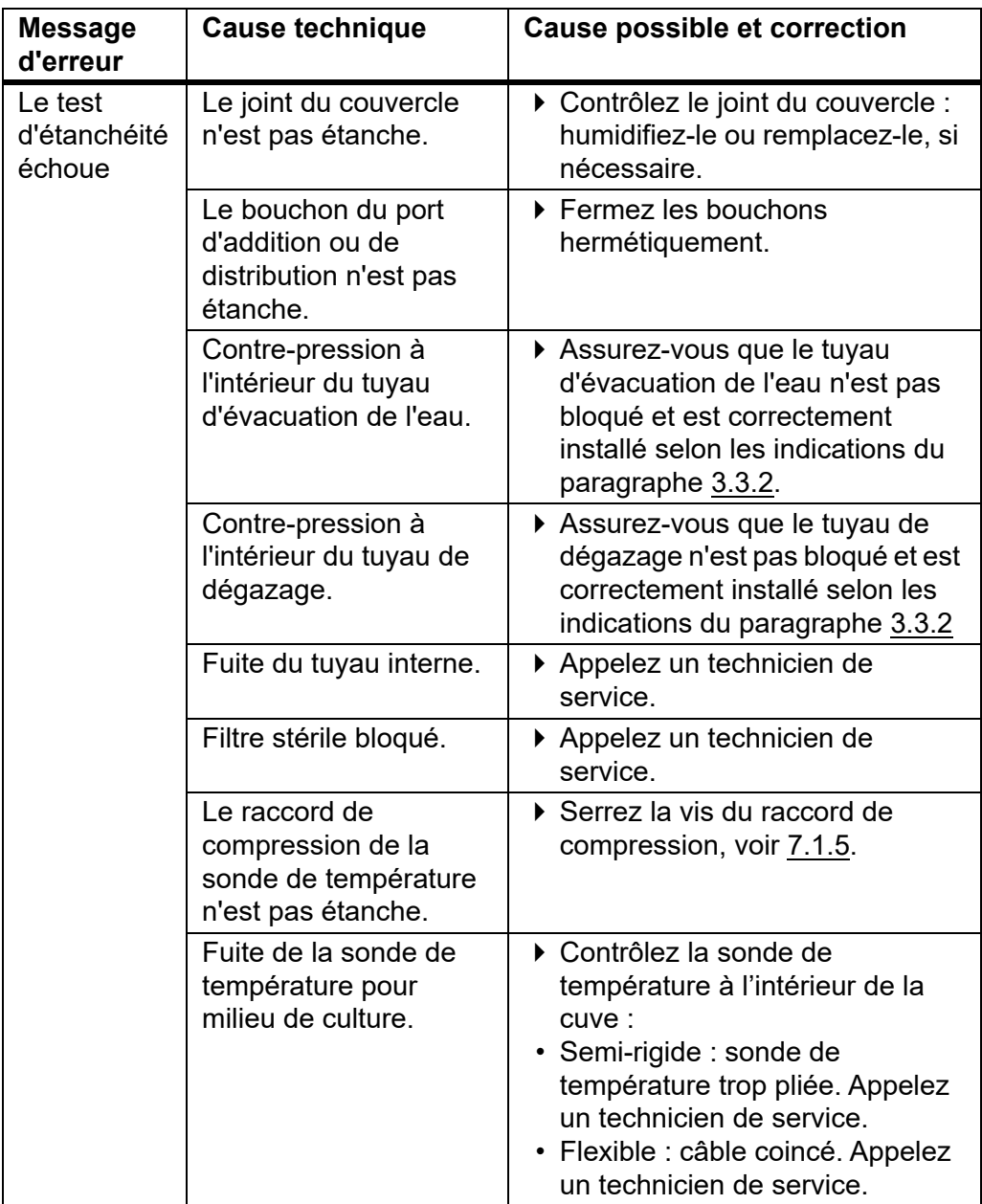

#### **7.5.4 Messages du système**

Des messages du système sur l'état de l'appareil sont affichés dans le menu principal et enregistrés dans PARAMETRE SYSTEME - MESSAGES SYSTEME, où vous pouvez les consulter et les supprimer.

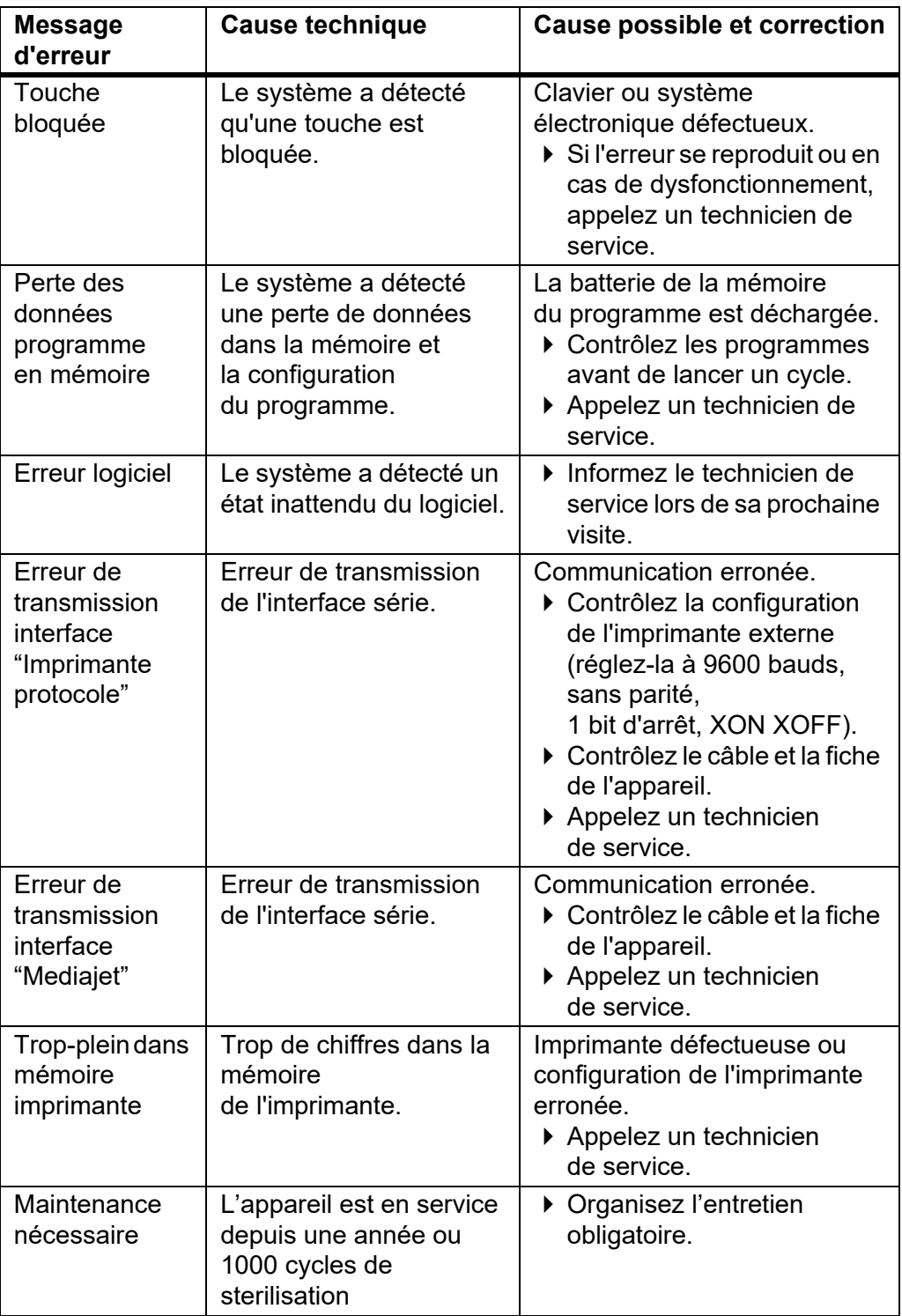

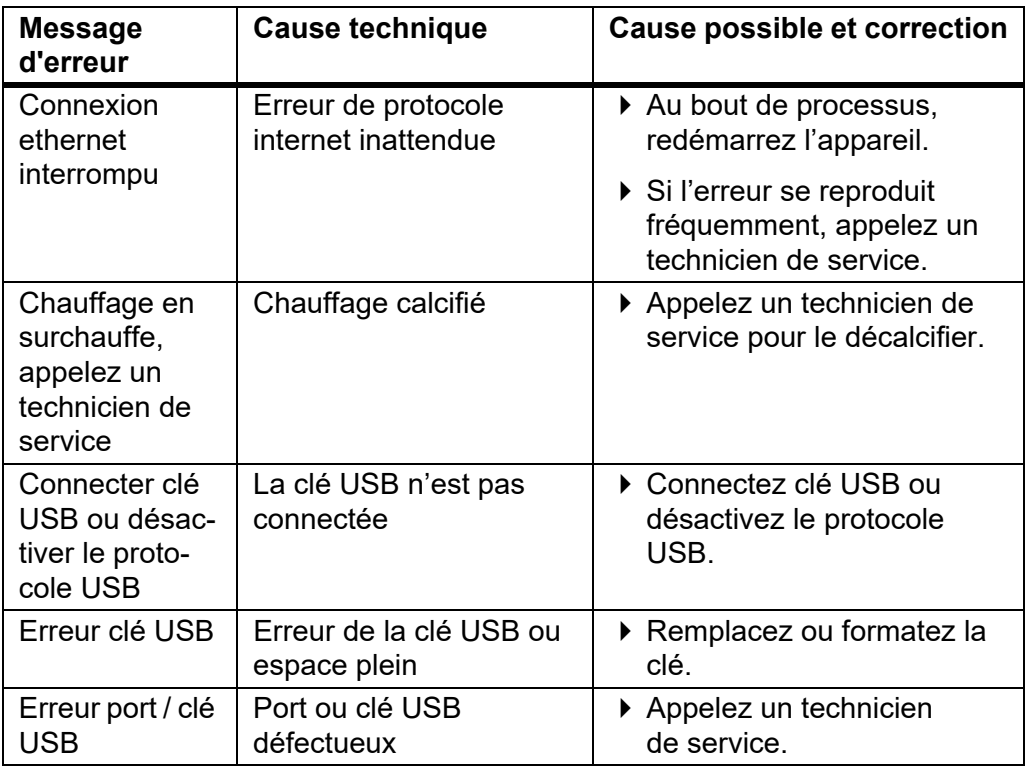

## **7.5.5 Problèmes pendant l'utilisation**

Le tableau ci-dessous peut vous aider à résoudre certains problèmes qui peuvent survenir pendant l'utilisation du MEDIACLAVE.

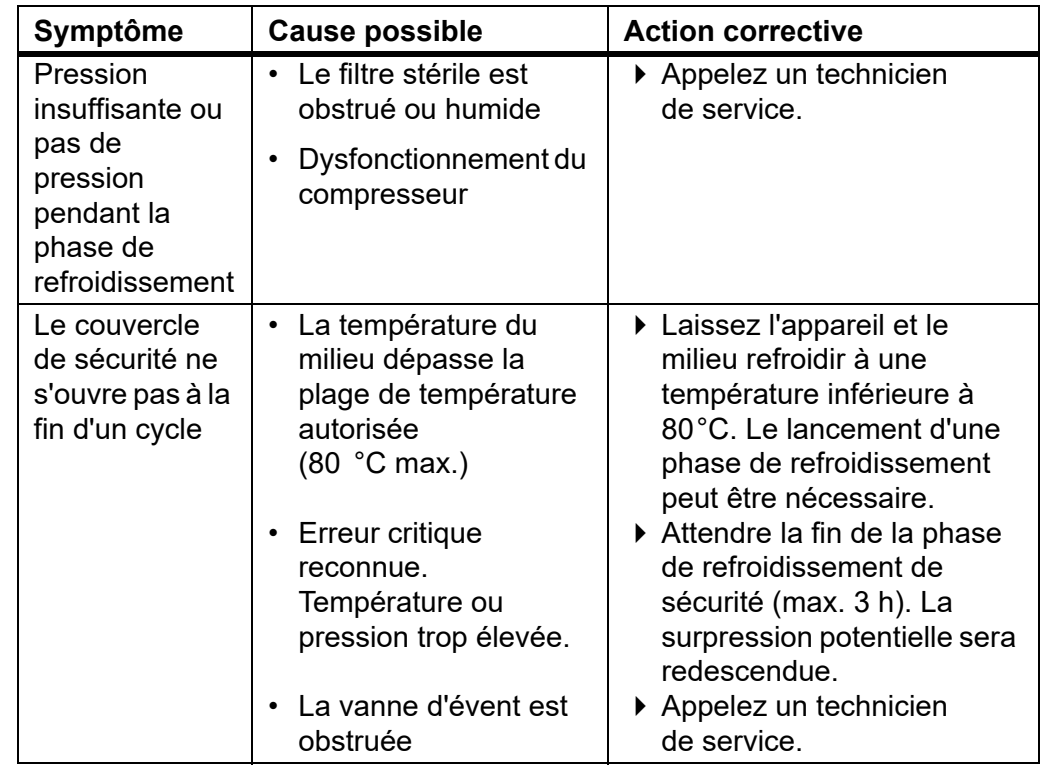

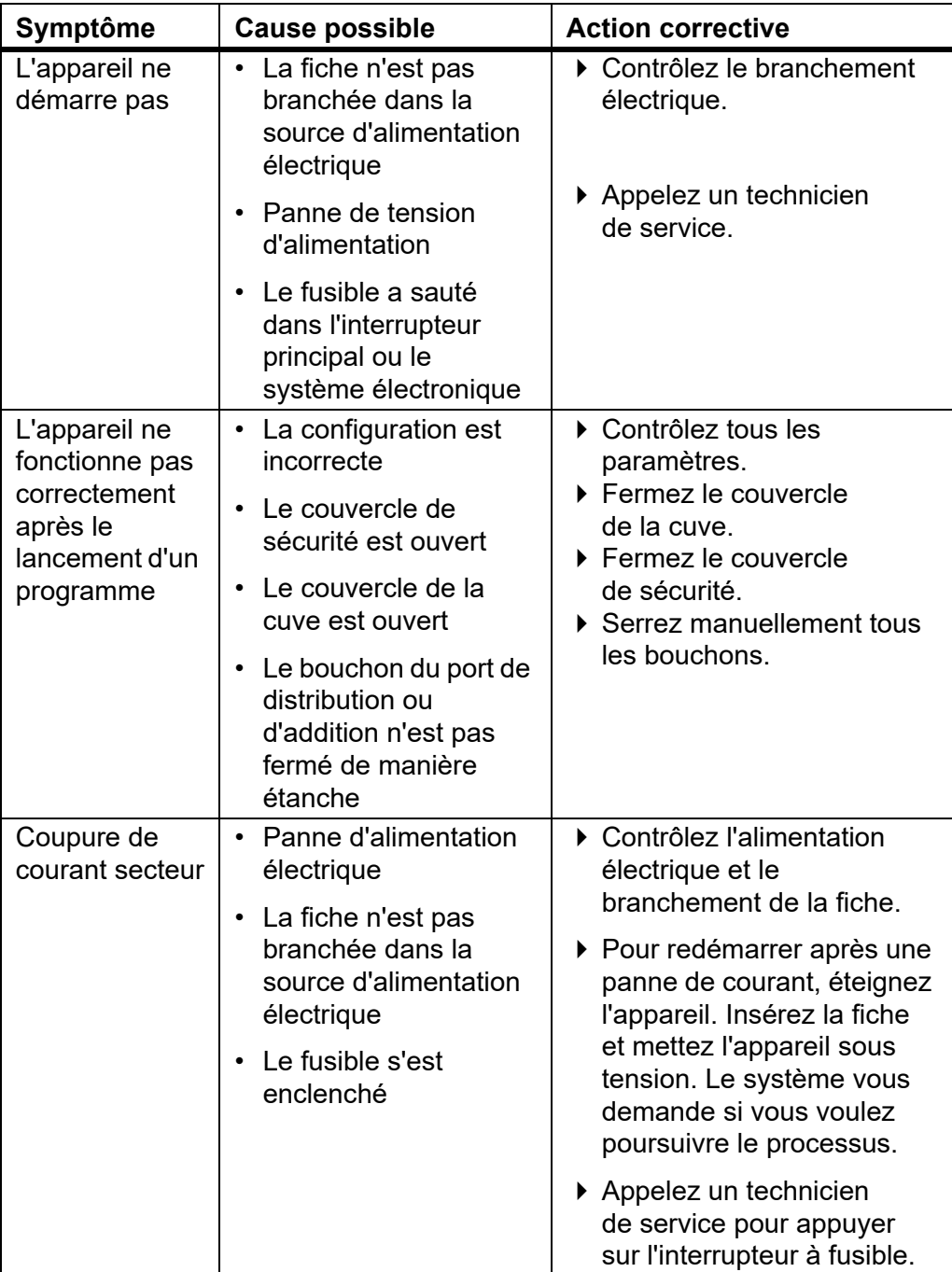

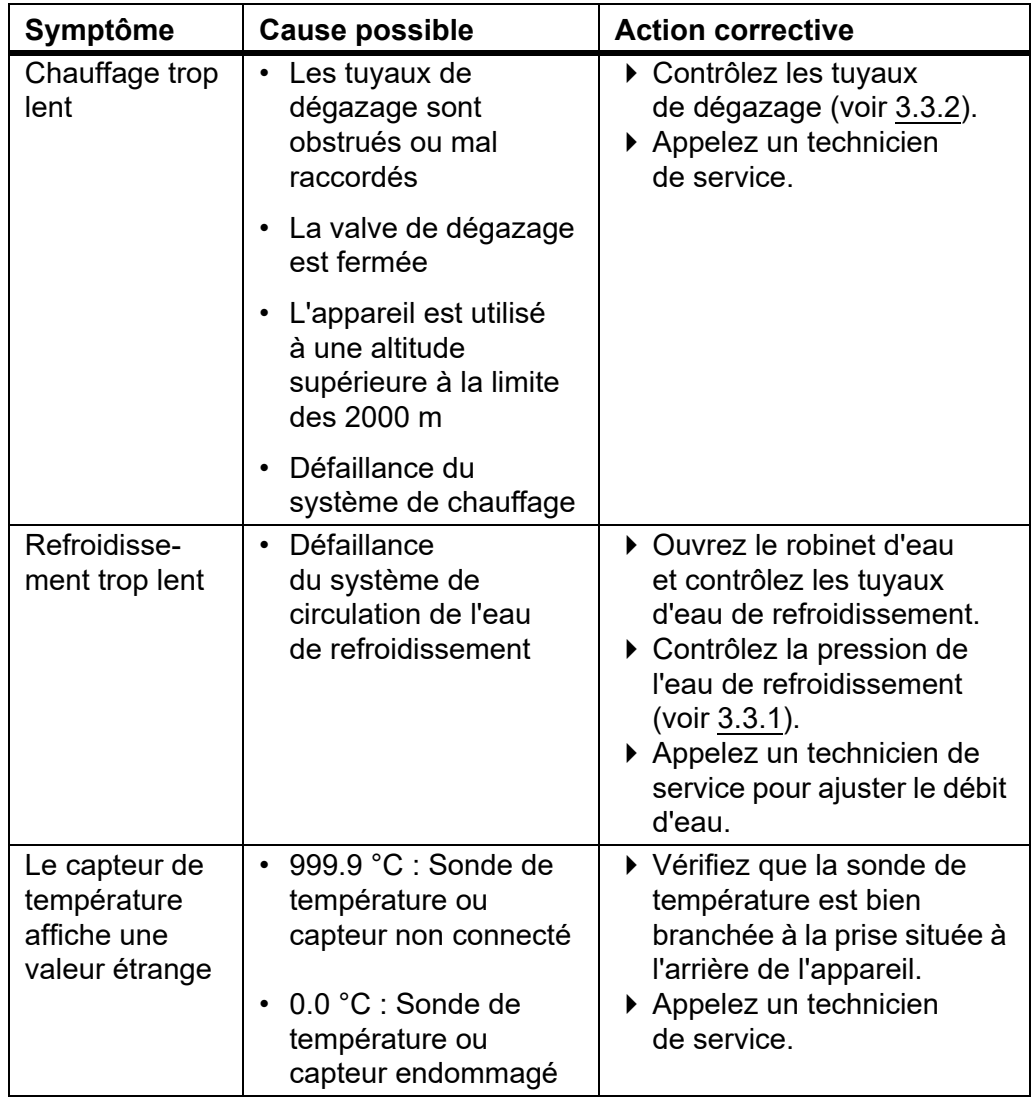

# **8 Entretien**

**Objectif** Le présent chapitre décrit les procédures d'entretien à mettre en oeuvre régulièrement, ainsi que l'élimination du MEDIACLAVE.

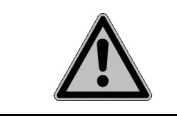

 **DANGER**

Pour une utilisation sûre et fiable, le MEDIACLAVE requiert un nettoyage régulier.

## **8.1 Présentation**

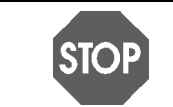

**REMARQUE** N'utilisez que les méthodes de nettoyage ou de décontamination recommandées par le fabricant pour ne pas endommager l'instrument.

#### **8.1.1 Périodicité de l'entretien et de la maintenance**

Les intervalles d'entretien et de maintenance ci-dessous doivent être obligatoirement observés.

- **Installation** effectuée par un technicien de service qualifié.
- **Quotidien** nettoyage manuel par l'utilisateur au minimum à la fin d'une journée de travail (voir [« 8.2 Entretien quotidien](#page-73-1) » à la page 74).
- **Mensuel**  stérilisation automatique à la vapeur avec la procédure de NETTOYAGE, nettoyage manuel et contrôles fonctionnels (valve de sécurité, pivot) par l'utilisateur (voir [« 8.3 Nettoyage mensuel](#page-75-0) » à la page 76).
- **Annuel ou après 1000 cycles de stérilisation** (selon ce qui est atteint en premier) - maintenance effectuée par un personnel autorisé.
- **Fin de la durée de vie** après 10 000 stérilisations.

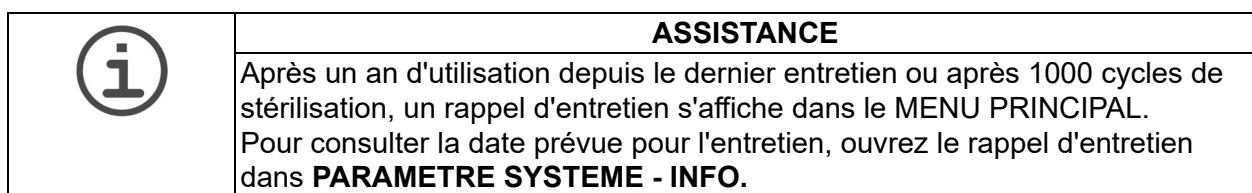
## **8.1.2 Fonctions d'ENTRETIEN**

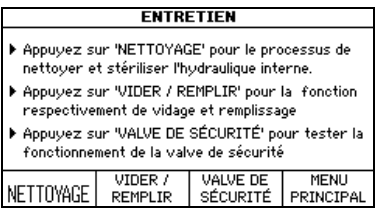

 Appuyez sur ENTRETIEN dans le **MENU PRINCIPAL**.

Trois procédures sont accessibles avec les touches de fonction :

- NETTOYAGE : stérilisation automatique de la cuve, des valves et des tuyaux à l'intérieur du MEDIACLAVE. De l'eau de couplage stérile chaude est évacuée à la fin de la procédure, pour dissoudre et éliminer efficacement les résidus indésirables de gélose encore présents dans le système.
- VIDER / REMPLIR :
	- pour vider automatiquement l'eau de couplage de la cuve,
	- pour vider la cuvette ou
	- pour remplir la cuve du MEDIACLAVE d'eau de couplage.
- VALVE DE SECURITE : pour tester le fonctionnement de la valve de sécurité.

#### **8.1.3 Matériel nécessaire**

- Solution détergente : mélangez 1 volume de produit vaisselle liquide moussant et 3 volumes d'eau
- Chiffon doux non pelucheux
- Produit nettoyant pour l'acier inoxydable au chrome
- Éponge douce, non abrasive
- Serviettes en papier

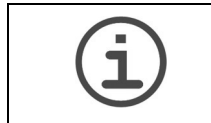

## **ASSISTANCE** Ne jamais utiliser de désinfectant contenant de l'acétone ou de l'hypochlorite (CIO<sup>-</sup>, par ex. eau de Javel ; numéro CAS 7681-42-9).

## <span id="page-73-1"></span><span id="page-73-0"></span>**8.2 Entretien quotidien**

Effectuez le nettoyage manuel décrit ci-après après chaque programme STANDARD ou CHOCOLATE AGAR ou au minimum à la fin d'une journée de travail.

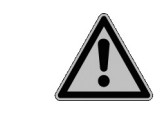

#### **AVERTISSEMENT**

Avant de commencer le nettoyage manuel, vérifiez que le MEDIACLAVE est bien éteint et débranché de la source d'alimentation électrique.

Nettoyez les pièces de l'appareil énumérées ci-dessous avec un chiffon non pelucheux et la solution détergente.

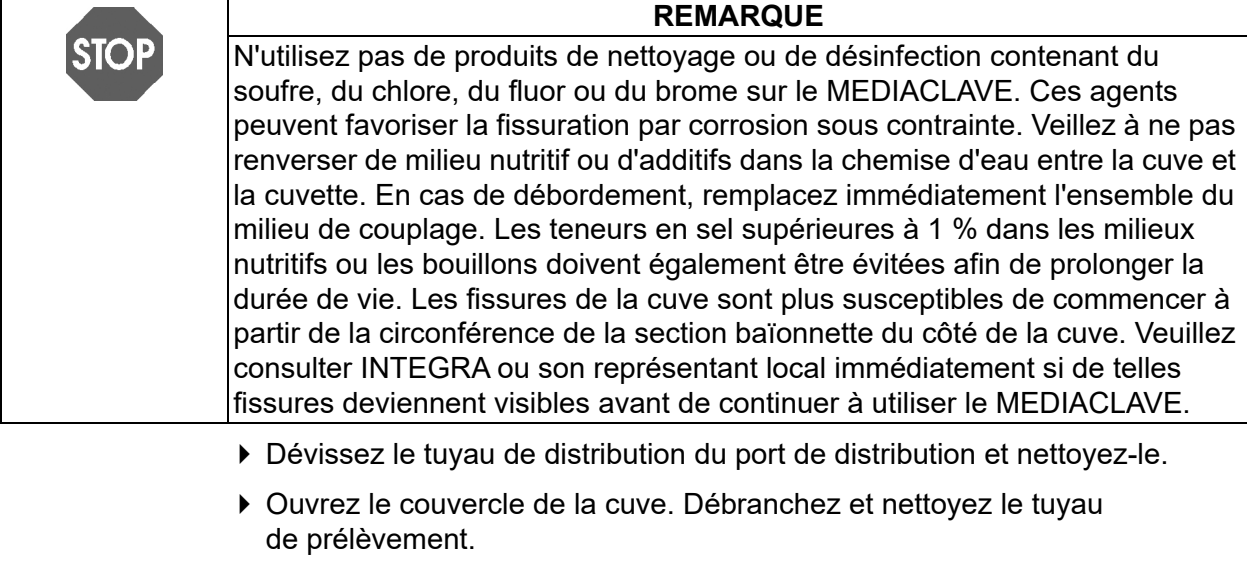

- Sortez la cuvette. Prenez garde de ne pas endommager la sonde de température. Nettoyez la cuvette, les poignées de la cuvette avec la baïonnette et le pivot qui maintient l'agitateur magnétique (voir [« 7.1.1](#page-45-0)  Cuvette [» à la page 46](#page-45-0)).
- Nettoyez la sonde de température et l'agitateur magnétique.
- Nettoyez la cuve, y compris les capteurs de niveau de l'eau de couplage (supprimer le biofilm invisible), l'ouverture de dégazage et de pression et l'évacuation avec le filtre à eau.
- Nettoyez le couvercle de la cuve ainsi que les ports d'addition et de distribution. Resserrez les bouchons propres. Nettoyez le joint du couvercle, et remettez-le en place.

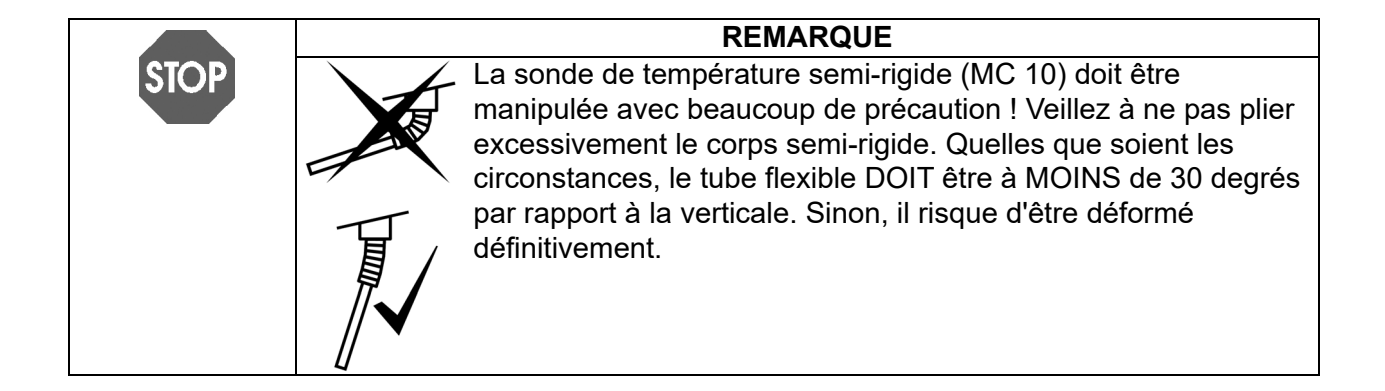

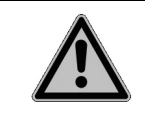

## **ATTENTION**

Ne nettoyez pas le couvercle de sécurité avec un solvant organique, tel que de l'acétone, mais avec la solution détergente. Prenez garde de ne pas faire pénétrer de solution dans le MEDIACLAVE.

- A la fin d'une journée de travail, inspectez visuellement l'appareil pour voir si des produits ont été renversés et nettoyez l'extérieur avec un chiffon.
- Si vous utilisez des milieux avec des concentrations de sel supérieures à 3%, causant des corrosions de l'acier inoxydable, rincez soigneusement tous les résidus de sel avec beaucoup d'eau. Appliquez un produit nettoyant pour l'acier inoxydable chromé sur toutes les surfaces affectées conformément aux instructions du fabricant (par ex. 10 min). Retirez-le complètement avec une éponge imbibée d'eau chaude.
- Séchez toutes les surfaces avec des serviettes en papier.
- Vous pouvez vous aider du formulaire de qualification d'entretien (voir [« 11.2 Formulaire de qualification d'entretien](#page-99-0) » à la page 100).
- Le nettoyage du MEDIACLAVE est terminé.

## <span id="page-75-1"></span><span id="page-75-0"></span>**8.3 Nettoyage mensuel**

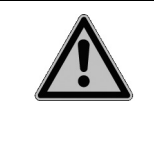

#### **ATTENTION**

Il est obligatoire d'effectuer une stérilisation à la vapeur en utilisant la procédure automatique de NETTOYAGE une fois par mois, après 20 cycles ou lorsque l'eau de couplage est visiblement sale. Un remplacement moins fréquent de l'eau de couplage peut endommager l'appareil. Après 10 cycles sans remplacement de l'eau de couplage, un message d'avertissement s'affiche avant chaque cycle.

Ouvrez la fenêtre **ENTRETIEN**.

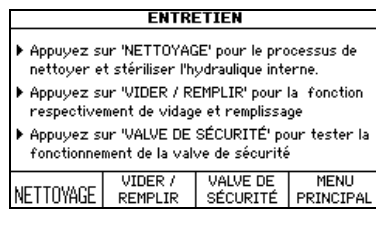

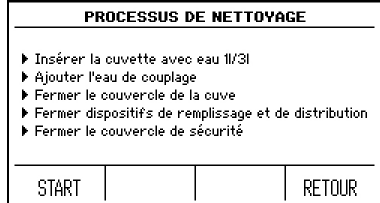

- ▶ Appuyez sur NETTOYAGE pour lancer la stérilisation automatique du système et la vidange à chaud de la cuve.
- Suivez les consignes à l'écran (voir également [« 7.1 Phases de](#page-45-1)  [préparation avant et pendant un](#page-45-1)  processus [» à la page 46\)](#page-45-1).
- ▶ 1 L d'eau pour MC10, 3 L pour MC30.
- Fermez le couvercle de la cuve ainsi que le couvercle de sécurité.
- ▶ Appuyez sur START.

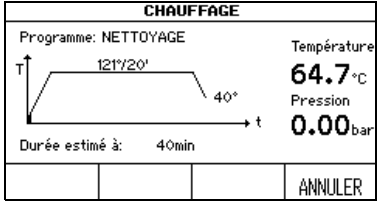

Une barre noire défile à l'intérieur du graphique temps/température pour montrer la progression du programme. Cette procédure dure 45 min approximativement.

A la fin du programme, l'eau de couplage est pompée hors de la cuve.

- Appuyez sur MENU PRINCIPAL lorsque la fenêtre **PROCESSUS ACHEVE** s'affiche.
- Le compteur interne du remplacement de l'eau de couplage est remis à zéro.

#### **Passez maintenant au nettoyage manuel et aux contrôles fonctionnels :**

- Éteignez le MEDIACLAVE et débranchez-le de la source d'alimentation électrique.
- Nettoyez les pièces de l'appareil énumérées sous la rubrique « Entretien quotidien » (voir [« 8.2 Entretien quotidien](#page-73-0) » à la page 74) avec un chiffon non pelucheux et la solution détergente.
- Contrôlez l'ouverture de la valve de sécurité qui se trouve sous le couvercle de la cuve. Si elle est encrassée, nettoyez-la, puis introduisez de l'eau chaude dans la valve de sécurité avec une seringue.
- Inspectez visuellement la cuvette et la cuve pour détecter d'éventuelles saletés incrustées et taches brunes. Appliquez un produit nettoyant pour l'acier inoxydable chromé sur toutes les surfaces affectées conformément aux instructions du fabricant (par ex. 10 min). Retirez-le complètement avec une éponge imbibée d'eau chaude.

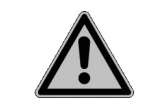

#### **ATTENTION**

Si le produit nettoyant pour l'acier inoxydable chromé n'est pas complètement éliminé, il va entraîner la corrosion de l'appareil.

- Séchez toutes les surfaces avec une serviette en papier.
- Remplacez le joint du couvercle de la cuve s'il est endommagé, ou une fois au moins tous les 100 cycles.
- Contrôlez si une marge rouge est apparue sur le rouleau de papier de l'imprimante, indiquant que le rouleau est presque épuisé. Si nécessaire, remplacez-le (voir [« 8.7 Remplacement du rouleau de papier de](#page-83-0)  l'imprimante [» à la page 84\)](#page-83-0).
- Mettez le MEDIACLAVE sous tension et patientez jusqu'à la fin de l'autotest pendant l'initialisation automatique.
- Contrôlez le fonctionnement de la valve de sécurité (voir [« 8.5 Contrôle de la](#page-80-0)  [valve de sécurité](#page-80-0) » à la page 81.
- Vérifiez l'usure de l'agitateur magnétique. Les bords ne doivent pas toucher le fond de la cuvette. Les palettes peuvent être retirées à l'aide d'un tournevis.
- A la fin de l'entretien mensuel, apposez vos initiales dans les cases appropriées du formulaire (voir [« 11.2 Formulaire de qualification](#page-99-0)  d'entretien [» à la page 100\)](#page-99-0).
- L'entretien mensuel est terminé.

## **8.4 Procédure de vidange / remplissage**

▶ Pour accéder à la procédure de vidange / remplissage, appuyez sur ENTRETIEN dans le **MENU PRINCIPAL** et sélectionnez VIDER / REMPLIR. La fenêtre **VIDER / REMPLIR** s'ouvre. Sélectionnez la procédure souhaitée :

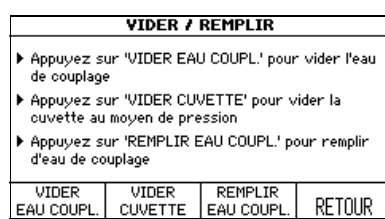

- ▶ Appuyez sur VIDER EAU COUPL. pour vider automatiquement la cuve.
- ▶ Appuyez sur VIDER CUVETTE pour vider automatiquement la cuvette.
- Appuyez sur REMPLIR EAU COUPL. pour remplir automatiquement la cuve d'eau de couplage.

### **8.4.1 Vidange du système d'eau de couplage**

Si nécessaire, l'eau de couplage peut être évacuée automatiquement de la cuve.

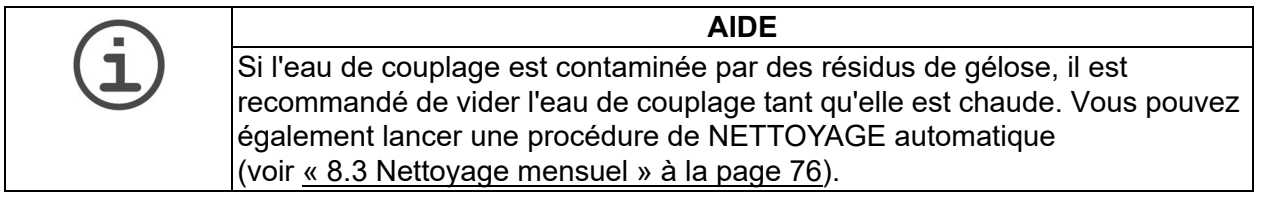

Appuyez sur VIDER EAU COUPL. La fenêtre **VIDER** s'ouvre :

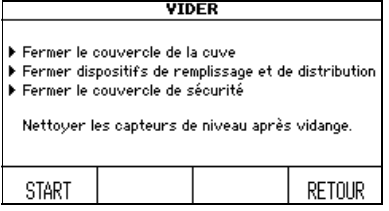

- ▶ Fermez le couvercle de la cuve, les bouchons ainsi que le couvercle de sécurité.
- Appuyez sur START. Le contenu de la cuve est évacué par pompage.
- Appuyez sur CONTINUER lorsque la fenêtre **PROCESSUS ACHEVE** s'ouvre.
- Nettoyez les capteurs de niveau de l'eau de couplage après la vidange.
- La vidange de la cuve est terminée.

#### **8.4.2 Vidange de la cuvette**

 Pour enlever le milieu de culture de la cuvette, p. ex. en cas d'erreur dans la procédure de production, appuyez sur VIDER CUVETTE. La fenêtre **VIDER LA CUVETTE** s'ouvre.

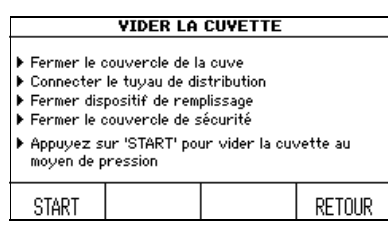

- Fermez le couvercle de la cuve ainsi que le port d'addition.
- Branchez le raccord du tuyau de distribution avec le tuyau en silicone sur le port de distribution. Placez l'extrémité du tuyau de distribution au-dessus d'un récipient de récupération.
- Fermez le couvercle de sécurité.
- Appuyez sur START. Le contenu de la cuvette est évacué par pompage.
- Appuyez sur ANNULER lorsque le liquide arrête de s'écouler.
- La vidange de la cuvette est terminée.

#### <span id="page-78-0"></span>**8.4.3 REMPLISSAGE de la cuve d'eau de couplage**

 Préparez l'eau de couplage adoucie. Utilisez de l'eau déionisée (DI), c'est-àdire de l'eau à faible teneur en calcaire, et ajoutez-y du sel pour assurer un minimum de conductivité (min. 10 µS/cm) :

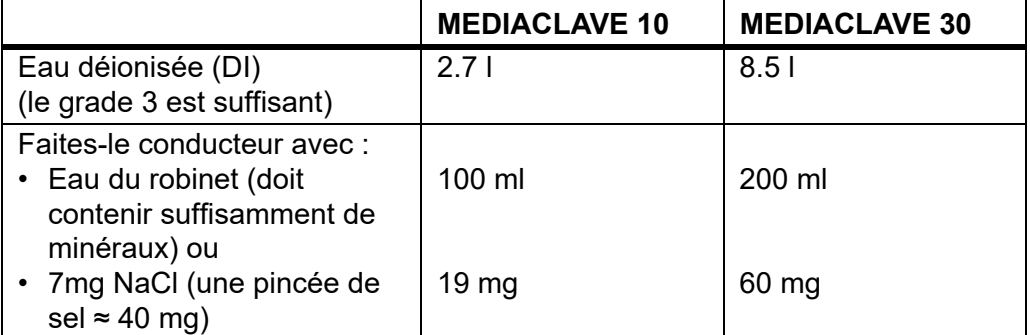

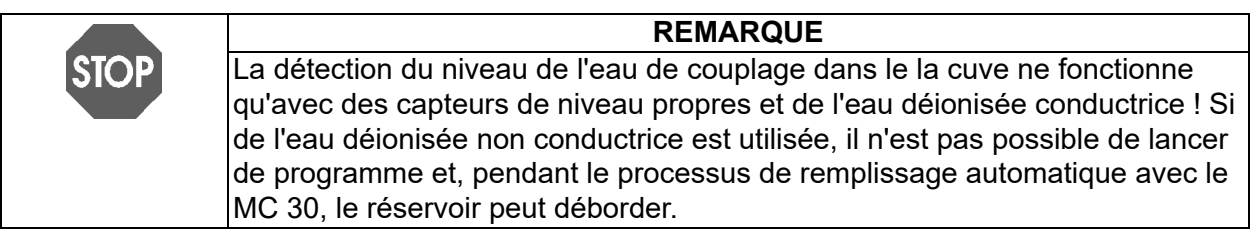

#### **MEDIACLAVE 10**

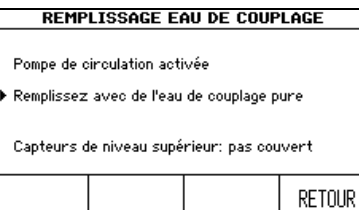

- ▶ Sélectionnez VIDER / REMPLIR dans le menu ENTRETIEN.
- Appuyez sur REMPLIR EAU COUPL. La fenêtre **REMPLISSAGE EAU DE COUPLAGE** s'ouvre.
- Si l'eau ne circule pas en raison de la présence d'air dans le système d'eau de couplage, appuyez sur RETOUR puis de nouveau sur REMPLIR EAU COUPL. Répétez l'opération plusieurs fois jusqu'à ce que l'eau circule.
- Remplissez manuellement la cuve d'eau de couplage. Vous devez ajouter approximativement 2,7 litres d'eau pour remplir suffisamment le système de circulation de l'eau de couplage. Veillez à ce que le capteur de niveau inférieur de l'eau de couplage soit largement recouvert d'eau, pour que la pompe de circulation soit activée. Avec la cuvette insérée, le capteur supérieur du niveau de l'eau de couplage doit être recouvert.
- Le remplissage de la cuve est terminé.

### **MEDIACLAVE 30**

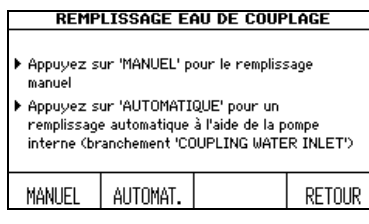

- Appuyez sur REMPLIR EAU COUPL. pour ouvrir la fenêtre **REMPLISSAGE EAU DE COUPLAGE**.
- Appuyez sur MANUEL pour activer la pompe de circulation ou sur AUTOMAT. pour lancer la procédure de remplissage automatique.

### **Si vous avez appuyé sur MANUEL**

- Remplissez manuellement la cuve d'eau de couplage adoucie. Vous devez ajouter approximativement 8,5 litres d'eau pour remplir suffisamment le système de circulation de l'eau de couplage.
- $\checkmark$  Le remplissage de la cuve est terminé.

#### **Si vous avez appuyé sur AUTOMAT.**

 Assurez-vous que la cuvette est bien en place, sous peine de provoquer un trop-plein du système.

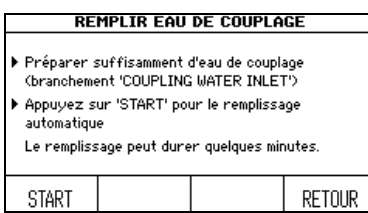

- Branchez le tuyau d'eau de couplage à l'arrivée de l'eau de couplage à l'arrière de l'appareil (voir [« 2.2.5 Panneau arrière](#page-14-0) » [à la page 15\)](#page-14-0) et l'autre extrémité au robinet d'eau déminéralisée du laboratoire ou à une cuve d'eau remplie d'eau de couplage adoucie.
- ▶ Appuyez sur START.
- $\checkmark$  La cuve se remplit automatiquement.
- Appuyez sur CONTINUER lorsque la fenêtre **PROCESSUS ACHEVE** s'ouvre.

## <span id="page-80-1"></span><span id="page-80-0"></span>**8.5 Contrôle de la valve de sécurité**

Cette procédure maintient et contrôle le bon fonctionnement de la valve de sécurité.

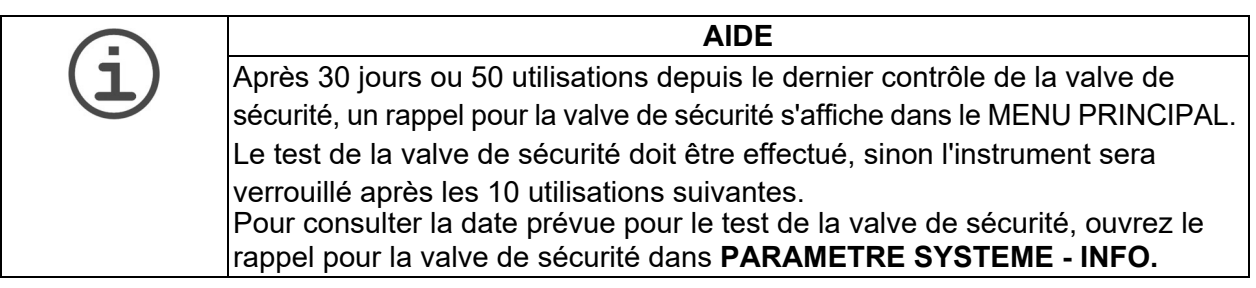

- Appuyez sur VALVE DE SECURITEdans la fenêtre **ENTRETIEN**. La fenêtre **TEST VALVE DE SECURITE** s'ouvre.
- Insérez la cuvette et remplissez la cuve d'eau de couplage (voir « 8.4.3 REMPLISSAGE de la cuve d'eau de couplage » à la page 79).

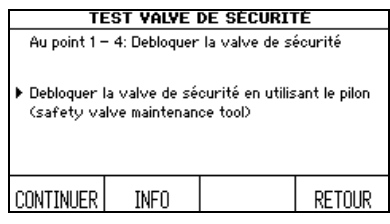

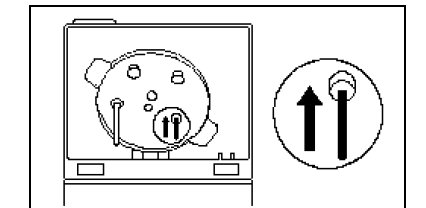

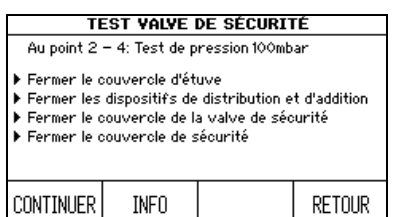

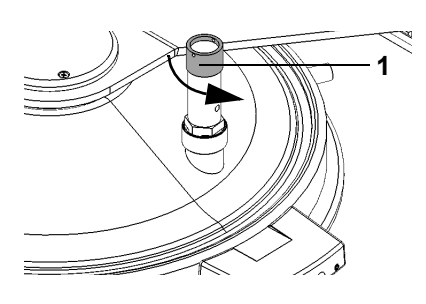

- Prenez l'outil de maintenance de la valve de sécurité, situé sur la charnière droite du couvercle de sécurité. Débloquez le siège de valve en poussant doucement l'outil de maintenance dans l'orifice de la valve de sécurité qui se trouve sous le couvercle de la cuve.
- Pour plus de détails, maintenez enfoncé le bouton INFO.
- Appuyez sur CONTINUER.
- Fermez le couvercle de la cuve et les ports d'addition et de distribution. Assurez-vous que le bouchon de la valve de sécurité est serré correctement dans le sens horaire.
- Fermez le couvercle de sécurité et appuyez sur CONTINUER.

Le MEDIACLAVE lance un test d'étanchéité.

- Lorsque le système vous y invite, dévissez le bouchon de la valve de sécurité, dans le sens anti-horaire (1). Soulevez le bouchon jusqu'à ce que le ressort soit tendu afin de le débloquer. Laissez le bouchon ouvert.
- Fermez le couvercle de sécurité.
- Appuyez sur CONTINUER pour faire siffler la valve de sécurité.

Pendant la procédure, le sifflement de la valve de sécurité est audible : une brève évaporation entraîne des sifflements.

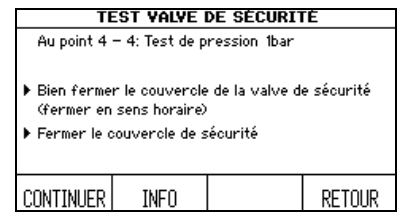

- Serrez le bouchon de la valve de sécurité en le tournant dans le sens horaire lorsque le système vous y invite.
- Fermez le couvercle de sécurité puis appuyez sur CONTINUER.

Le MEDIACLAVE lance un test de pression susceptible de prendre quelques minutes.

 La valve de sécurité est contrôlée. Elle est opérationnelle si le message « Test valve de sécurité réussi » s'affiche. Veuillez également vérifier le disque de pivot, voir [8.6.](#page-82-0)

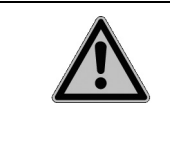

### **AVERTISSEMENT**

Si le test de la valve de sécurité a échoué et que le rappel pour la valve de sécurité est activé, le MEDIACLAVE est verrouillé et ne peut plus être utilisé, car la fonction de sécurité de la valve de sécurité n'est plus garantie. Recommencez le test ou appelez un technicien de service..

## <span id="page-82-1"></span><span id="page-82-0"></span>**8.6 Contrôle et remplacement du disque de pivot**

Un contrôle régulier du disque de pivot garantit un fonctionnement silencieux et réduit l'usure du barreau d'agitation et de la cuvette.

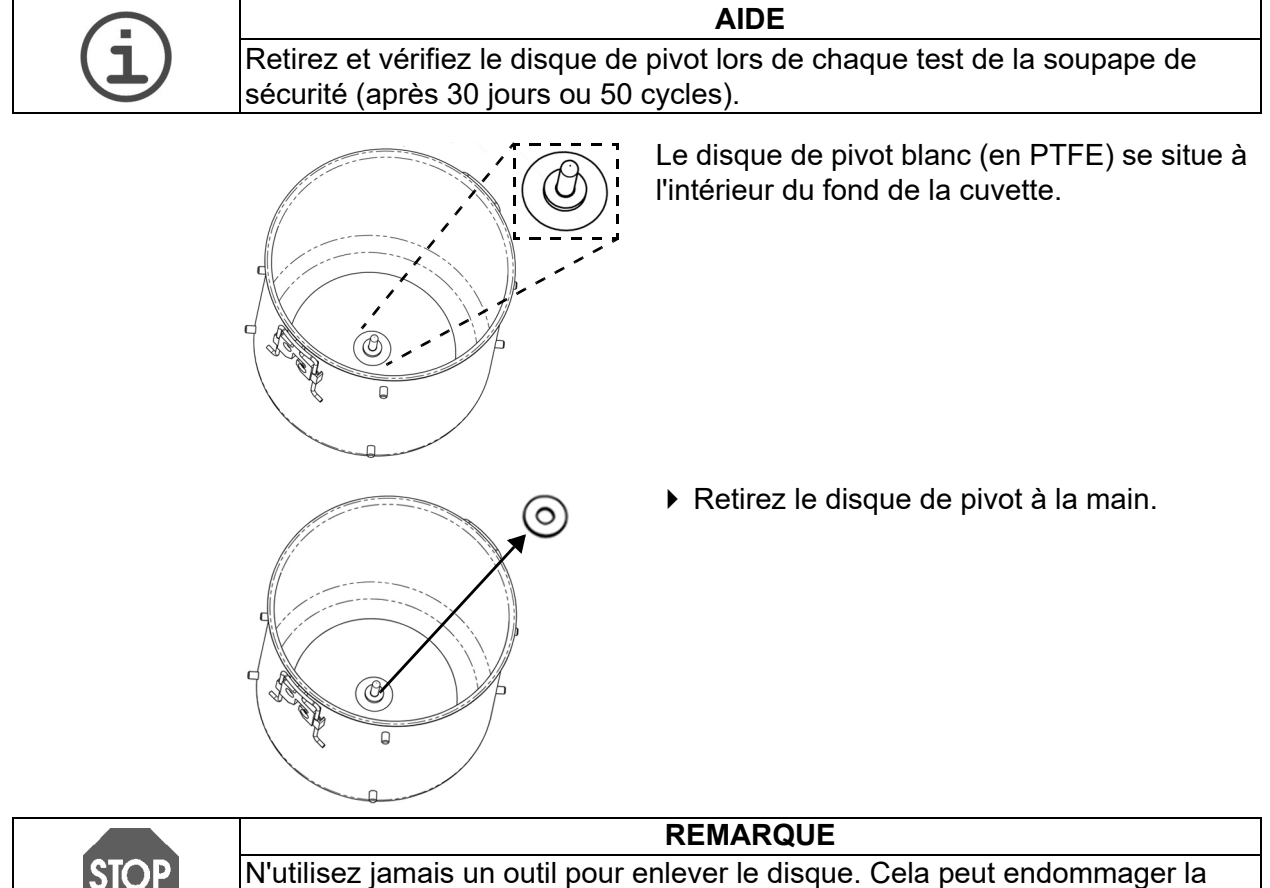

N'utilisez jamais un outil pour enlever le disque. Cela peut endommager la cuvette.

La durée de vie du disque de pivot dépend de la fréquence d'utilisation :

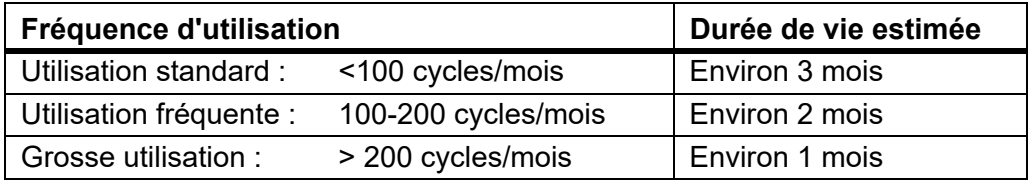

Le disque de pivot doit être remplacé si son épaisseur est inférieure à 1mm.

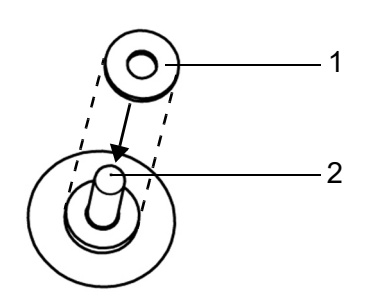

 Insérez le disque (1) dans la cuvette en le plaçant sur le pivot (2). Enfoncez-le fermement jusqu'au fond.

La cuvette est prête à être utilisée.

## <span id="page-83-1"></span><span id="page-83-0"></span>**8.7 Remplacement du rouleau de papier de l'imprimante**

**AIDE** L'apparition d'une marge rouge sur le bord du papier indique que le rouleau doit être remplacé.

Pour remplacer le rouleau de papier, procédez de la manière suivante :

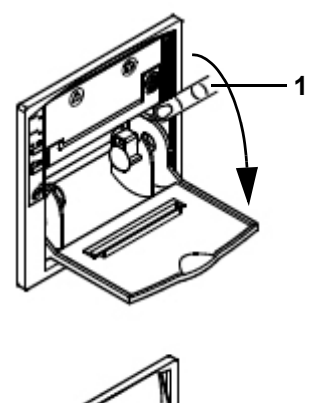

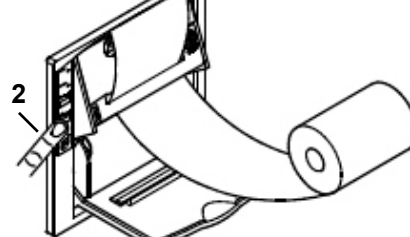

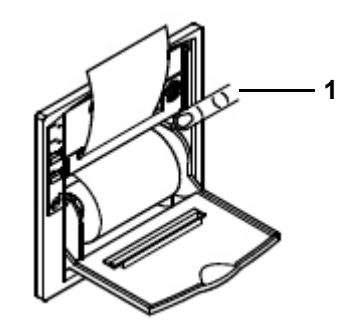

- Mettez le MEDIACLAVE sous tension, enlevez la protection anti-éclaboussure et relevez le couvercle de l'imprimante.
- Appuyez sur la touche FEED (avance papier) (2) pour faire sortir le dernier morceau de papier, et sortez la bobine vide.
- ▶ Poussez vers le bas le support pivotant du mécanisme d'impression au niveau du repère PUSH (appuyer) (1).
- Insérez l'extrémité régulière d'un nouveau rouleau de papier dans la fente du mécanisme d'impression, puis appuyez sur la touche FEED (2) pour faire sortir automatiquement quelques centimètres de papier de l'imprimante.
- **Insérez la bobine.**
- Refermez le support pivotant en appuyant sur PUSH (1), insérez le papier dans la fente du couvercle, puis rabattez le couvercle.
- Déchirez le papier et remettez la protection anti-éclaboussure magnétique en place.
- Lancez un test d'impression en sélectionnant TEST IMPRIMANTE (voir [« 6.2.2 Documentation des processus](#page-34-0)  [par l'imprimante \(Protocole\)](#page-34-0) » à la page 35).

 $\checkmark$  Si l'impression test sort correctement, l'imprimante est opérationnelle.

## **8.8 Remplacement du ruban encreur**

Pour remplacer la cartouche de ruban encreur, procédez de la manière suivante :

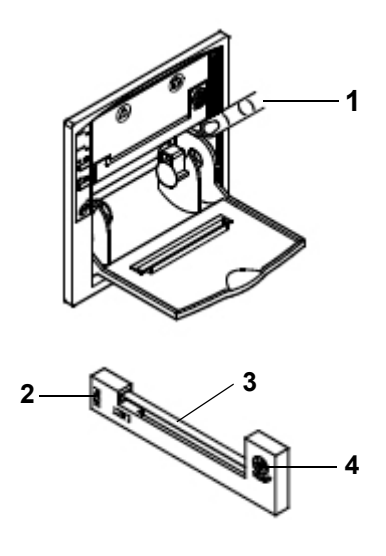

- Enlevez la protection anti-éclaboussure et relevez le couvercle de l'imprimante.
- ▶ Pour sortir la bobine de papier, poussez vers le bas le support pivotant du mécanisme d'impression au niveau du repère PUSH (appuyer) (1).
- Déchirez l'extrémité du papier pour le sortir du mécanisme d'impression.
- Appuyez sur PUSH (2) à gauche de la cartouche de ruban encreur pour éjecter l'ancienne cartouche.
- Insérez le nouveau ruban encreur (3) dans la petite fente, puis appuyez sur la droite de la cartouche (4) pour l'enclencher.
- ▶ Remettez la bobine de papier en place.
- Refermez le support pivotant en appuyant sur PUSH (1) et remettez la protection anti-éclaboussure magnétique en place.
- L'imprimante est opérationnelle.

## **8.9 Envoi à INTEGRA Biosciences**

Pour toute maintenance ou réparation, veuillez contacter votre technicien de service local.

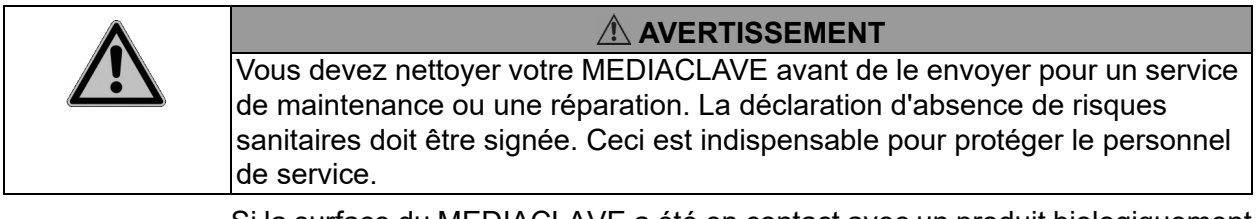

Si la surface du MEDIACLAVE a été en contact avec un produit biologiquement dangereux, elle doit être décontaminée conformément aux bonnes pratiques de laboratoire. Ne vaporisez pas directement le désinfectant sur l'instrument mais nettoyez la surface à l'aide d'un chiffon non pelucheux légèrement imbibé d'un désinfectant séchez immédiatement après la décontamination. N'utilisez jamais d'acétone ou d'autres solvants ! Suivez les instructions fournies par le fabricant du désinfectant.

## **8.10 Élimination**

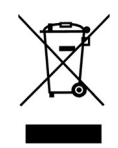

Le MEDIACLAVE est doté du symbole de la poubelle barrée qui indique que l'appareil ne doit pas être mis au rebut avec les déchets ménagers non triés. Il est de votre responsabilité d'éliminer correctement les produits usagés en les remettant à un organisme autorisé de tri sélectif et de recyclage. Il est également de votre responsabilité de décontaminer les produits en cas de contamination biologique, chimique ou radioactive, en vue de protéger les personnes chargées de l'élimination ou du recyclage contre tout risque biologique.

Dans certaines régions ou dans certains pays, comme dans les États membres de l'UE, le distributeur est tenu de reprendre ce produit gratuitement à la fin de sa vie. Pour plus d'informations, veuillez contacter votre distributeur local.

Vous aiderez ainsi à préserver les ressources naturelles et permettrez à vos produits usagés d'être recyclés selon des méthodes qui protègent la santé humaine et l'environnement. Merci !

# **9 Caractéristiques techniques**

## **9.1 Caractéristiques des appareils**

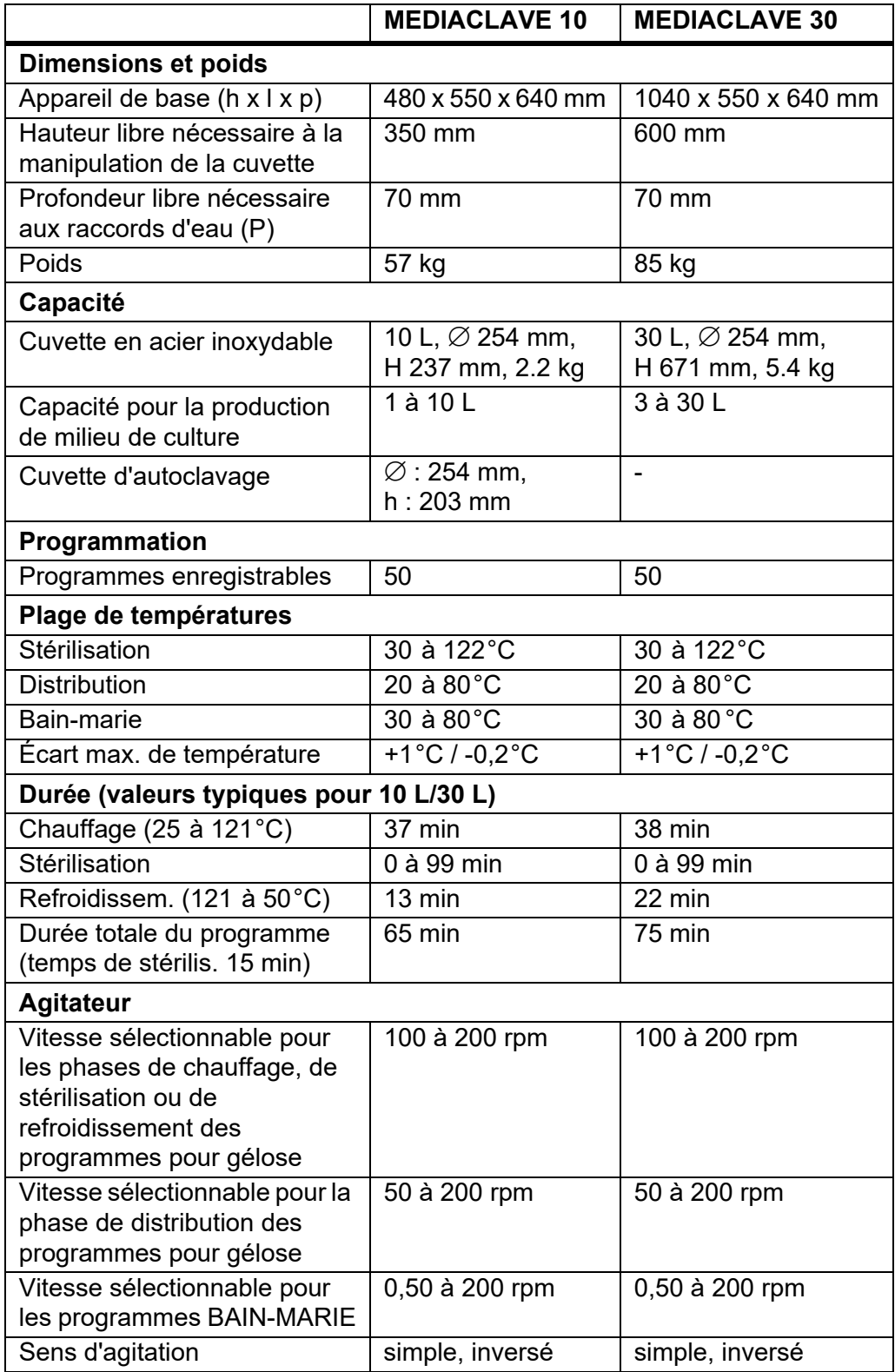

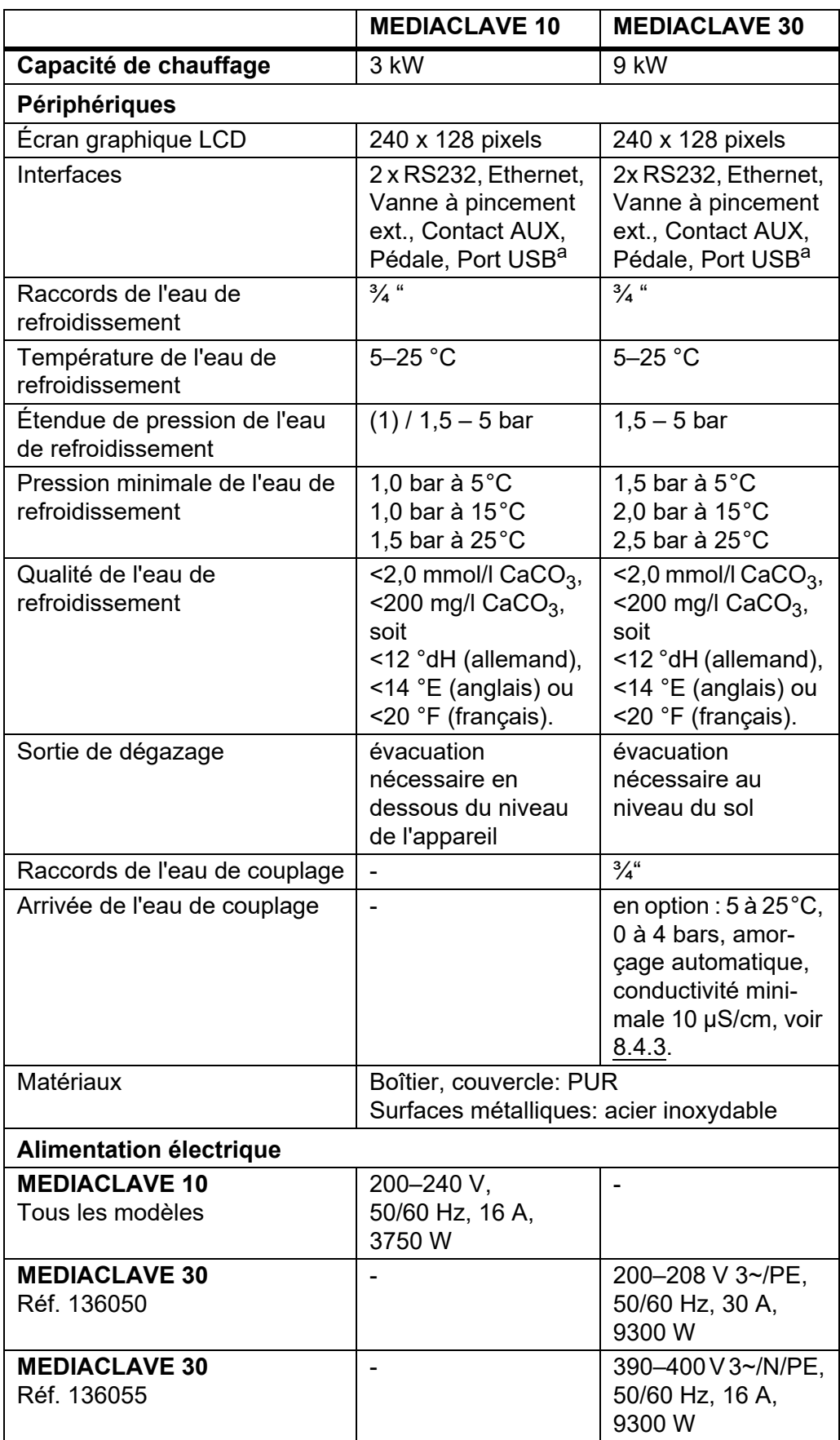

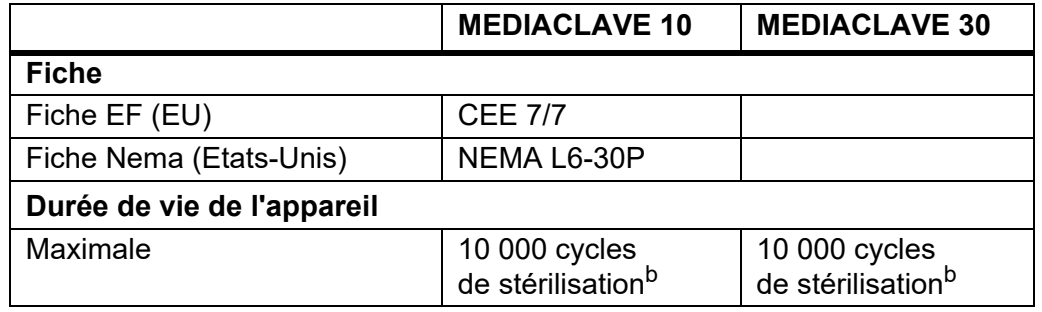

a. Les clés USB compatibles sont formatées dans les systèmes de fichiers FAT16 ou FAT32 uniquement lorsque la taille du secteur est de 512 octets. Aucun autre système de fichiers ou taille de secteur n'est sont autorisé !

b. à la condition que les procédures d'entretien et de maintenance soient effectuées régulièrement

## **10 Accessoires et consommables**

Divers accessoires sont disponibles, permettant d'adapter le MEDIACLAVE aux différentes conditions d'utilisation et aux environnements de travail requis.

**Objectif** Le présent chapitre décrit les accessoires et les consommables disponibles.

## **10.1 Accessoires**

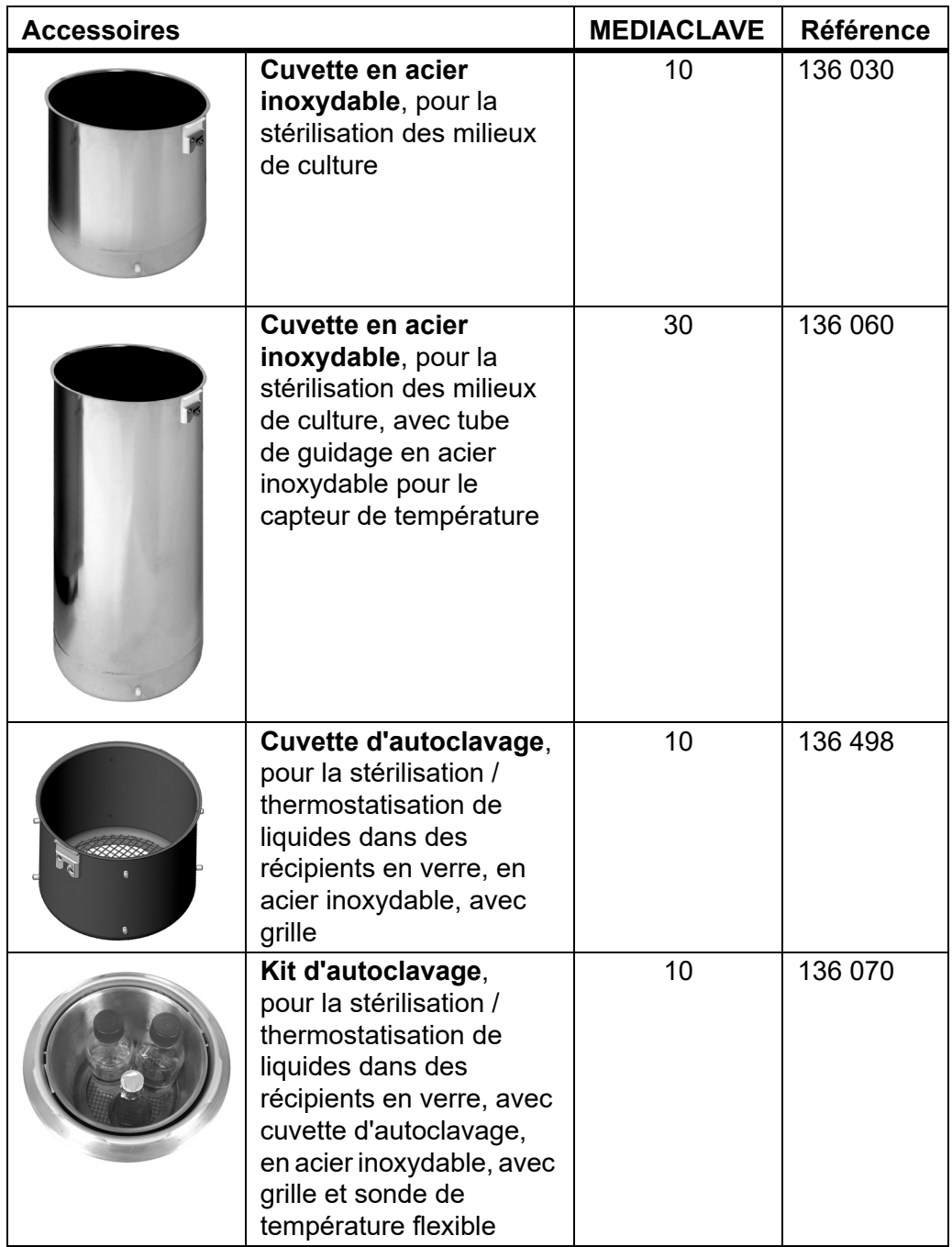

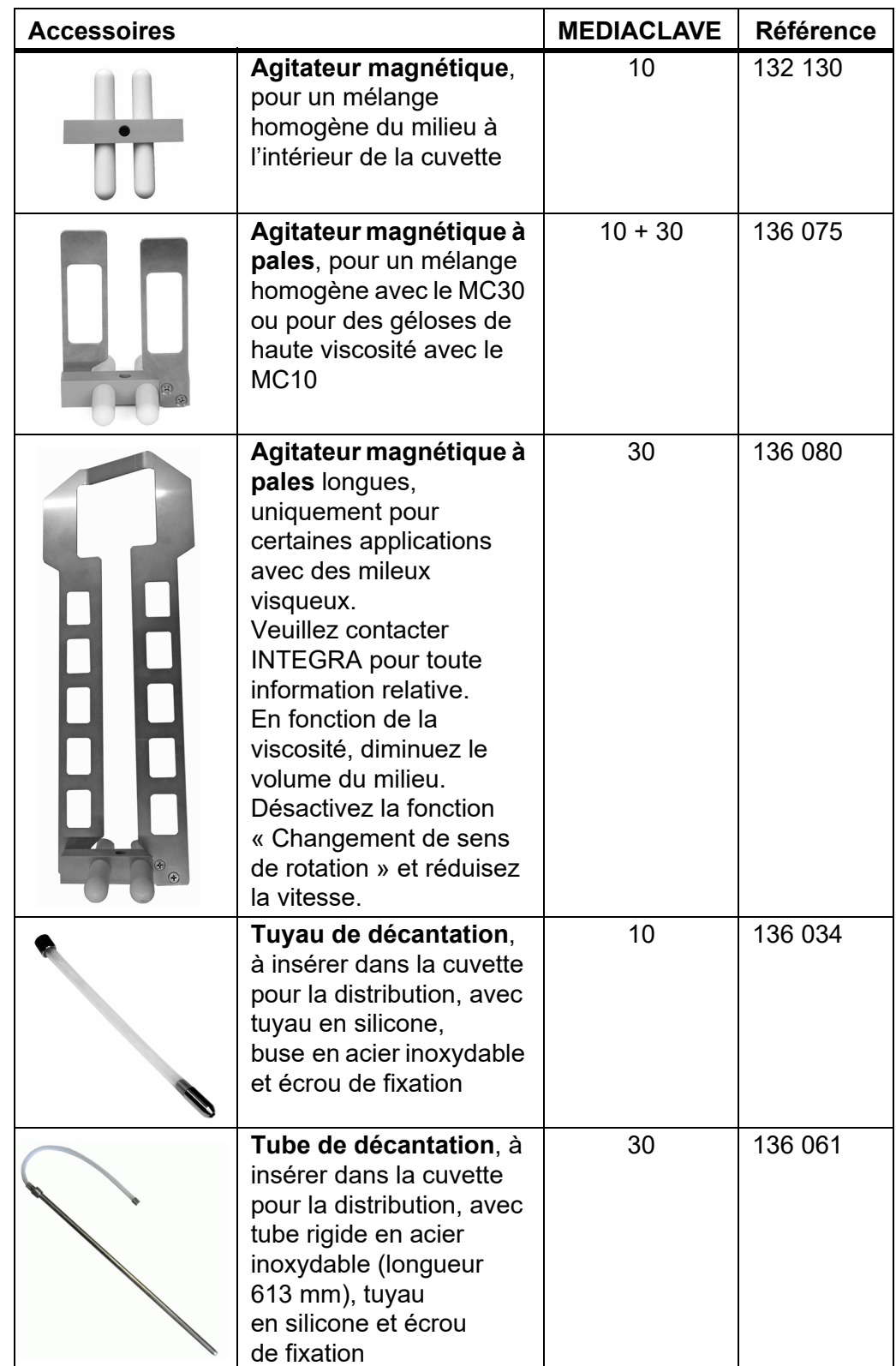

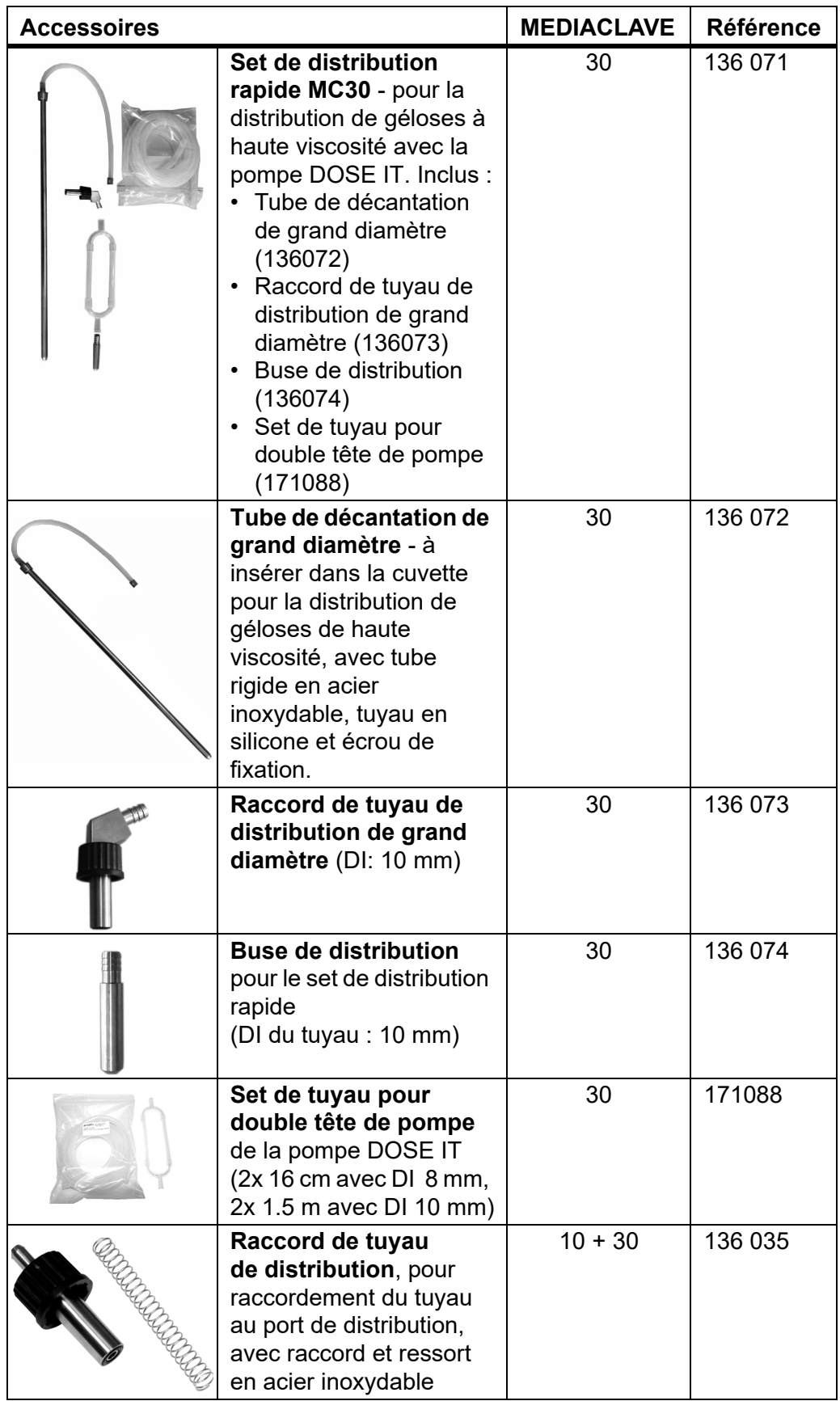

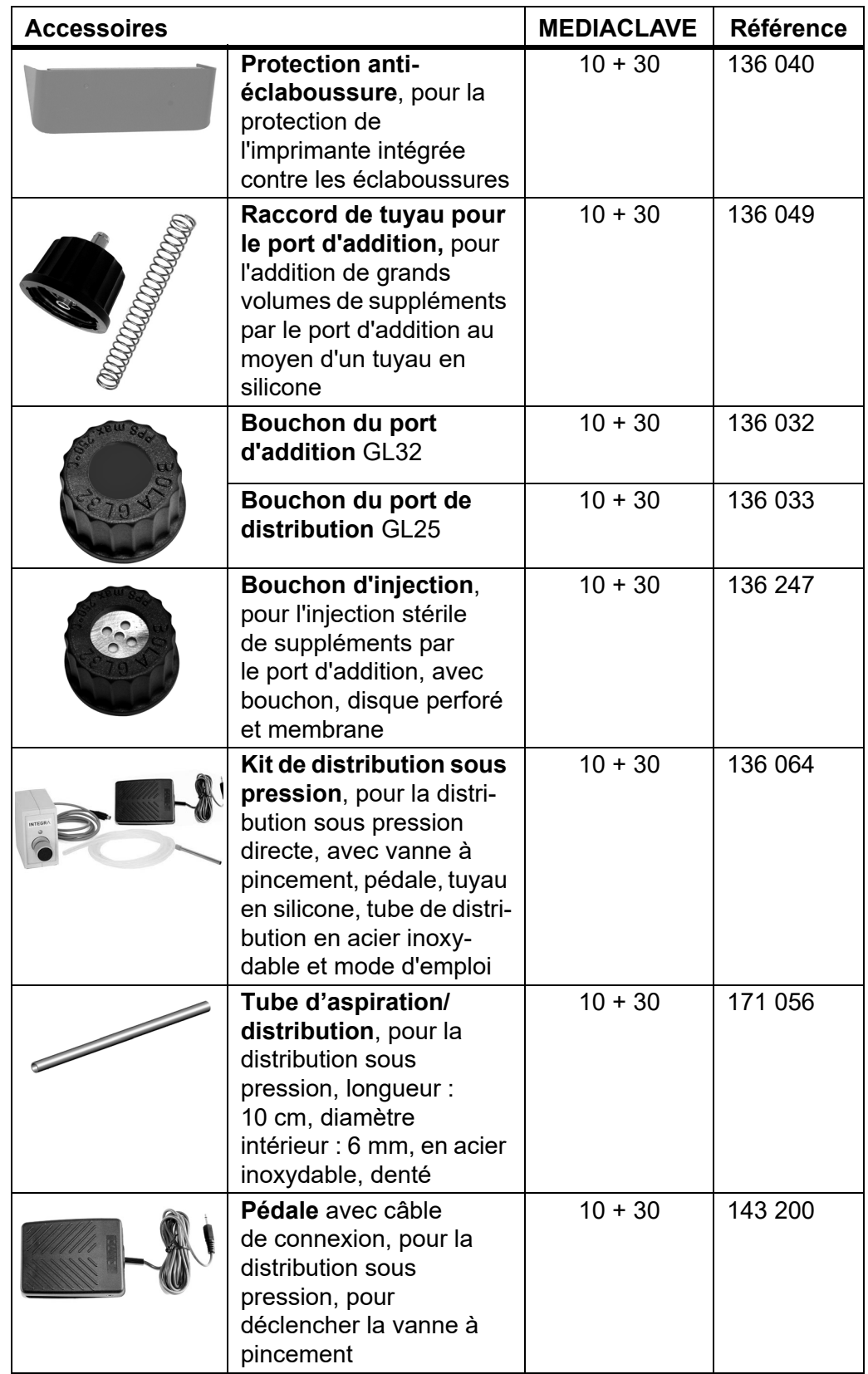

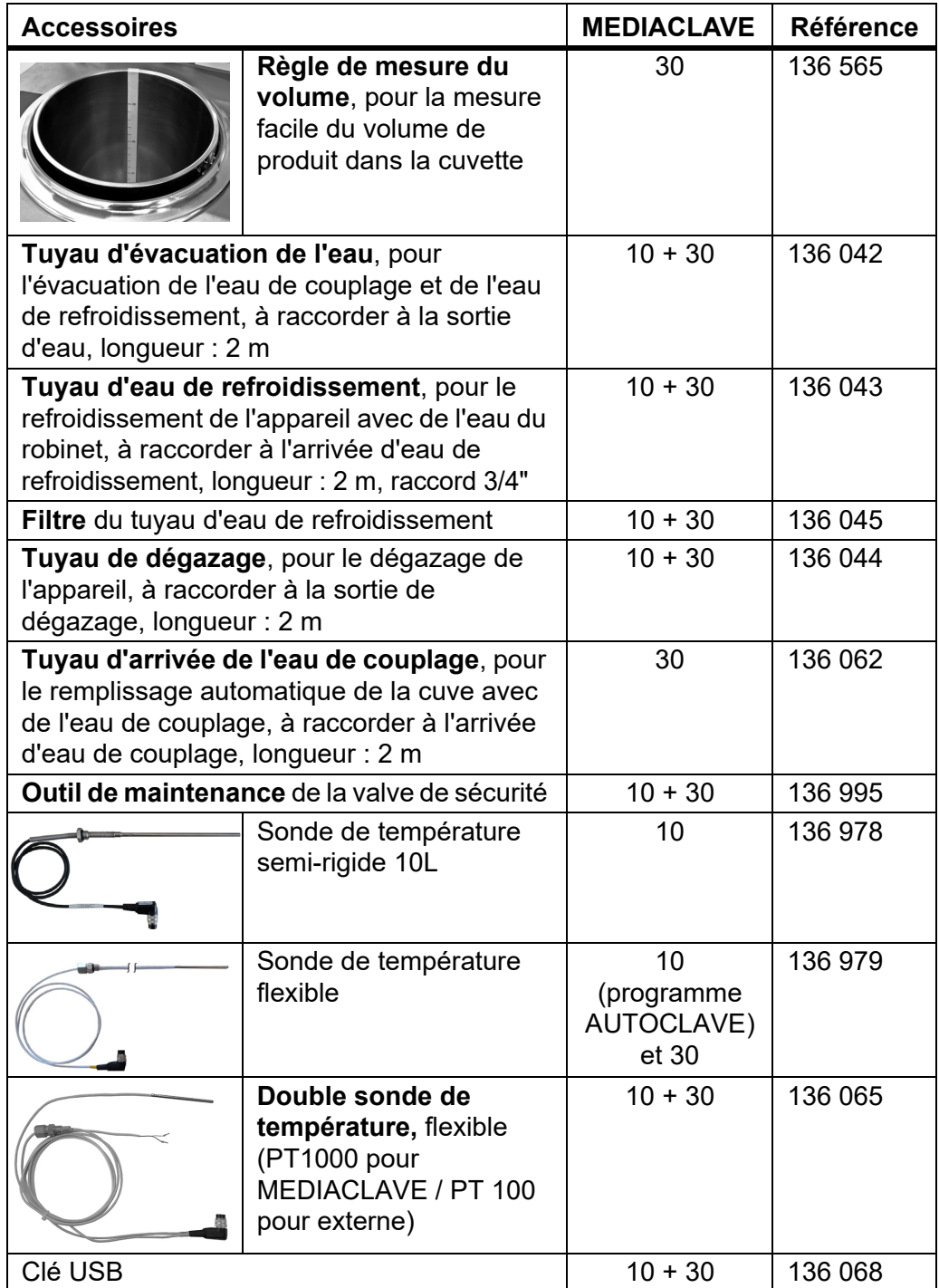

## **10.2 Consommables**

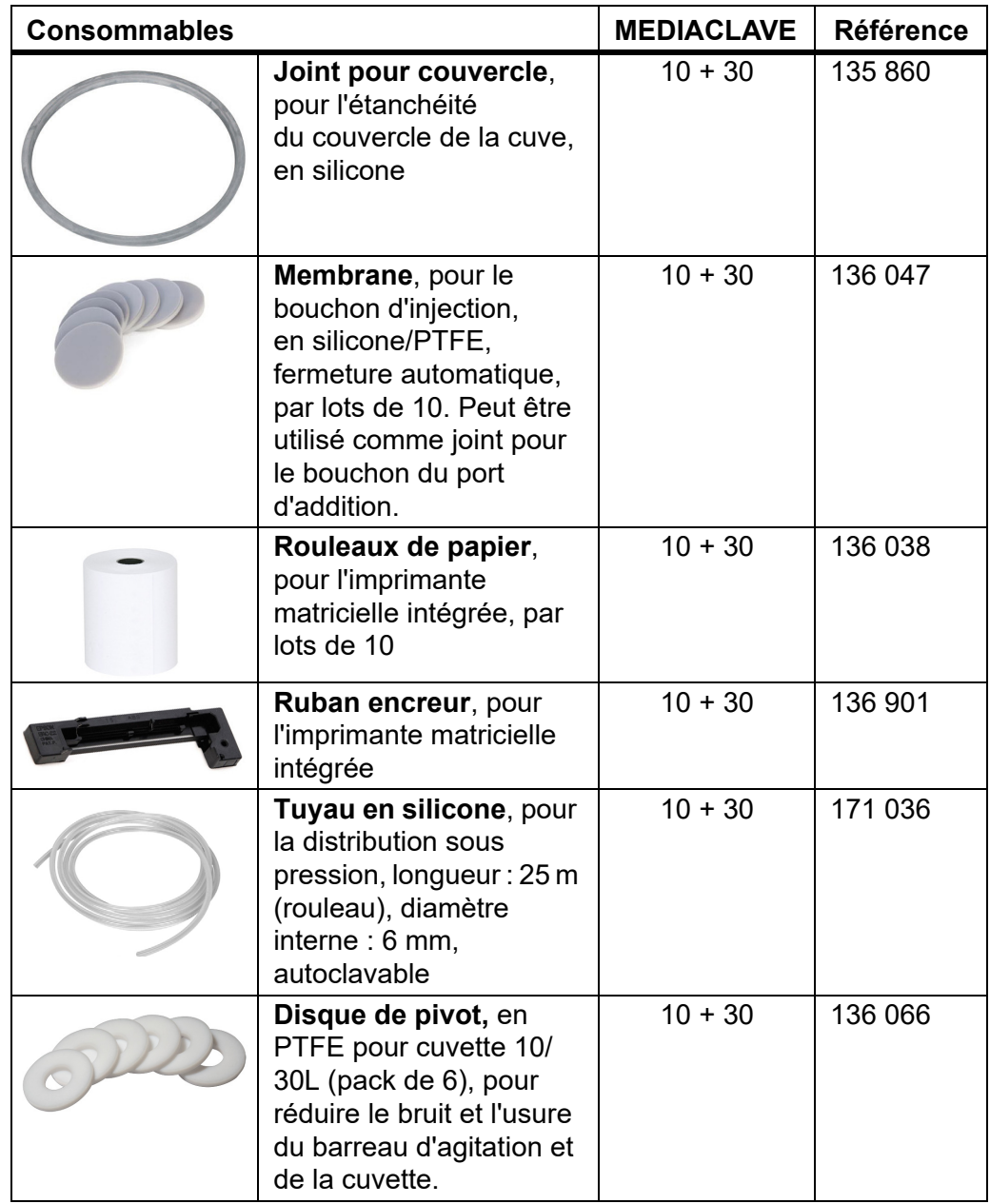

## **11 Annexes**

## **11.1 Glossaire**

**Objectif** Le présent chapitre définit certaines expressions importantes utilisées dans le présent manuel d'utilisation.

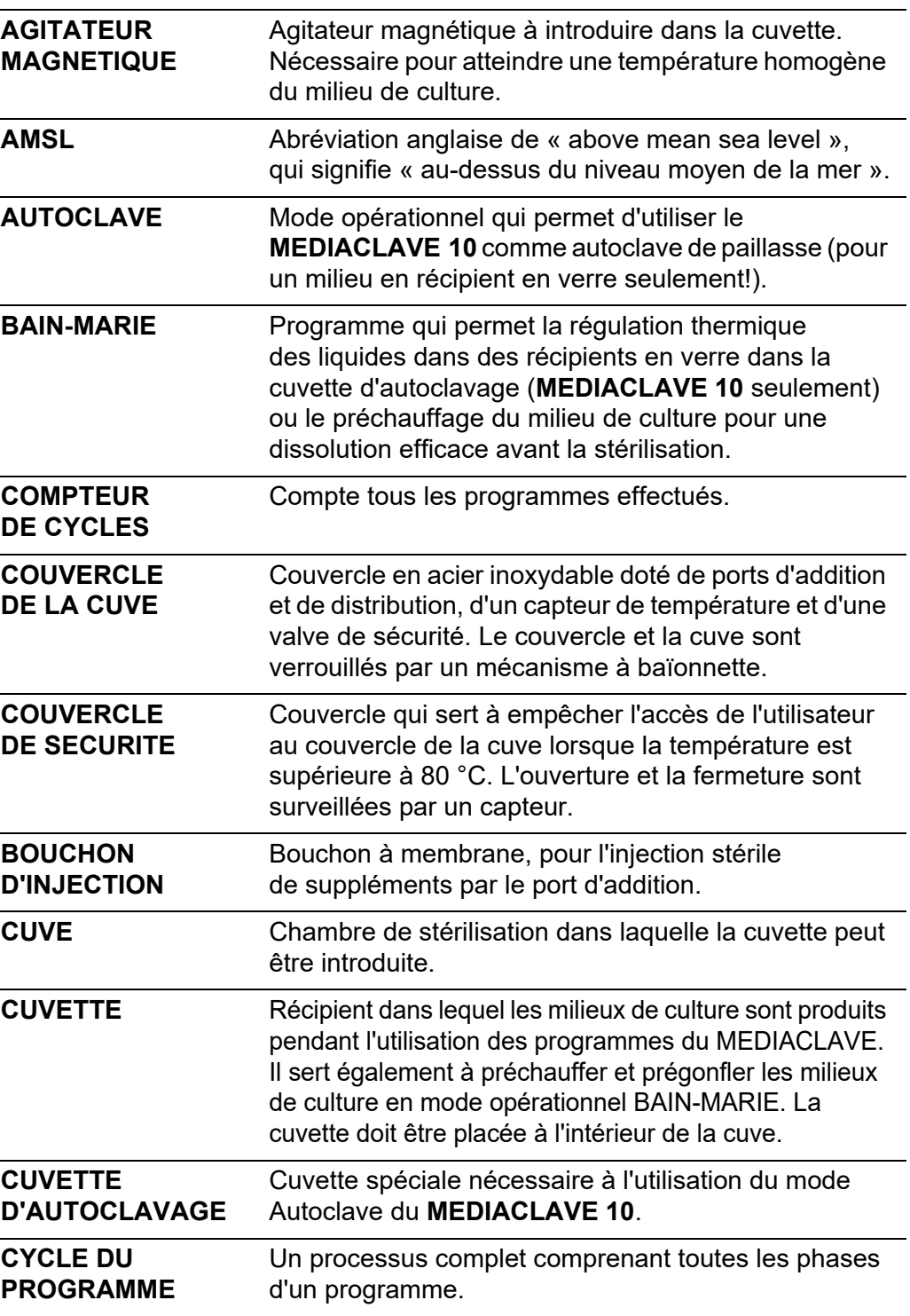

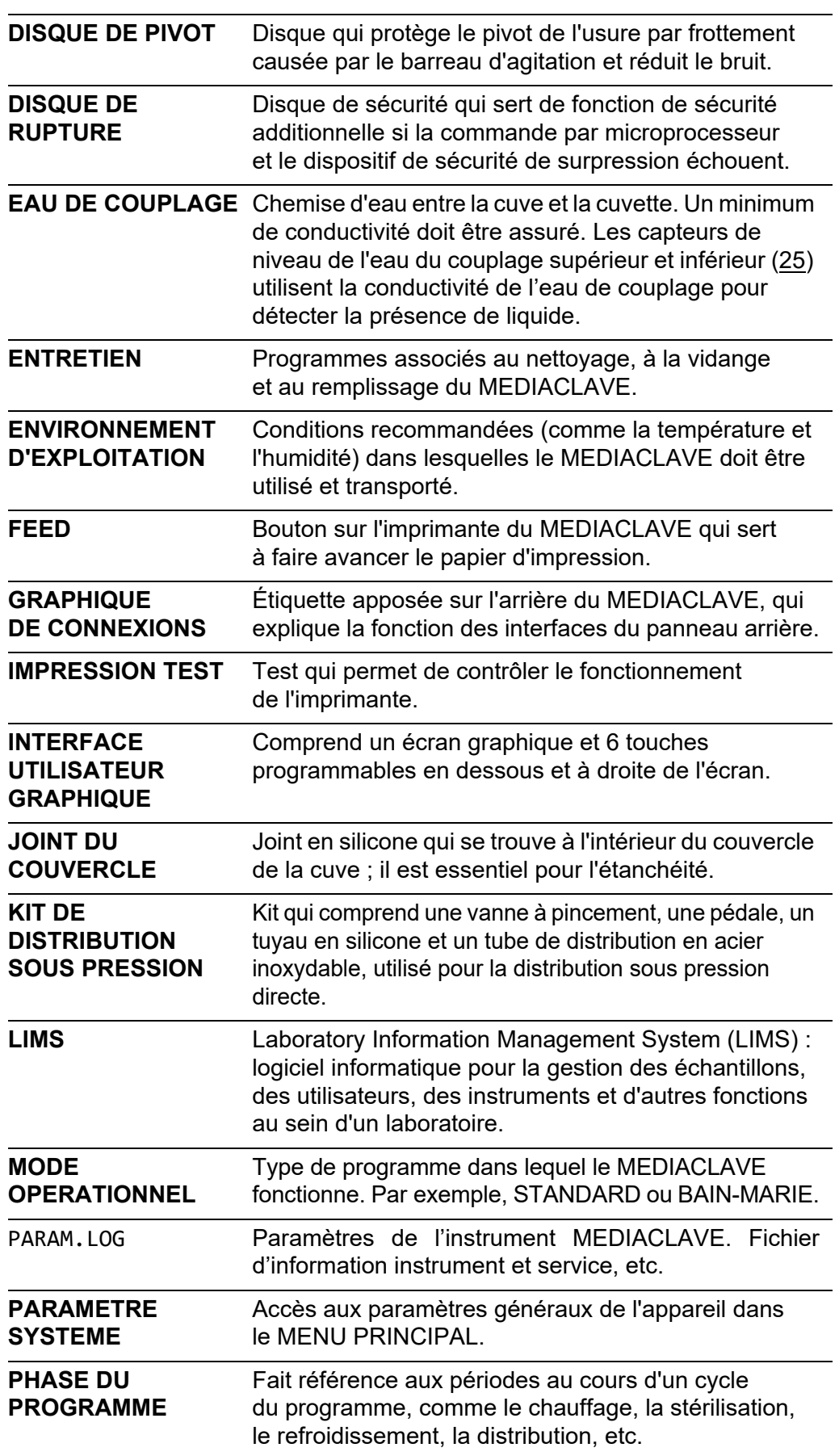

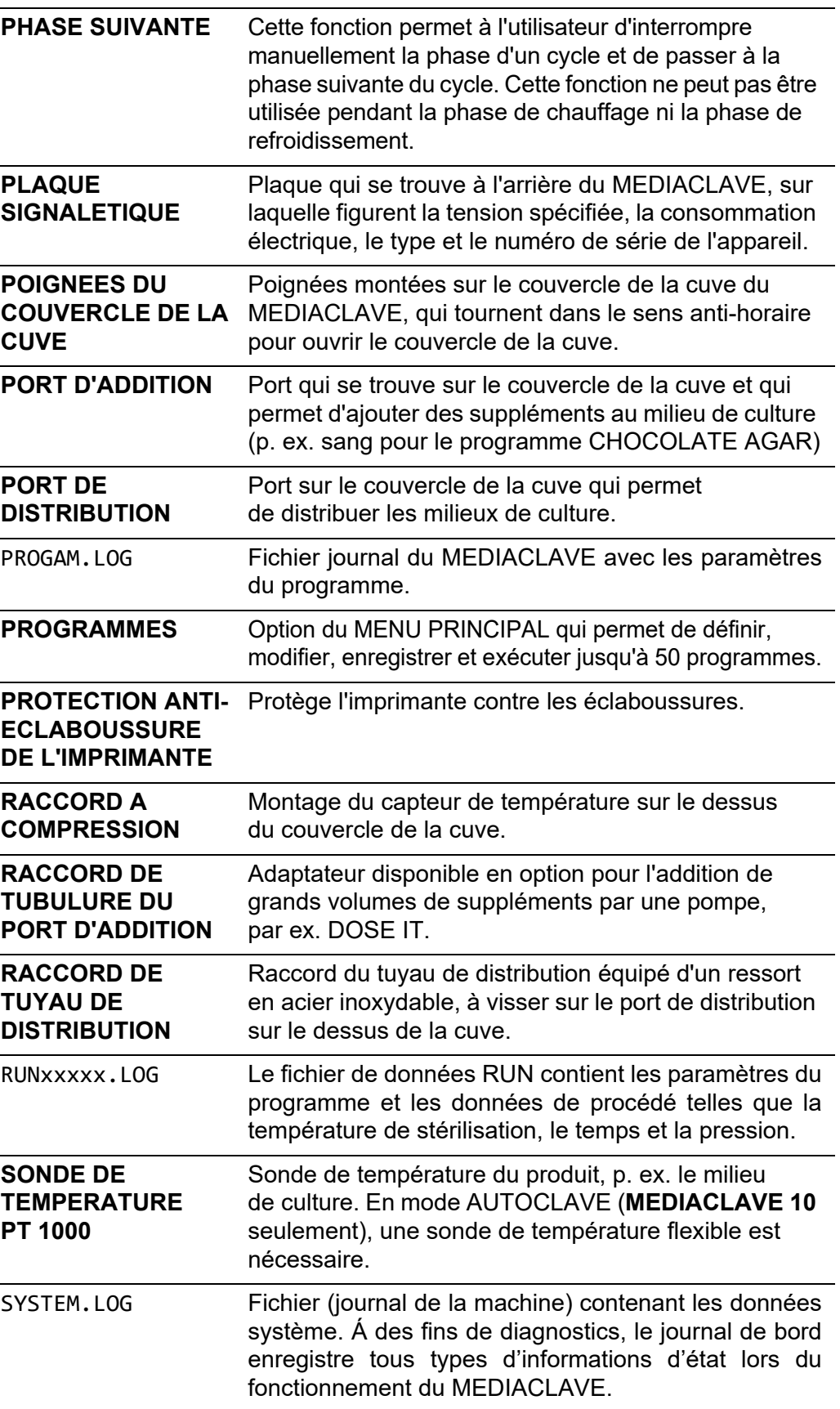

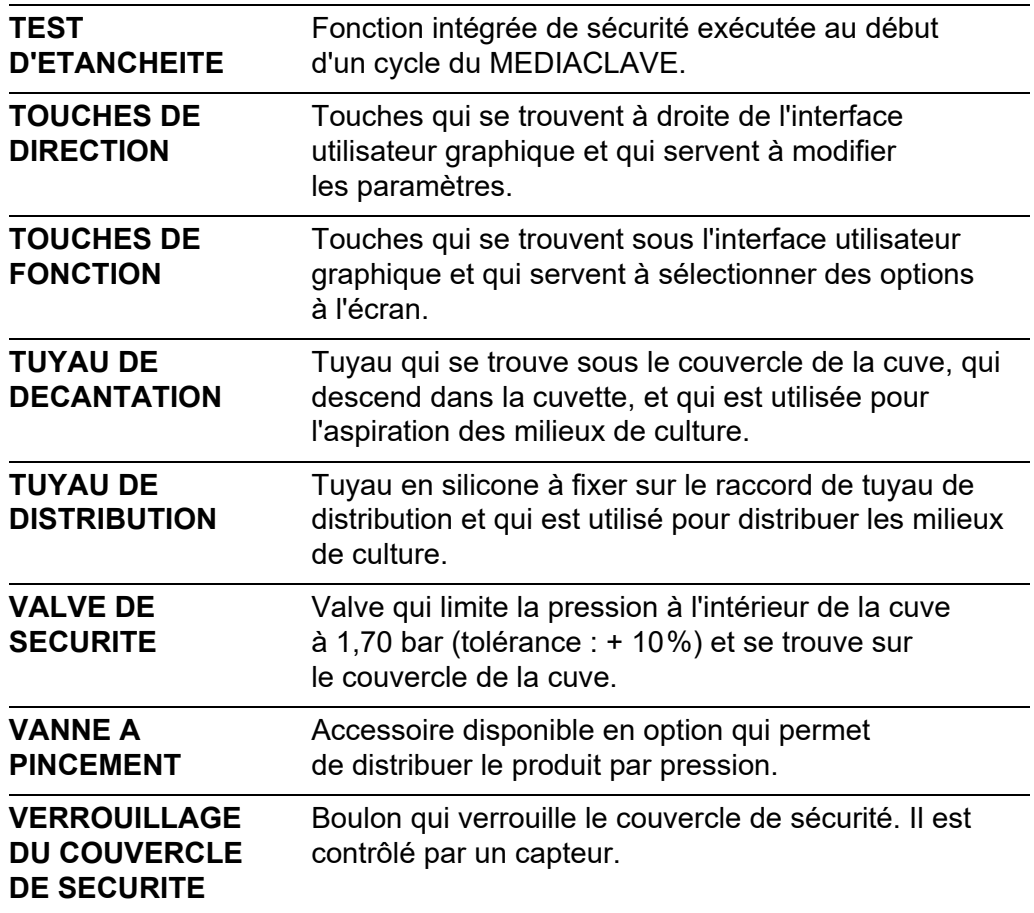

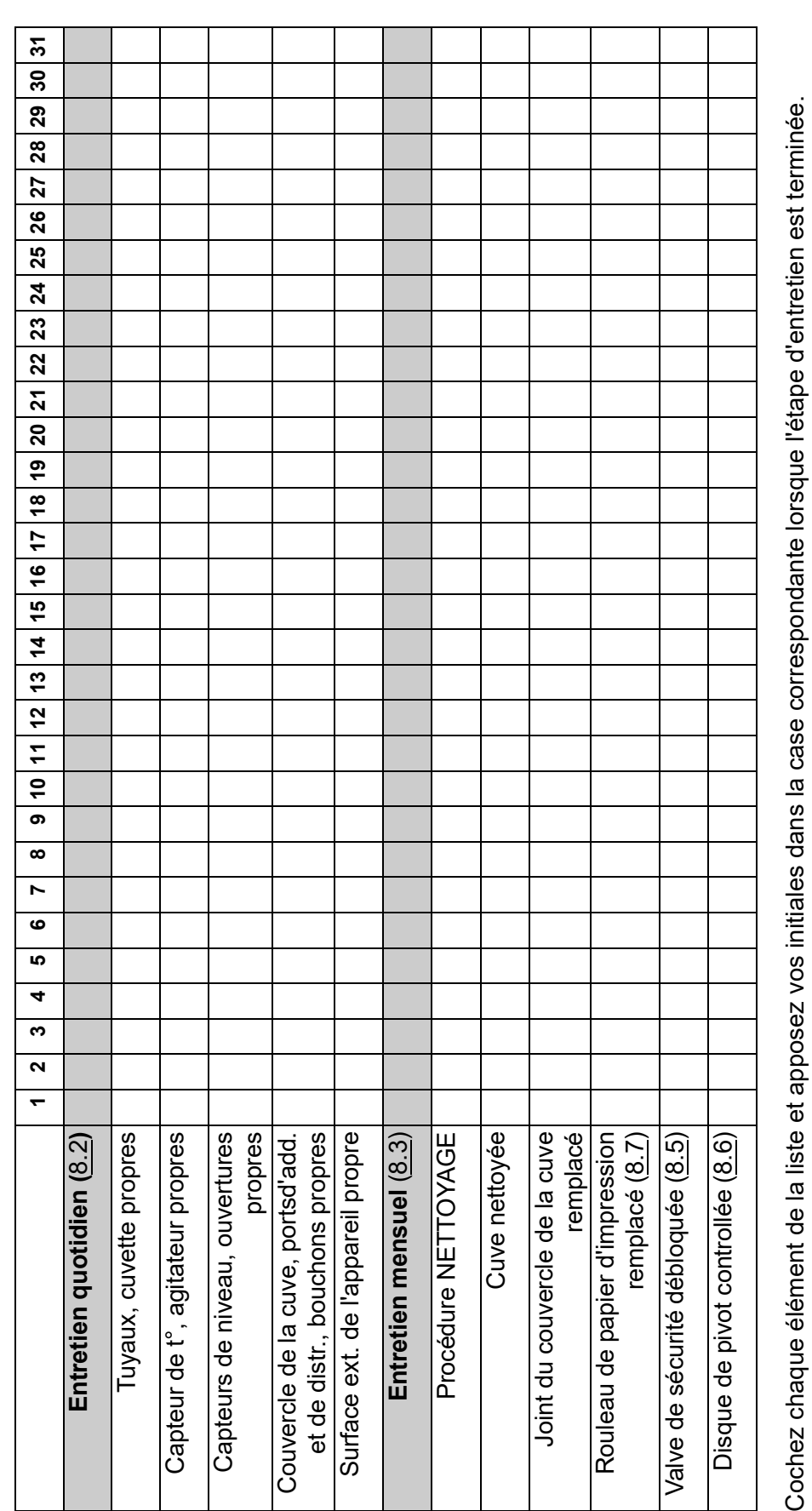

## <span id="page-99-0"></span>**11.2 Formulaire de qualification d'entretien**

Date/Initiales du superviseur :.................................

## **11.3 Formulaire de réponse au service après-vente**

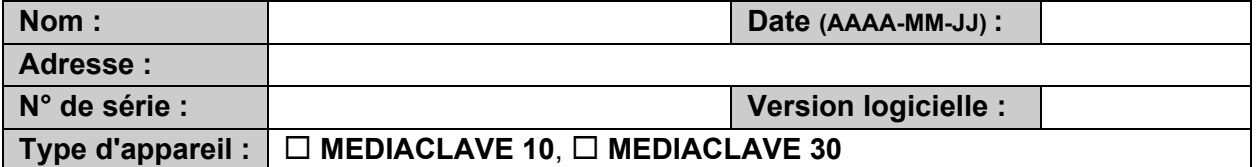

## **Description de l'erreur**

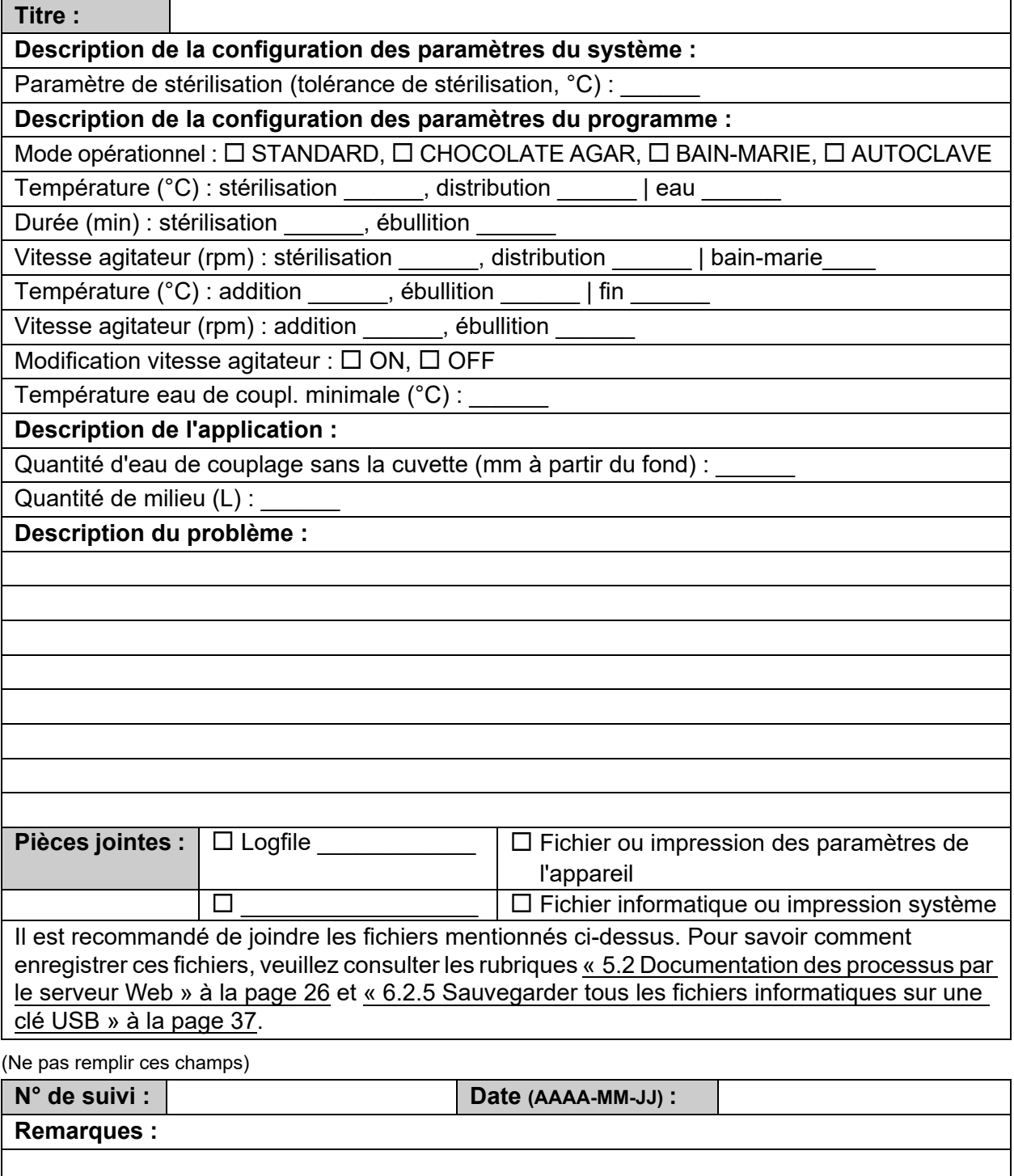

# **Mentions légales**

#### © 2023 INTEGRA Biosciences AG

Tous les droits de cette documentation sont réservés, en particulier les droits de reproduction, de traitement, de traduction et de forme de présentation qui restent la propriété d'INTEGRA Biosciences AG. Aucune reproduction totale ou partielle de la documentation ne peut être effectuée, d'aucune façon, ou mémorisée et traitée à l'aide de moyens électroniques ou distribuée d'une manière ou d'une autre sans l'accord écrit d'INTEGRA Biosciences AG.

Le présent mode d'emploi a pour référence 136 950 et pour numéro de version V19. Il est valable pour la version logicielle 2.23 ou supérieure, jusqu'à la parution d'une nouvelle version.

**Fabricant et service clientèle** Votre représentant INTEGRA Biosciences local, plus d'informations et d'autres versions linguistiques de ce mode d'emploi sont disponibles sur [www.integra](https://www.integra-biosciences.com/fr)[biosciences.com](https://www.integra-biosciences.com/fr) ou sur demande à l'adresse info@integra-biosciences.com.

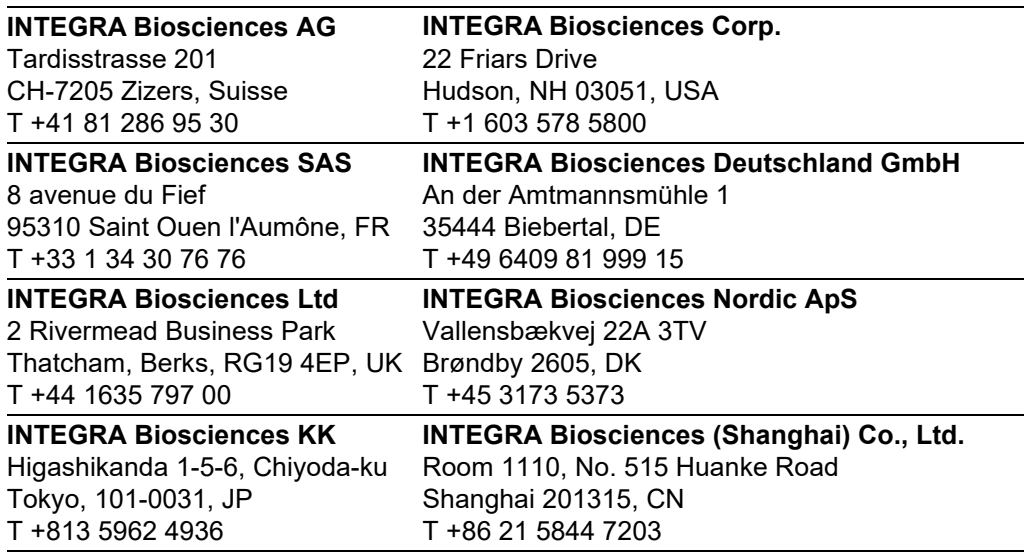